## <span id="page-0-0"></span>**Health Summary**

## **User Manual**

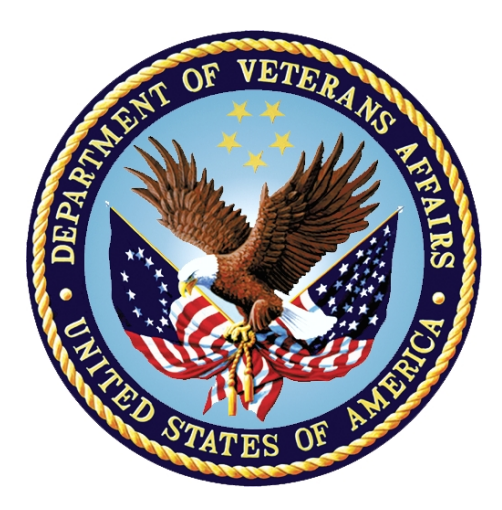

**Version 2.7**

**March 2020**

**Department of Veterans Affairs (VA)**

**Office of Information and Technology (OIT)**

## **Preface**

The Health Summary package integrates currently available patient data from Veterans Health Administration Information Systems Architecture (VistA) packages into patient health summaries that can be printed or viewed online.

The *Health Summary User Manual* provides information for three types of users.

- Health Summary users who only need to view health summaries on a screen or in printed form. Chapter 2, "Using Health Summary," describes these basic features.
- Health Summary users who can display health summaries and also create customized health summary types for use by others. Chapter 3, "Advanced Features," describes how to create health summary types.
- Health Summary Coordinators who can use all the functions available for other user types, as well as the special Health Summary package features for batch printing nightly summaries and creating customized health summary types. Chapter 4, "Managing Health Summary," describes batch printing and other management functions.

## **Revision History**

<span id="page-2-0"></span>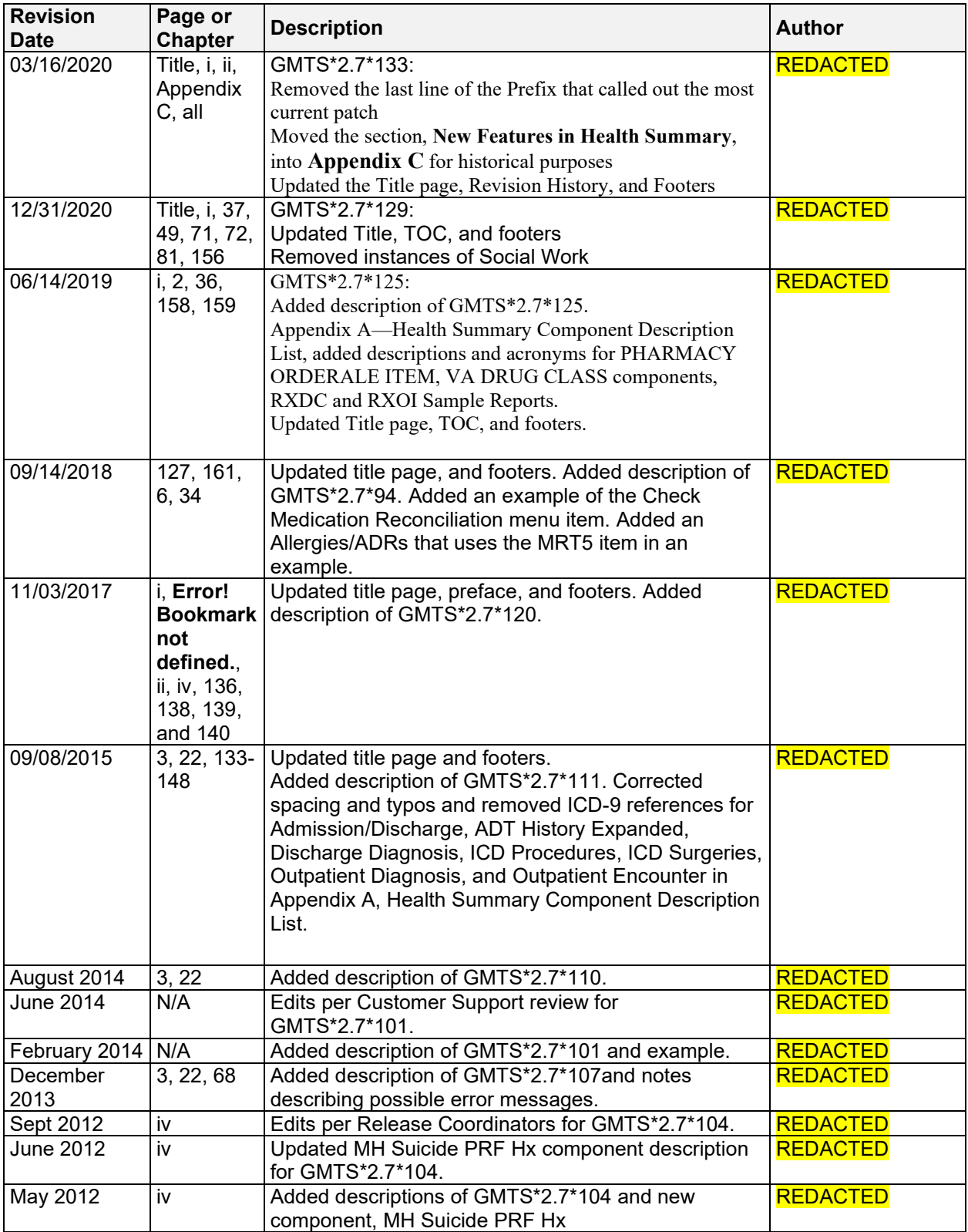

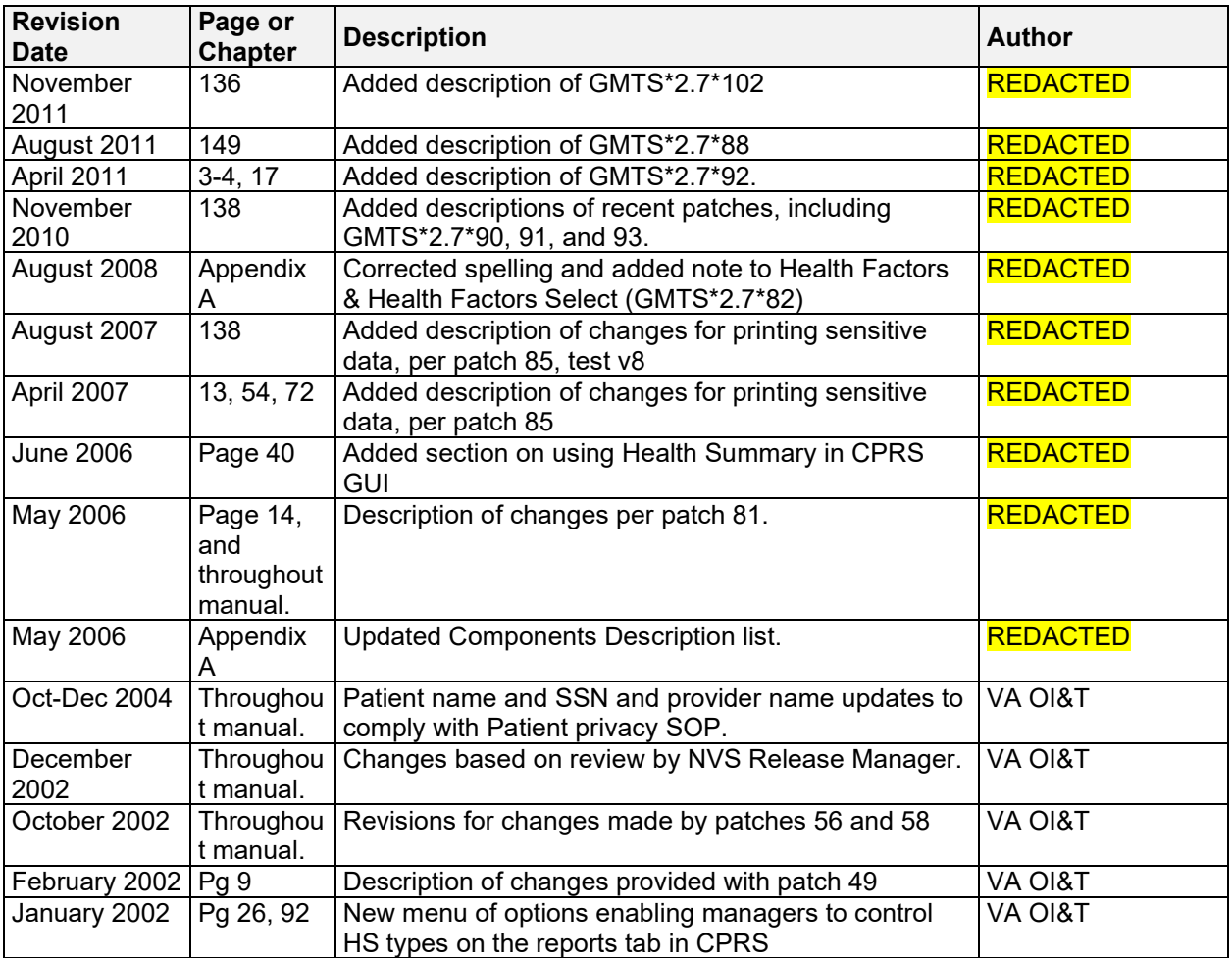

# <span id="page-4-0"></span>**Table of Contents**

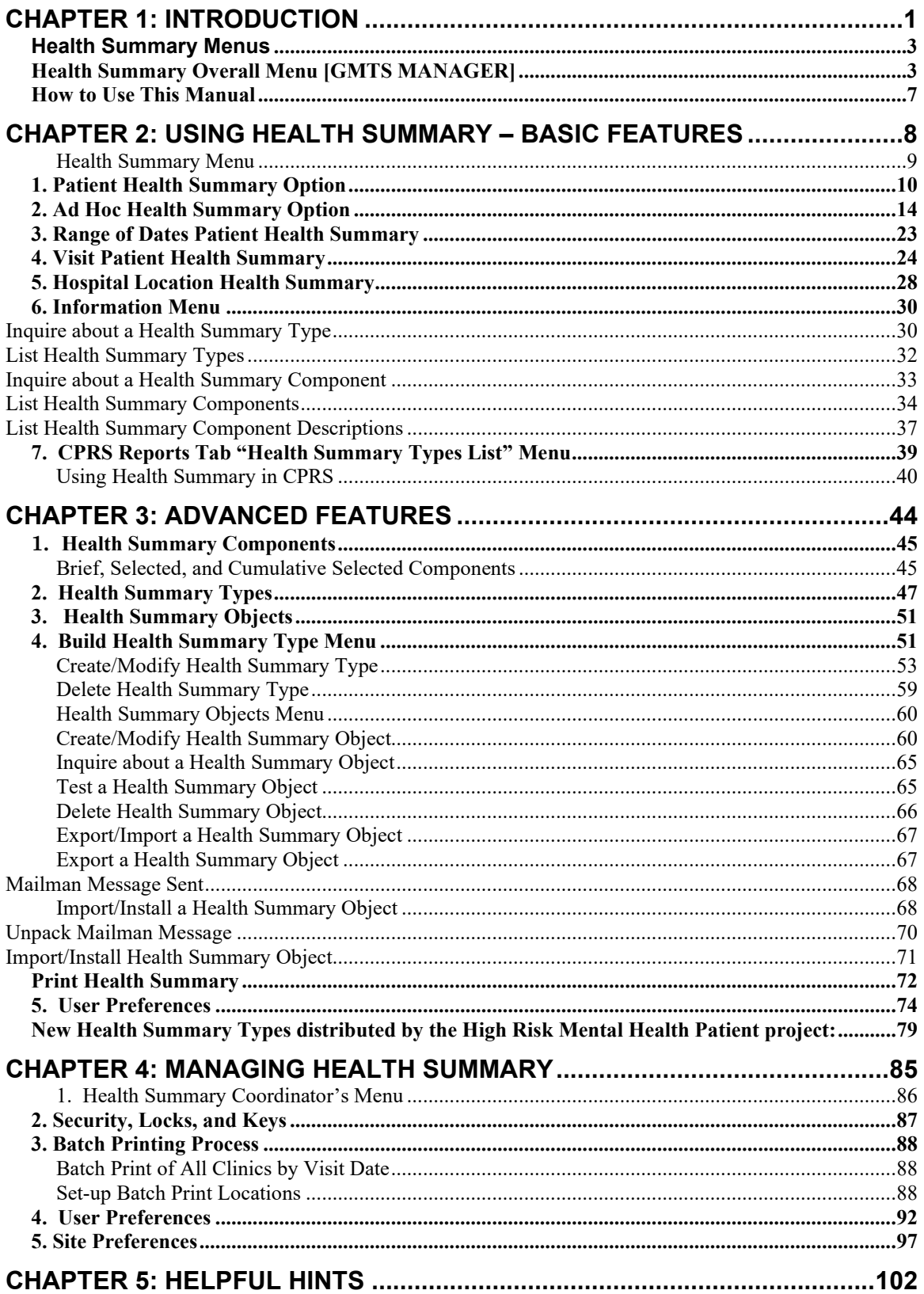

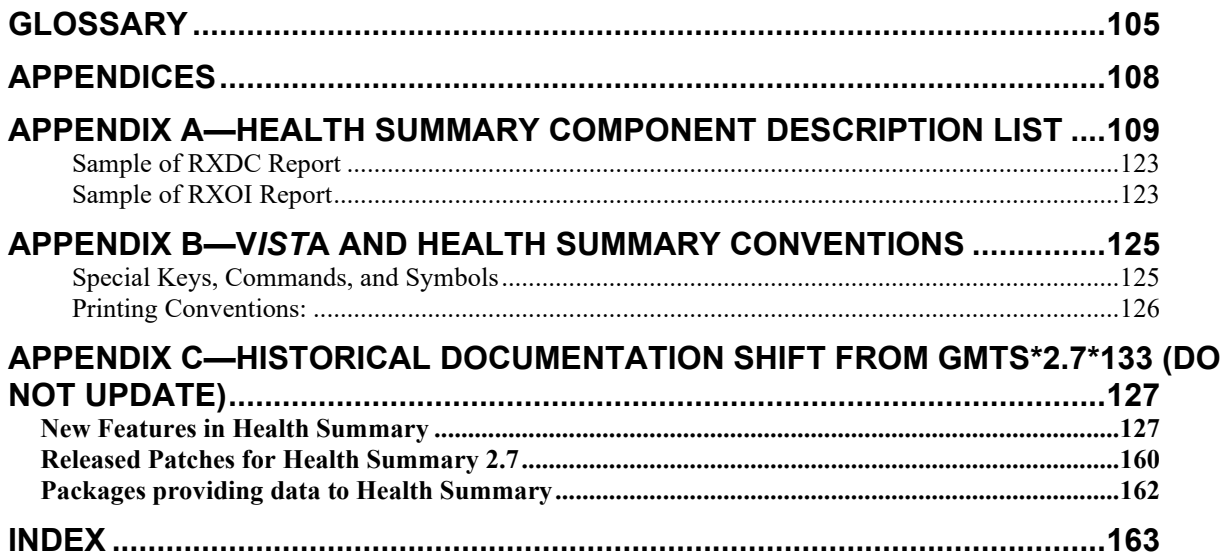

# <span id="page-6-0"></span>**Chapter 1: Introduction**

**Health Summary Menus How to Use This Manual**

# **Chapter 1 – Introduction**

A Health Summary is a clinically oriented, structured report that extracts many kinds of data from VistA and displays it in a standard format. The individual patient is the focus of health summaries. Health summaries can also be printed or displayed for groups of patients. The data displayed covers a wide range of health-related information such as demographic data, allergies, current active medical problems, and laboratory results.

Health Summaries can be viewed through VistA options and through the CPRS GUI on the Reports tab.

## <span id="page-8-1"></span><span id="page-8-0"></span>**Health Summary Overall Menu [GMTS MANAGER]**

The Health Summary Overall Menu contains all four Health Summary menus. IRM staff members or Clinical Coordinator who need access to all menus are assigned the Health Summary Overall Menu [GMTS MANAGER] rather than each menu separately. This User Manual describes the options on the first three menus; options on the Health Summary Maintenance Menu [GMTS IRM/ADPAC MAINT] are described in the Health Summary Technical Manual.

## **1. Health Summary Menu [GMTS USER]**

This menu is for users who only need to print or display health summaries.

- 1 Patient Health Summary [GMTS HS BY PATIENT]
- 2 Ad Hoc Health Summary [GMTS HS ADHOC]
- 3 Range of Dates Patient Health Summary [GMTS HS BY PATIENT & DATE RANG]
- 4 Visit Patient Health Summary [GMTS HS BY PATIENT & VISIT]
- 5 Hospital Location Health Summary [GMTS HS BY LOC]
- 6 Information Menu ... [GMTS INFO ONLY MENU]
	- 1 Inquire about a Health Summary Type [GMTS TYPE INQ]
	- 2 List Health Summary Types [GMTS TYPE LIST]
	- 3 Inquire about a Health Summary Component [GMTS COMP INQ]
	- 4 List Health Summary Components [GMTS COMP LIST]
	- 5 List Health Summary Component Descriptions [GMTS COMP DESC LIST]
- 7. CPRS Reports Tab 'Health Summary Types List' Menu ... [GMTS GUI HS LIST] 1 Display 'Health Summary Types List' Defaults [GMTS GUI HS LIST DEFAULTS] 2 Precedence of 'Health Summary Types List [GMTS GUI HS LIST PRECEDENCE]
	- 3 Method of compiling 'Health Summary Types List [GMTS GUI HS LIST METHODS]
	- 4 Edit 'Health Summary Types List' Parameters[ GMTS GUI HS LIST PARAMETERS]

## **2. Health Summary Enhanced Menu [GMTS ENHANCED USER]**

This menu is for users who need to create, modify, or delete their *own* health summary types, in addition to printing health summaries.

- 1 Patient Health Summary [GMTS HS BY PATIENT]
- 2 Ad Hoc Health Summary [GMTS HS ADHOC]
- 3 Range of Dates Patient Health Summary [GMTS HS BY PATIENT & DATE RANG]
- 4 Visit Patient Health Summary [GMTS HS BY PATIENT & VISIT]
- 5 Hospital Location Health Summary [GMTS HS BY LOC]
- 6 Information Menu ... [GMTS INFO ONLY MENU]
	- 1 Inquire about a Health Summary Type [GMTS TYPE INQ]
	- 2 List Health Summary Types [GMTS TYPE LIST]
	- 3 Inquire about a Health Summary Component [GMTS COMP INQ]
	- 4 List Health Summary Components [GMTS COMP LIST]
	- 5 List Health Summary Component Descriptions [GMTS COMP DESC LIST]
- 7 Create/Modify Health Summary Type [GMTS TYPE ENTER/EDIT]
- 8 Delete Health Summary Type [GMTS TYPE DELETE]
- 9 CPRS Reports Tab 'Health Summary Types List' Menu ... [GMTS GUI HS LIST]
	- 1 Display 'Health Summary Types List' Defaults
	- 2 Precedence of 'Health Summary Types List
	- 3 Method of compiling 'Health Summary Types List
	- 4 Edit 'Health Summary Types List' Parameters

#### **3. Health Summary Coordinator's Menu [GMTS COORDINATOR]**

This menu is for users who need to print or display health summaries, and to create, modify, or delete health summary types, and set up nightly batch printing at specified locations.

1 Print Health Summary Menu ... [GMTS HS MENU]

- 1 Patient Health Summary [GMTS HS BY PATIENT]
- 2 Ad Hoc Health Summary [GMTS HS ADHOC]
- 3 Range of Dates Patient Health Summary [GMTS HS BY PATIENT & DATE RANG]
- 4 Visit Patient Health Summary [GMTS HS BY PATIENT & VISIT]
- 5 Hospital Location Health Summary [GMTS HS BY LOC]
- 6 Batch Print of All Clinics by Visit Date [GMTS HS FOR ALL CLINICS]
- 2 Build Health Summary Type Menu ... [GMTS BUILD MENU]
	- 1 Create/Modify Health Summary Type [GMTS TYPE ENTER/EDIT]
	- 2 Delete Health Summary Type [GMTS TYPE DELETE]
- 3 Health Summary Objects Menu [GMTS OBJ MENU]
	- 1 Create/Modify Health Summary Object [GMTS OBJ ENTER/EDIT]
	- 2 Inquire about a Health Summary Object [GMTS OBJ INQ]
	- 3 Test a Health Summary Object [GMTS OBJ TEST]
	- 4 Delete Health Summary Object [GMTS OBJ DELETE]
	- 5 Export/Import a Health Summary Object [GMTS OBJ EXPORT/IMPORT]
		- 1 Export a Health Summary Object [GMTS OBJ EXPORT]
		- 2 Import/Install a Health Summary Object [GMTS OBJ IMPORT/INSTALL]

#### **Health Summary Coordinator's Menu [GMTS COORDINATOR], cont'd**

4 Information Menu ... [GMTS INFO ONLY MENU]

- 1 Inquire about a Health Summary Type [GMTS TYPE INQ]
- 2 List Health Summary Types [GMTS TYPE LIST]
- 3 Inquire about a Health Summary Component [GMTS COMP INQ]
- 4 List Health Summary Components [GMTS COMP LIST]
- 5 List Health Summary Component Descriptions [GMTS COMP DESC LIST]
- 5 Print Health Summary Menu ... [GMTS HS MENU]
	- 1 Patient Health Summary [GMTS HS BY PATIENT]
	- 2 Ad Hoc Health Summary [GMTS HS ADHOC]
	- 3 Range of Dates Patient Health Summary [GMTS HS BY PATIENT & DATE RANG]
	- 4 Visit Patient Health Summary [GMTS HS BY PATIENT & VISIT]
	- 5 Hospital Location Health Summary [GMTS HS BY LOC]
	- 6 Batch Print of All Clinics by Visit Date [GMTS HS FOR ALL CLINICS]
- 6 Set-up Batch Print Locations [GMTS HS BY LOC PARAMETERS]
- 7 List Batch Health Summary Locations [GMTS TASK LOCATIONS LIST]
- 8 CPRS Reports Tab 'Health Summary Types List' Menu ... [GMTS GUI HS LIST]
	- 1 Display 'Health Summary Types List' Defaults
	- 2 Precedence of 'Health Summary Types List
	- 3 Method of compiling 'Health Summary Types List
	- 4 Edit 'Health Summary Types List' Parameters

## **4. Health Summary Maintenance Menu [GMTS IRM/ADPAC MAINT MENU]**

This menu is for IRM staff or Clinical Coordinators who help implement and maintain Health Summary. Options on this menu are described in the Health Summary Technical Manual.

- 1 Disable/Enable Health Summary Component [GMTS IRM/ADPAC ENABLE/DISABLE]
- 2 Create/Modify Health Summary Components [GMTS IRM/ADPAC COMP EDIT]
- 3 Edit Ad Hoc Health Summary Type [GMTS IRM/ADPAC ADHOC EDIT]
- 4 Rebuild Ad Hoc Health Summary Type [GMTS IRM/ADPAC ADHOC LOAD]
- 5 Resequence a Health Summary Type [GMTS IRM/ADPAC TYPE RESEQUENCE]
- 6 Create/Modify Health Summary Type [GMTS TYPE ENTER/EDIT]
- 7 Edit Health Summary Site Parameters [GMTS IRM/ADPAC PARAMETER EDIT]
- 8 Health Summary Objects Menu [GMTS OBJ MENU]
	- 1 Create/Modify Health Summary Object [GMTS OBJ ENTER/EDIT]
	- 2 Inquire about a Health Summary Object [GMTS OBJ INQ]
	- 3 Test a Health Summary Object [GMTS OBJ TEST]
	- 4 Delete Health Summary Object [GMTS OBJ DELETE]
	- 5 Export/Import a Health Summary Object [GMTS OBJ EXPORT/IMPORT]
		- 1 Export a Health Summary Object [GMTS OBJ EXPORT]
		- 2 Import/Install a Health Summary Object [GMTS OBJ IMPORT/INSTALL]

#### **Health Summary Maintenance Menu [GMTS IRM/ADPAC MAINT MENU], cont'd**

9 CPRS Reports Tab 'Health Summary Types List' Menu [GMTS GUI REPORTS LIST MENU] 1 Display 'Health Summary Types List' Defaults [GMTS GUI HS LIST DEFAULTS] 2 Precedence of 'Health Summary Types List' [GMTS GUI HS LIST PRECEDENCE] 3 Method of compiling 'Health Summary Types List' [GMTS GUI HS LIST METHOD] 4 Edit 'Health Summary Types List' Parameters [GMTS GUI HS LIST PARAMETERS]

- 10 CPRS Health Summary Display/Edit Site Defaults [GMTS GUI SITE DEFAULTS] 1 Display Site Health Summary List Defaults [GMTS GUI SITE DISPLAY DEFAULTS] 2 Edit 'Health Summary Types List' Parameters [GMTS GUI SITE ADD/EDIT LIST] 3 Edit Default HS Type List Compile Method [GMTS GUI SITE COMPILE METHOD] 4 Add/Edit Allowable Entities for HS List [GMTS GUI SITE PRECEDENCE] 5 Resequence Allowable Entities for HS List [GMTS GUI SITE RESEQUENCE]
- <span id="page-11-0"></span>11 Check Medication Reconciliation Configuration [GMTS PS MED RECON CONFIG CHECK]

## <span id="page-12-0"></span>**How to Use This Manual**

If you are new to **V***IST***A** and the VA computer system, see Appendix D for guidelines about using the computer.

#### *Option examples*

Menus and examples of computer dialogue that you'll see on your terminal are shown here in boxes.

```
Select Health Summary Type: OUTPATIENT
Select Patient: HSPATIENT, ONE 10-03-40 666010101 SC VETERAN
Another patient can be selected.
Select Patient: <Enter>
DEVICE: HOME// <Enter>
```
## *Printed Summary examples*

Printouts (on paper or screen) are depicted here in double-lined boxes.

```
 10/11/94 16:03
****************** CONFIDENTIAL OUTPATIENT SUMMARY **********************
HSPATIENT,ONE 666-01-0101 SURG-ICU DOB: 10/03/40
   ------------------- DEM - Demographics --------------------------
 Address: hOLLYWOOD & VINE Phone: 703-450-8010
 PARIS, TEXAS 23077 County: FAIRFAX
```
#### *User responses*

In computer dialogues, user responses are in boldface type.

Select NEW PERSON NAME: **HSPATIENT,ONE**

#### *Explanations*

Special notes in the manual text are preceded by "**FNote:**" and are in a lower font size. If a special note is needed inside a computer dialogue screen, it is preceded by an arrow  $(\blacktriangle)$ . The following are examples of marked notes.

**P** Note: A list must be defined before you can use this option.

```
OCCURRENCE LIMIT: 10// <Enter> A return entered here causes the default to be 
                      accepted!
```
## *Points of Interest*

Points about a feature that need highlighting are preceded by this flag.

# <span id="page-13-0"></span>**Chapter 2: Using Health Summary – Basic Features**

- **1. Patient Health Summary**
- **2. Ad Hoc Health Summary**
- **3. Range of Dates Patient Health Summary**
- **4. Visit Patient Health Summary**
- **5. Hospital Location Health Summary**
- **6. Information Menu**
- **7. CPRS Reports Tab 'Health Summary Types List' Menu**

# **Chapter 2 – Using Health Summary – Basic Features**

Chapter 2 describes how to use the basic features of the Health Summary package — displaying and printing pre-defined health summaries or ad hoc health summaries.

## <span id="page-14-0"></span>**Health Summary Menu**

This menu contains the basic Health Summary options that let you display or print Health Summaries. It also contains an Information sub-menu that lets you look up information about Health Summary types, components, or other items.

- 1 Patient Health Summary
- 2 Ad Hoc Health Summary
- 3 Range of Dates Patient Health Summary
- 4 Visit Patient Health Summary
- 5 Hospital Location Health Summary
- 6 Information Menu ...
- 7. CPRS Reports Tab 'Health Summary Types List' Menu…

On the following pages we describe, step-by-step, how to use these options.

## <span id="page-15-0"></span>**1. Patient Health Summary Option**

## **Displaying or Printing a Health Summary**

Use the Patient Health Summary option to display or print a health summary for one or more patients, or a group of patients by location, such as the operating room, ward, or clinic. The health summary (in display or print format) contains patient information provided by *components* designated in the health summary *type*.

*Definitions*

| Component          | Summarized patient data extracted from various VISTA software<br>packages.                                                                                                    |
|--------------------|----------------------------------------------------------------------------------------------------|
| Type               | A structure or template containing defined components and unique<br>characteristics. Contact your Health Summary Coordinator if you need<br>certain components added to a particular health summary type or a<br>specific health summary type created for your needs. You can request<br>creation of a new health summary type by using the form "Request for<br>New Health Summary Type," in Appendix A of this manual. |
| Selected component | Indicates that a user can choose any number of <i>selection items</i> (e.g.,<br>tests, measurements, or procedures) available in the Laboratory,<br>Nursing (Vital Signs), Radiology, and Patient Care Encounter (PCE)<br>packages.                                                                                                    |

*Before you use this option*, you need to know the following.

a) The *health summary type* that will provide the patient information you need. Four SAMPLE types are distributed with the package for sites to use as guidelines in developing their own types. For a list of available types at your site, enter a ? at the "Select Health Summary Type:" prompt (the first prompt when you enter this option, as shown in the example on the next page).

 Depending on how a health summary type is defined at your site, sensitive patient data can be suppressed in the printed health summary.

- b) The *patient(s) name*.
- **Note:** You may identify a patient by entering information other than the patient's name. You may also identify patients by entering their Date of Birth, SSN, Ward Location, or Room-Bed, at the Select Patient: prompt. If CPRS is available, you can also select multiple patients from a ward, clinic, treating specialty, attending physician, personal, or team list.
- c) Whether you will print the health summary or display it on your computer terminal.

#### **Steps to Display a Patient Health Summary**

- **1.** Select the Patient Health Summary option from your menu.
- **2.** Enter a health summary type name.
- **3.** Enter the names of the patients you plan to display health summaries for.
- **4.** Press <Enter> at the DEVICE: HOME// prompt to display the health summary or enter a printer name to print the health summary.

## *Example of requesting a Health Summary display.*

**Note:** User responses are shown in bold in examples of computer dialogue.

```
Select Health Summary Type: OUTPATIENT
Select Patient: HSPATIENT, ONE 10-03-40 666010101 SC VETERAN
Another patient can be selected.
Select Patient <Enter>
DEVICE: HOME// <Enter>
```
**5.** A health summary similar to the following is displayed on your screen.

\*\*\*\*\*\*\*\*\*\*\*\*\*\*\*\*\*\*\* CONFIDENTIAL OUTPATIENT SUMMARY \*\*\*\*\*\*\*\*\*\*\*\*\*\*\*\*\*\*\*\*\*\* HSPATIENT, ONE 666-01-0101 -------------------------- BDEM - Brief Demographics ----------------------- Address: HEARTATTACK & VINE Phone: 555 555 2472 LOS ANGELES, CA 94103 Eligibility: SERVICE CONNECTED 50% to 100% Age: 50 Sex: MALE ------------ CVP - Past Clinic Visits --------------------- 10/09/95 08:45 BLUE-ORTHOPEDIC-JC 10/03/95 13:00 GREEN-DERMATOLOGY PM-JC 10/03/95 10:00 PSYCHOLOGY JC 09/19/95 10:00 PSYCHOLOGY JC 09/18/95 09:30 C&L (RICK) 09/12/95 10:00 PSYCHOLOGY JC ---------- BLO - Brief Lab Orders (max 6 occurrences or 1 year) ---------Collection DT Test Name Specimen Urgency Status 09/25/95 GLUCOSE SERUM ROUTINE ORDERED 09/13/95 CHEM 7 SERUM ROUTINE COMPLETED 05/22/95 CBC BLOOD ROUTINE PROCESSING -------- SLT - Lab Tests Selected (max 6 occurrences or 1 year) -----------Collection DT Specimen Test Name Result Units Ref Range 05/03/95 10:51 SERUM THEOPHYLLINE 11.9 ug/ml 10 - 20 04/29/95 16:51 SERUM CHLORIDE 100 ug/ml 10 - 20 03/24/95 16:26 SERUM THEOPHYLLINE 6.6 L ug/ml 10 - 20 -----------------CLINICAL MAINTENANCE REMINDERS --------------------------- LAST NEXT<br>CHOLESTEROL 9/12/95 DUE NOW 9/12/95 DUE NOW<br>9/12/95 DUE NOW BLOOD PRESS<br>SMOKING EDU SMOKING EDU 9/12/95 DUE NOW<br>WEIGHT 9/12/95 9/12/95 DUE NOW \* END \* Press <Enter> to continue, ^ to exit component, or select component: **^** This patient data can be suppressed by settings in the HS Type definition.

## *Points of Interest*

- This example uses a fictitious health summary type called OUTPATIENT.
- The health summary type selected, in this case OUTPATIENT, determines which components are displayed (e.g., Past Clinic Visits), their component order (summary order), and component characteristics.
- The health summary type also determines *maximum occurrences*, *time limits, Hospital Location Display, ICD Text Display,* and *Provider Narrative Display*. Data within a component is displayed with the most recent data first.
- The three entries displayed in the Lab Orders component for patient ONE HSPATIENT occur within a one-year period. If there are more than six lab orders, only the six most recent orders are displayed.
- Selection items are identified for the Lab Tests Selected component and Clinical Maintenance Reminders component. The OUTPATIENT health summary type determines the selection items included.
- The word CONFIDENTIAL always precedes the name of the health summary type in the display or the printed copy, and the word SUMMARY follows the summary type. *All health summaries display or print in an 80-character format.*
- <span id="page-18-0"></span>• As of Patch 85, you can suppress sensitive patient data in Health Summary printouts. Depending on the response to "SUPPRESS SENSITIVE PATIENT DATA" when defining a Health Summary Type, the SSN/DOB information will be in one of the following formats.
	- Full 9 digit SSN and full DOB
	- 4 digit SSN and No DOB
	- No SSN and No DOB
- Notifications

You may see a "View Alerts" message while using Health Summary.

```
HSPATIENT, TWO (T1111): Co-signature required on note(s).
HSPATIENT, THREE(T0000): Unsigned notes.
  Enter "VA VIEW ALERTS to review alerts
```
This feature is used by packages in VISTA to inform health care team members about a patient's status or that some action needs to be taken. For more information about how to respond to the alerts, refer to the particular package for which the alert is generated.

## <span id="page-19-0"></span>**2. Ad Hoc Health Summary Option**

This option lets you select any or all health summary components and assign component characteristics for one or more patients. The components selected in this option are **not saved** in a health summary type but are available only while you are using this option. If you want to reuse this ad hoc health summary, you must request creation of a new health summary type. For more information, see Appendix A of this manual.

## *Steps to use the Ad Hoc Health Summary option:*

**1.** Select the Ad Hoc Health Summary option from your menu.

Select Health Summary Menu Option: **A** Ad Hoc Health Summary

#### **2.** A list of components is displayed.

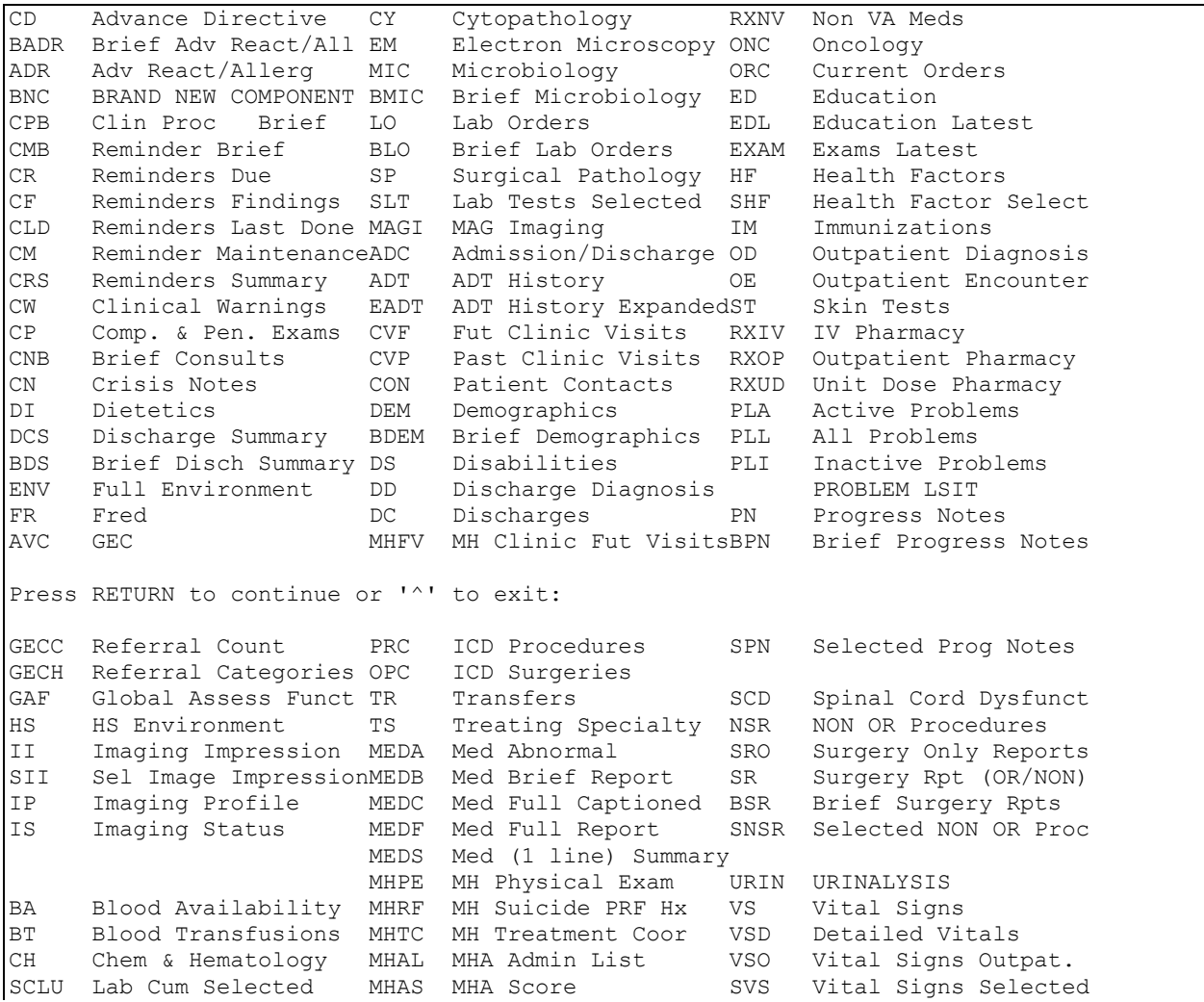

```
SCL1 Lab Cum Selected 1 MHVD Detail Display SVSO Vital Select Outpat.
SCL2 Lab Cum Selected 2 MHVS Summary Display
SCL3 Lab Cum Selected 3 MRT2 Medication Worksheet
SCL4 Lab Cum Selected 4 NOK Next of Kin
```
- **Note:** These are all the components distributed with the Health Summary package. If your display of components looks different from this, your site may have modified the component list, or you may not have the necessary version of a supporting package installed.
- **Further Note:** These components are listed by "Default Header." For example, "Blood Availability" is the default header name, whereas the component name is LAB BLOOD AVAILABILITY. If you need a more detailed explanation of this, contact your Clinical Coordinator or IRMS.
- **3.** Enter a new set of components. You can enter the abbreviation for that component, the Default Header name, or the actual (Technical) name, as listed above.

```
Select NEW set of COMPONENT(S): ??
The Health Summary components you select at this prompt create an ADHOC Health 
Summary
Select ONE or MORE items from the menu, separated by commas.
ALL items may be selected by typing "ALL".
EXCEPTIONS may be entered by preceding them with a minus.
  For example, "ALL,-THIS,-THAT" selects all but "THIS" and "THAT".
NOTE: Menu items are ordered alphabetically by the Component NAME.
       However, the displayed text is the Header Name which generally
       is different from the Component Name. Components may be picked
       by their abbreviation, Header Name, or Component Name.
Redisplay items? YES// NO
Select NEW set of COMPONENT(S): ???
                   Navigation OUTSIDE of Health Summary
You may also enter "^^" followed by the name, partial name or synonym for
any of a variety of options OUTSIDE of Health Summary to which you can
jump. Partial matches will allow you to select from a subset of options.
For example: ^^? will list ALL available options.<br>^^PN will show you all of the PROGRES
               ^^PN will show you all of the PROGRESS NOTES options, or<br>^^OR will show you all of the ORDER ENTRY options.
                       will show you all of the ORDER ENTRY options.
You may also order a wide variety of LABORATORY tests using this syntax,
e.g., ^^CHEM 7 will allow you to ADD an order for that test.
Redisplay items? YES//<Enter>
Select NEW set of COMPONENT(S): PN,SPN DCS PROGRESS NOTES SELECTED PROGRESS NOTES 
Discharge Summary
```
 **Note:** If the first three characters of an ABBREVIATION HEADER NAME or Component NAME contain "ALL" (not case-sensitive), you can't enter "ALL" to select all the items on the Ad Hoc Health Summary menu.

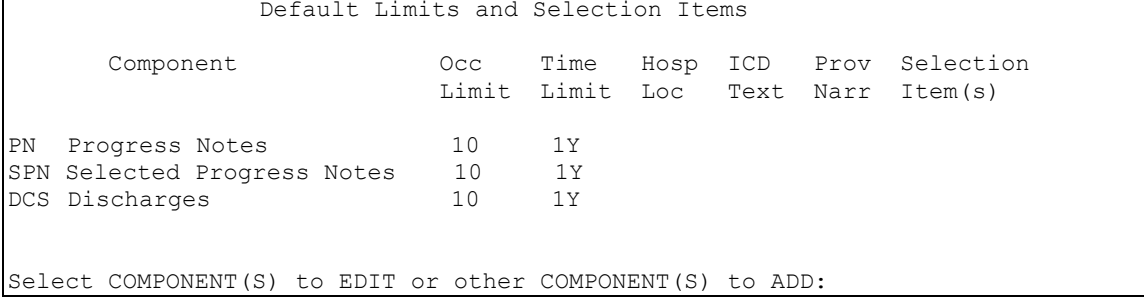

- **Note**: Default values are provided for Time and Occurrence Limits, Hospital Location Display, ICD Text Display, Provider Narrative Display, and Display Header Selection Items for most components. To change the component's defaults, enter the component name(s) at the "Select COMPONENT(S) to EDIT or other COMPONENT(S) to ADD:" prompt, and then edit as necessary. You may also add more components at this prompt and edit their defaults.
- **4.** Enter time and occurrence limits and Header Name. Where applicable, Hospital Location Display, ICD Text Display, and Provider Narrative Display defaults may also be changed here.

```
OCCURRENCE LIMIT: 10// <Enter> .
TIME LIMIT: 1Y// <Enter>
HEADER NAME: Progress Notes
```
**5.** Enter additional components, if desired, with time and occurrence limits for each. Press Enter or  $\leq$  Enter  $>$  if you don't want to enter more components or edit the components you have entered.

```
Select COMPONENT(S) to EDIT or other COMPONENT(S) to ADD: DC DISCHARGES
Discharges
OCCURRENCE LIMIT: 10// 4
TIME LIMIT: 1Y// 2Y
HEADER NAME: <Enter>
Select COMPONENT(S) to EDIT or other COMPONENT(S) to ADD: <Enter>
Would you like to see Component Limits and Selection Items again? (Y/N): N//
<Enter> NO
```
- **6.** Enter the patient names for this health summary.
- **7.** Press <Enter> at the DEVICE: HOME// prompt to display the health summary or enter a printer name to print a paper copy.

```
Select Patient: HSPATIENT,ONE
Another Patient can be selected
Select Patient: <Enter>
Device: HOME// <Enter>
```
**8.** An ad hoc health summary similar to the following is displayed.

#### **Example 1: Note the highlighted sections that show the Local Title and Standard Title.**

```
05/30/2006 16:12<br>pg. 1 **********************
******************** CONFIDENTIAL AD HOC SUMMARY pg. 1 *********************
HSPATIENT, ONE 666-12-9900 HOSPICE 178-1
------------ PN - Progress Notes (max 10 occurrences or 1 year) -------------
05/30/2006 16:08 Local Title: OUTPATIENT DISCHARGE INSTRUCTIONS
                Standard Title: RN EMERGENCY DEPARTMENT DISCHARGE NOTE
Disposition/Clinic Appointment:
After Care Sheet Given: YES NO
Followup-Activity-Limitations:
Condition on Discharge: _____Improved
                           \overline{\phantom{a}}Satisfactory
                             _<br>Unchanged
Date/Time of Discharge:
Patient Instructions:
A copy of the patient instructions were given to the patient. The
patient indicated that he/she understood those instructions.
                Signed by: /es/ ONE CPRSPROVIDER
                            05/30/2006 16:08
05/30/2006 16:07 Local Title: 10-10M NURSING AMB CARE
               Standard Title: ADMISSION EVALUATION NOTE
Date/Time: MAY 30, 2006 16:07
Patient Name: HSPATIENT, ONE
Age:<br>Sex:
              MALE
On Arrival Patient was
       Ambulatory:
        Stretcher:
```
 Wheelchair: Phone Number: Homeless?: Allergies: Patient has answered NKA Weight: 176.1 lb [80.0 kg] (09/25/2004 13:33) Temperature: 99.8 F [37.7 C] (09/24/2004 19:39) Pulse: 127 (09/24/2004 19:39) Respiration: 20 (09/24/2004 19:39) B/P: 141/73 (09/24/2004 19:39) Pain Scale: 6 (09/23/2004 18:09) Due to Injury?: Current Medications: Medications administered in Ambulatory Care/ER: Triage: Diabetic: \_\_\_\_\_Yes \_\_\_\_No Oriented to person, place and time: \_\_\_Yes \_\_\_No RN assessment show the patient is self care:  $\frac{1}{\sqrt{2}}$  Yes  $\frac{1}{\sqrt{2}}$  No Patient verbalizes understanding of information on lodger pamphlet? \_\_\_\_Yes \_\_\_\_\_No \_\_\_\_\_NA Prescribed medications accompany lodger for self administration?  $\frac{Yes}{1}$  No  $\frac{N}{1}$ NA History and Physical: Heparin Lock or IV Infusion of \_\_\_\_\_\_\_\_\_\_\_\_\_\_\_ @ \_\_\_\_cc/HR. Started @  $\frac{\ }{\ }$   $\frac{\ }{\ }$   $\frac{\$ Unsuccessful starts: Diagnostic Impressions: Plan: Signed by: /es/ ONE CPRSPROVIDER 05/30/2006 16:07 05/16/2006 18:43 Local Title: APPOINTMENT NO SHOW - NUTRITION EDUCATION CONSULT REPORT Standard Title: EDUCATION CONSULT Patient was a "no show" for \_\_\_Reduction Class \_\_\_Cholesterol Class \_\_\_Diabetic Class Plan: Mailed diet materials with name and phone number for questions. Signed by: /es/ ONE HSPROVIDER 05/16/2006 18:43 --------- SPN - Selected Prog Notes (max 10 occurrences or 10 years) --------- 05/30/2006 16:08 Local Title: OUTPATIENT DISCHARGE INSTRUCTIONS Standard Title: RN EMERGENCY DEPARTMENT DISCHARGE NOTE Disposition/Clinic Appointment: After Care Sheet Given: \_\_\_\_\_YES \_\_\_\_\_\_\_NO Followup-Activity-Limitations:

Health Summary v.2.7 18 18 March 2020 User Manual

Condition on Discharge: \_\_\_\_\_Improved Satisfactory \_\_\_\_\_Unchanged Date/Time of Discharge: Patient Instructions: A copy of the patient instructions were given to the patient. The patient indicated that he/she understood those instructions. Signed by: /es/ CPRSPROVIDER, ONE 05/30/2006 16:08 05/30/2006 16:07 Local Title: 10-10M NURSING AMB CARE Standard Title: ADMISSION EVALUATION NOTE Date/Time: MAY 30, 2006 16:07 Patient Name: HSPATIENT,ONE Age: 107<br>Sex: MALI **MALE** On Arrival Patient was Ambulatory: Stretcher: Wheelchair: Phone Number: Homeless?: Allergies: Patient has answered NKA Weight: 176.1 lb [80.0 kg] (09/25/2004 13:33) Temperature: 99.8 F [37.7 C] (09/24/2004 19:39) Pulse: 127 (09/24/2004 19:39) Respiration: 20 (09/24/2004 19:39) B/P: 141/73 (09/24/2004 19:39) Pain Scale: 6 (09/23/2004 18:09) Due to Injury?: Current Medications: Medications administered in Ambulatory Care/ER: Triage: Diabetic: \_\_\_\_\_Yes \_\_\_\_No Oriented to person, place and time: \_\_\_Yes \_\_\_No RN assessment show the patient is self care: \_\_\_Yes \_\_\_No Patient verbalizes understanding of information on lodger pamphlet? \_\_\_Yes \_\_\_\_\_No \_\_\_\_\_NA Prescribed medications accompany lodger for self administration?  $\rule{1em}{0.15mm}$   $\frac{\text{Yes}}{\text{No}}$   $\frac{\text{No}}{\text{No}}$   $\frac{\text{NA}}{\text{NA}}$ History and Physical: Heparin Lock or IV Infusion of \_\_\_\_\_\_\_\_\_\_\_\_\_\_\_ @ \_\_\_\_cc/HR. Started @  $\frac{\ }{\ }$   $\frac{\ }{\ }$   $\frac{\$ Unsuccessful starts: Diagnostic Impressions: Plan:

 Signed by: /es/ ONE CPRSPROVIDER 05/30/2006 16:07  $05/30/2006$  16:14 \*\*\*\*\*\*\*\*\*\*\*\*\*\*\*\*\*\*\*\* CONFIDENTIAL AD HOC SUMMARY pg. 1 \*\*\*\*\*\*\*\*\*\*\*\*\*\*\*\*\*\*\*\*\* HSPATIENT, ONE 666-12-9900 HOSPICE 178-1 DOB: 12/31/1898 --------------------------- DCS - Discharge Summary ----------------------------09/21/2004 - Present Status: COMPLETED Local Title: DISCHARGE SUMMARY Standard Title: DISCHARGE SUMMARY Last Tr Specialty: HOSPICE Dict'd By: CPRSPROVIDER, ONE Approved By: CPRSPROVIDER,ONE TESTING Signed by: /es/ ONE CPRSPROVIDER 05/23/2006 11:42 09/17/2004 - 09/21/2004 <br>Status: COMPLETED Local Title: DISCHARGE SUMMARY Standard Title: DISCHARGE SUMMARY Last Tr Specialty: INTERMEDIATE MEDICINE Dict'd By: HSPROVIDER, TWO Approved By: CPRSPROVIDER, ONE DISCHARGE SUMMARY ADMIT DATE:09/17/04 DISCHARGE DATE:09/21/04 ATTENDING MD:Cassidy CONSULTANTS:None DISCHARGE DIAGNOSES:Prostate CA with mets to lumbar spine \*\*\*\*\*\*\*\*\*\*\*\*\*\*\*\*\*\*\*\* CONFIDENTIAL AD HOC SUMMARY pg. 1 \*\*\*\*\*\*\*\*\*\*\*\*\*\*\*\*\*\*\*\*\* HSPATIENT, ONE 666-12-9900 HOSPICE 178-1 ------------ PN - Progress Notes (max 10 occurrences or 1 year) -------------05/30/2006 16:08 Local Title: OUTPATIENT DISCHARGE INSTRUCTIONS Standard Title: RN EMERGENCY DEPARTMENT DISCHARGE NOTE Disposition/Clinic Appointment: After Care Sheet Given: \_\_\_\_\_YES \_\_\_\_\_\_\_\_NO Followup-Activity-Limitations: Condition on Discharge: \_\_\_\_\_Improved \_\_\_\_\_Satisfactory Unchanged Date/Time of Discharge: Patient Instructions:

```
A copy of the patient instructions were given to the patient. The
patient indicated that he/she understood those instructions.
                    Signed by: /es/ ONE CPRSPROVIDER
                                  05/30/2006 16:08
05/30/2006 16:07 Local Title: 10-10M NURSING AMB CARE
                   Standard Title: ADMISSION EVALUATION NOTE
Date/Time: MAY 30, 2006 16:07
Patient Name: HSPATIENT, ONE<br>Age: 107
Age:<br>Sex:
                MALE
On Arrival Patient was
         Ambulatory:
         Stretcher:
         Wheelchair:
Phone Number:
Homeless?:
Allergies: Patient has answered NKA<br>Weight: 176.1.1b [80.0 kg] (09/2
Weight: 176.1 lb [80.0 kg] (09/25/2004 13:33)
Temperature: 99.8 F [37.7 C] (09/24/2004 19:39)
Pulse: 127 (09/24/2004 19:39)
Respiration: 20 (09/24/2004 19:39)<br>B/P: 141/73 (09/24/2004 19
                 B/P: 141/73 (09/24/2004 19:39)
Pain Scale: 6 (09/23/2004 18:09)
Due to Injury?:
Current Medications:
Medications administered in Ambulatory Care/ER:
Triage:
Diabetic: _____Yes ____No
Oriented to person, place and time: ___Yes ___No
RN assessment show the patient is self care: ___Yes ___No
Patient verbalizes understanding of information on lodger pamphlet?
       Yes No NA
Prescribed medications accompany lodger for self administration?
    ____Yes ___No ___NA
History and Physical:
Heparin Lock or IV Infusion of _______________ @ ____cc/HR.
Started @ \frac{\ }{\ } \frac{\ }{\ } \frac{\Unsuccessful starts:
Diagnostic Impressions:
Plan:
                    Signed by: /es/ ONE CPRSPROVIDER
                                  05/30/2006 16:07
```
**Example 2: Note the highlighted sections that show the Local Title and Standard Title.**

\*\*\*\*\*\*\*\*\*\*\*\*\*\*\*\*\*\*\*\*\*\* CONFIDENTIAL AD HOC SUMMARY pg. 1 \*\*\*\*\*\*\*\*\*\*\*\*\*\*\*\*\*\*\*\*\*\*<br>HSPATIENT,TWO 666-14-5397 DOB: 10/15/1932 HSPATIENT, TWO 666-14-5397 \*\* DECEASED APR 10,1998@08:10 \*\* -------------------------- CD - Advance Directive ------------------------02/25/1997 12:48 Local Title: ADVANCE DIRECTIVE Standard Title: ADVANCE DIRECTIVE LIVING WILL AND DPOAHC COMPLETED ON 2/25/97. Signed by: /es/ HSPROVIDER,ONE MSSW 02/25/1997 12:49 --------------------------- CW - Clinical Warnings --------------------------- 10/11/1991 14:51 Local Title: CLINICAL WARNING Standard Title: CLINICAL WARNING Chief of Police and Security Service states that this patient recently threatened to commit suicide and is known to carry a handgun. Please be alert to behavior suggesting suicidal intent, and contact the appropriate mental health clinicians if you feel he needs to be evaluated. Signed by: /es/ HSPROVIDER, ONE CHIEF OF PSYCHOLOGY 10/11/1991 14:53 Digital Pager: 800 123-4567 ------------------------------ CN - Crisis Notes ------------------------------ 04/29/1996 20:44 Local Title: CRISIS NOTE Standard Title: CRISIS INTERVENTION NOTE CRISIS FOCUS, On-Call Response: RESPONDED TO THE ER AT THE REQUEST OF THE MOD TO INTERVIEW THIS VETERAN WHO HAD PRESENTED COMPLAINING OF "CHEST PAIN". THE MOD WAS CONCERNED SECONDARY TO ODD BEHAVIORS VETERAN WAS EXHIBITING AND THE FACT THAT HER RESPONSES TO QUESTIONS WERE VAGUE OR INDEFINITE, AND SOMETIMES NOT FORTHCOMING AT ALL. Signed by: /es/ HSPROVIDER,ONE Addiction Counselor 04/29/1996 21:10 Analog Pager: 5-678 \*\*\* END \*\*\*\*\*\*\*\*\*\*\* CONFIDENTIAL AD HOC SUMMARY pg. 1 \*\*\*\*\*\*\*\*\*\*\*\*\*\*\*\*\*\*\*\*

## <span id="page-28-0"></span>**3. Range of Dates Patient Health Summary**

This option lets you print health summaries of a specified, pre-defined health summary type for multiple patients. After patients are selected, you can pick a date range. Data for summaries is based on the date range. This date range overrides time limits for components which allow this option.

## **Steps to print a Range of Dates Patient Health Summary**

- **1.** Select the Range of Dates Patient Health Summary option from your menu.
- **2.** Enter a health summary type name.
- **3.** Enter the names of patients you plan to print a Health Summary for.
- **4.** Enter beginning and ending dates.
- **5.** Press <Enter> at the DEVICE: HOME// prompt to display the health summary or enter a printer name to print the health summary.

```
Select Health Summary Menu Option: ?
  1 Patient Health Summary<br>2 Ad Hoc Health Summary
  2 Ad Hoc Health Summary<br>3 Range of Dates Patient Health Summary
 3 Range of Dates Patient Health Summary
 4 Visit Patient Health Summary
 5 Hospital Location Health Summary
 6 Information Menu ...
   7. CPRS Reports Tab 'Health Summary Types List' Menu…
Enter ?? for more options, ??? for brief descriptions, ?OPTION for help text.
Select Print Health Summary Menu Option: 3 Range of Dates Patient Health Summary
Select Health Summary Type: SAMPLE 1
Select Patient: HSPATIENT, ONE. 10-03-40 666010101 SC VETERAN
Another patient(s) can be selected.
Select Patient: <Enter>
Enter Beginning Date (MM/DD/YY): T-30
Enter Ending Date (MM/DD/YY): TODAY// <Enter> (SEP 05, 2001)
DEVICE: HOME// <Enter> VAX
```
A health summary for the specified dates will be displayed on your screen.

## <span id="page-29-0"></span>**4. Visit Patient Health Summary**

This option lets you print health summaries of a specified, pre-defined health summary type for multiple patients. After a patient is selected, you can pick an outpatient visit or an inpatient hospital admission. If the Patient Care Encounter (PCE) package isn´t installed, you can only choose an inpatient visit. Data for summaries is based on a date range from the outpatient visit or inpatient admission. This date range overrides time limits for components which allow this option.

## **Steps to print a Visit Patient Health Summary**

- **1.** Select the Visit Patient Health Summary option from your menu.
- **2.** Enter a health summary type name.
- **3.** Enter the name of the patient you plan to print a health summary for. (You can select other patients after you have specified the visit date for this patient.)
- **4.** Specify whether you want an outpatient visit or an admission and then choose the entry.
- **5.** Answer yes if you wish to include the Outpatient Pharmacy Action Profile.
- **NOTE**: This prompt appears only if the site parameter "Prompt for action profiles" is enabled.
- **6.** Press <Enter> at the DEVICE: HOME// prompt to display the health summary or enter a printer name to print the health summary.

Select Health Summary Menu Option: **?** 1 Patient Health Summary<br>2 Ad Hoc Health Summary 2 Ad Hoc Health Summary<br>3 Range of Dates Patient 3 Range of Dates Patient Health Summary 4 Visit Patient Health Summary 5 Hospital Location Health Summary 6 Information Menu ...<br>7. CPRS Reports Tab 'He CPRS Reports Tab 'Health Summary Types List' Menu... Enter ?? for more options, ??? for brief descriptions, ?OPTION for help text. Select Print Health Summary Menu Option: **4** Visit Patient Health Summary Select Health Summary Type: **SAMPLE 1** SAMPLE 1 Select Patient: **HSPATIENT,ONE** 10-03-40 666010101 SC VETERAN Select one of the following: 1 Outpatient Visit Date<br>2 Admission Date 2 Admission Date Enter response: **2** Admission Date ADMISSION DATE/TIME DISCHARGE DATE/TIME 1 8/16/94 8:35 am 8/19/94 3:21:31 pm 2 7/22/91 10:01:23 am 2/17/94 1:00 pm Enter a number between 1 and 2: **2** Select Another Patient: **<Enter>** Include Outpatient Pharmacy Action Profile (Y/N)? NO// **YES** DEVICE: HOME// **PRINTERNAME**

 **Note**: It is preferable to send the Health Summary to a printer rather than your terminal screen when Action Profiles are included.

**Printed Health Summary Example**

Printed for data from 07/22/91 to 02/17/94 08/23/95 07:37 \*\*\*\*\*\*\*\*\*\*\*\*\*\*\*\*\*\*\*\*\* CONFIDENTIAL SAMPLE 1 SUMMARY \*\*\*\*\*\*\*\*\*\*\*\*\*\*\*\*\*\*\*\*\*\*\*\* HSPATIENT, ONE -------------------------- BDEM - Brief Demographics ------------------------- Address: HEARTATTACK & VINE Phone: 555 555 2472 LOS ANGELES, CA 94103 Eligibility: SERVICE CONNECTED 50% to 100% Age: 50 Sex: MALE -------------- BLO - Brief Lab Orders (max 10 occurrences) ----------------Collection DT Test Name Specimen Urgency Status 04/13/93 11:00 CBC BLOOD ROUTINE ORDERED  $\begin{array}{cccccccc} 04/13/93 & 11:00 & \text{GLUCOSE} & & & & & & \text{ROUTINE} & & & & \text{ORDERED} \\ 03/16/93 & 09:35 & \text{GLUCOSE} & & & & & & \text{ROUTINE} & & & \text{COMPLETED} \\ 03/16/93 & 09:31 & \text{CHEM} & 7 & & & & \text{SERUM} & & & \text{ROUTINE} & & & \text{COMPLETED} \\ 03/16/93 & 09:30 & \text{GLUCOSE} & & & & & \text{SERUM} & & & \text{ROUTINE} & & & \text{COM$ 03/16/93 09:35 GLUCOSE SERUM ROUTINE COMPLETED 03/16/93 09:31 CHEM 7 SERUM ROUTINE COMPLETED<br>03/16/93 09:30 GLUCOSE SERUM ROUTINE COMPLETED 03/16/93 09:30 GLUCOSE SERUM ROUTINE COMPLETED 03/16/93 09:28 CHEM 7 SERUM ROUTINE COMPLETED COMPLETED 3/16/93 09:14 CHEM 7 SERUM SERUM ROUTINE COMPLETED 03/16/93 09:14 CHEM 7 SERUM ROUTINE COMPLETED<br>03/16/93 09:14 CHEM 7 SERUM ROUTINE COMPLETED 03/16/93 09:14 CHEM 7 SERUM ROUTINE COMPLETED 03/16/93 08:54 CHEM 7 SERUM ROUTINE COMPLETED 03/16/93 08:52 CHEM 7 SERUM ROUTINE COMPLETED --------------- BMIC - Brief Microbiology (max 10 occurrences) --------------- No data available --------------- BSR - Brief Surgery Rpts (max 10 occurrences) ---------------No data available ----------------- RS - Radiology Status (max 10 occurrences) ------------------Request DT Status Procedure Scheduled DT Provider 04/08/93 p ANKLE 2 VIEWS https://www.mateur.com/discoversity.com/ 04/08/93 p CHEST 2 VIEWS PA&LAT **produces a service of the CONE** HSPROVIDER, ONE 04/01/93 p CHEST 2 VIEWS PA&LAT **produces** and the HSPROVIDER, ONE 03/15/93 p CHEST 2 VIEWS PA&LAT **produces and the CHEST 2** VIEWS PA&LAT ---------------- SCLU - Lab Cum Selected (max 10 occurrences) ---------------- No selection items chosen for this component. ------------------- DC - Discharges (max 10 occurrences) -------------------- Date of Discharge: 02/17/94 Bedsection: INTERMEDIATE MEDICINE Disposition Type: NON-SERVICE CONNECTED (OPT-NSC) Disposition Place: UNKNOWN Outpatient Treatment: UNKNOWN \* END \* Press <Enter> to continue,  $\land$  to exit, or select component:

#### **Action Rx Profile Example**

Action Rx Profile **Run Date: AUG 23,1995** Page: 1 Sorted by drug classification for Rx's currently active and for those Rx's that have been inactive less than 45 days. Site: 5000 ------------------------------------------------------------------------------ Instructions to the provider: A. A prescription blank (VA FORM 10-2577f) must be used for the following: 1) any new medication 2) any changes in dosage, direction or quantity 3) all class II narcotics. B. To continue a medication as printed: 1. If "Remaining Refills" are sufficient to complete therapy or last until next scheduled clinic appointment, no action is required. 2. If "Remaining Refills" are not sufficient to complete therapy or last until next scheduled clinic appointment, sign "RENEW/MD" line, enter VA# and date, and circle total number of refills needed. This action creates a new prescription with refills as indicated. C. To cancel a medication, sign CANCEL/MD line and enter VA# and date. D. Any medications not acted upon will continue to be available to the patient until all refills are used or until expiration. NOTE: '(R)' indicates a fill was returned to stock. ------------------------------------------------------------------------------------- Name : HSPATIENT, ONE ID#: 666-01-0101 Action Date: \_\_\_\_\_\_ DOB: 10-03-40 Address : HOLLYWOOD & VINE LOS ANGELES, CA 94103 Phone : 555 555 2472 WEIGHT(Kg): HEIGHT(cm): DISABILITIES: REACTIONS: MILK, AMOXICILLIN, BEER ------------------------------------------------------------------------------ Medication/Supply<br>Status Expiration Provider<br>Date **Date** Date >>>> NO PRESCRIPTIONS ON FILE <<<< REACTIONS: MILK, AMOXICILLIN, BEER ------------------------------------------------------------------------------ Instructions to the provider: A prescription blank (VA FORM 10-2577f) must be used for All Class II NARCOTICS. ------------------------------------------------------------------------------ OTHER MEDICATIONS: 1 Medication: Outpatient Directions: \_\_\_\_\_\_\_\_\_\_\_\_\_\_\_\_\_\_\_\_\_\_\_\_\_\_\_\_\_\_\_\_\_\_\_\_\_\_\_\_\_\_\_\_\_\_\_\_\_\_\_\_ \_\_\_\_SC\_\_\_NSC Quantity: \_\_\_\_\_\_ Days Supply \_\_\_\_\_\_ Refills: 0 1 2 3 4 5 6 7 8 9 10 11 — <del>DEA # Date AND Time</del> Provider's Signature ------------------------------------------------------------------------------

## <span id="page-33-0"></span>**5. Hospital Location Health Summary**

This option lets you print or display on your screen health summaries for all patients at specific or multiple hospital locations (ward, clinic, or operating room).

You can also include an Outpatient Pharmacy Action Profile print of the patients at any of the locations you select. These profiles are printed in tandem with the selected health summary type for selected patient locations. For example, John Doe's health summary will print, and then his action profile, etc.

If the hospital location you specify is a clinic or operating room location (for example, Oncology or OR1), you will need to enter both a beginning and ending visit date or surgery date for that clinic or operating room location.

#### *Steps to use option:*

**1.** Select the Hospital Location Health Summary option from your menu.

Select Health Summary User Menu Option: **Hosp**ital Location Health Summary

**2.** Select the health summary type.

The default is the last summary type you requested. You can enter a new summary type name, title, or owner.

Select Health Summary Type: OUTPATIENT// **<Enter>**

**3.** Select one or more hospital locations.

Enter ? to see a list of hospital locations. Select from the list. You will be prompted sequentially for each location.

Select Hospital Location: **1A** Select Next Hospital Location: **Orthopedic** Select Next Hospital Location: **<Enter>**

**4.** Answer yes if you wish to include the Outpatient Pharmacy Action Profile.

**NOTE**: This prompt appears only if the site parameter "Prompt for action profiles" is enabled.

```
Include Outpatient Pharmacy Action Profile (Y/N)? NO// <Enter>
```
**5.** Enter the beginning and ending visit or surgery dates.

If you enter a clinic or operating room location above, you will get these prompts.

```
Please enter the beginning Visit or Surgery date:10/19/95// <Enter>
    (OCT 19, 1995)
Please enter the ending Visit or Surgery date:10/19/95// T+1 (OCT 19, 1995)
No patients found at Clinic Orthopedic on 10/19/95 to 10/20/95.
Select Hospital Location: <Enter>
```
If the system has no record of patients at a selected ward location, a message informs you that no patients were found at that location.

**6.** Enter <Enter> at the DEVICE: prompt to display the health summary on your screen or enter a printer name.

## *Points of Interest:*

- 1. If there are no patients at the location you enter, you are told there are no patients and returned to the "Select Hospital Location:" prompt for another choice.
- 2. Enter a single  $\wedge$  at the "Select Hospital Location:" prompt to select another health summary type.
- 3. If you enter a single  $\wedge$  at the bottom of the screen in a health summary, you will see the next patient's health summary at that location. If no other patients exist, you are returned to the "Select Hospital Location:" prompt.

 $\sim$  will exit you from viewing the selected Health Summaries.

## <span id="page-35-0"></span>**6. Information Menu**

This option contains five information options that let you print lists or get information about health summary types and components.

- 1 Inquire about a Health Summary Type
- 2 List Health Summary Types
- 3 Inquire about a Health Summary Component
- 4 List Health Summary Components
- 5 List Health Summary Component Descriptions

## <span id="page-35-1"></span>*Inquire about a Health Summary Type*

This option provides you with a detailed list of components contained in a health summary type. The information in this inquiry includes the component's abbreviation, component order in the summary (summary order), component name, maximum occurrence limits, time limits, Hospital Location Display, ICD Text Display, Provider Narrative Display, and selection criteria.

## *Steps to use option:*

**1.** Select Inquire about a Health Summary Type from your Information Menu.

```
Select Health Summary Menu Option: Information Menu 
      1 Inquire about a Health Summary Type 
      2 List Health Summary Types 
      3 Inquire about a Health Summary Component 
      4 List Health Summary Components 
      5 List Health Summary Component Descriptions 
Select Information Menu Option: INQ
    1 Inquire about a Health Summary Type 
    2 Inquire about a Health Summary Component 
CHOOSE 1-2: 1
```
**2.** Select the Health Summary Type you want information about.

```
Select Health Summary Type: ?
 ANSWER WITH HEALTH SUMMARY TYPE LOCATION(S) USING THE SUMMARY, OR
      TITLE, OR OWNER
CHOOSE FROM:
  SAMPLE 1
 SAMPLE 2<br>SAMPLE 3
            GMTS HS ADHOC OPTION
Select Health Summary Type Name: SAMPLE 2
```
**3.** Select the printer you want to print to, or press return if you want a screen display.

DEVICE: **<Enter>**

**4.** A report similar to the following is displayed on your screen.

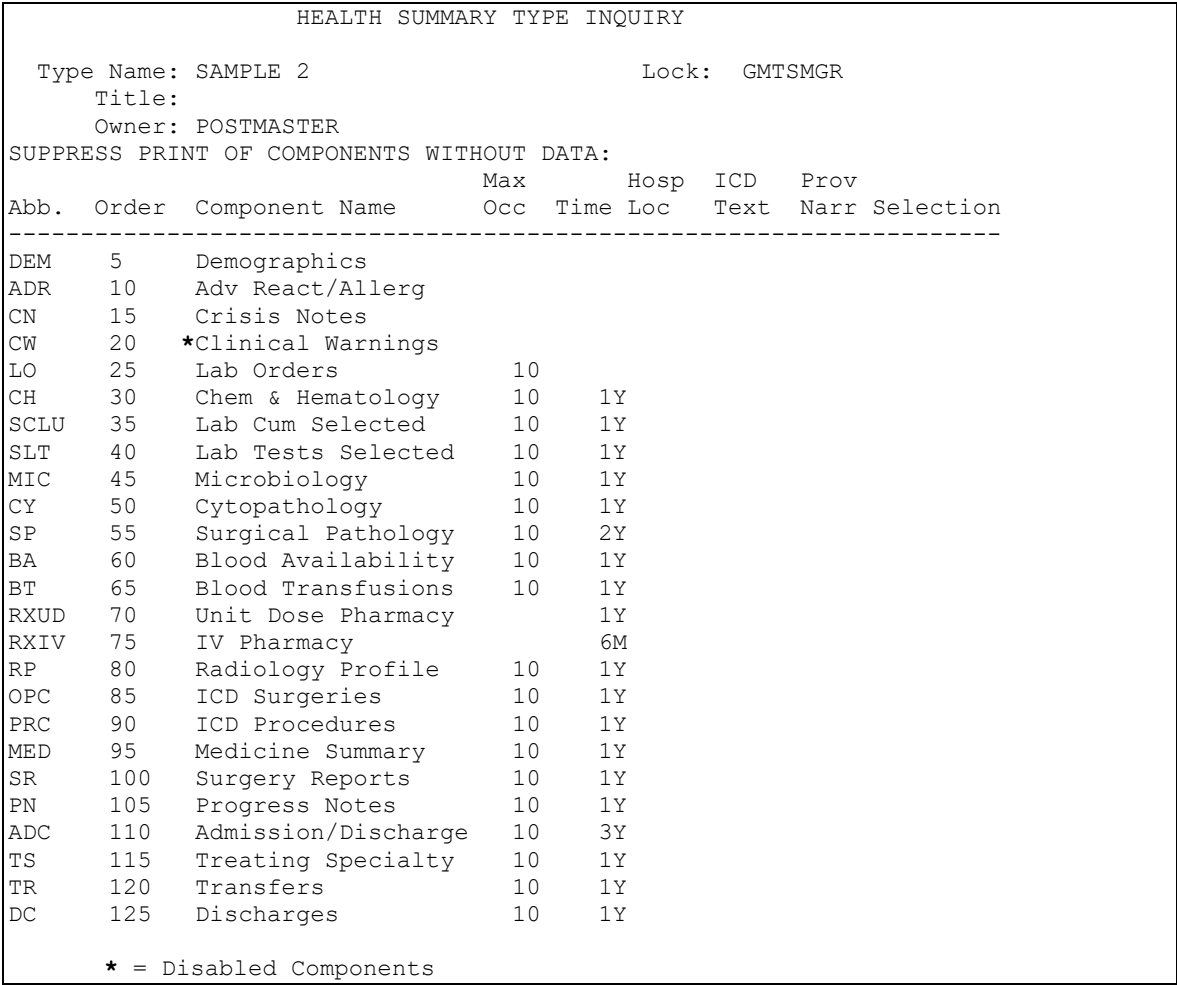

#### *List Health Summary Types*

This option provides you with a list of all health summary types currently defined on your system, indicates the person designated as the *owner* of a health summary type, and whether a lock is required to edit a health summary type. This list can be displayed on your screen or printed.

The *owner* listing tells you who created a health summary type and the *lock* listing tells you if a key is required for editing/deleting a health summary type.

#### *Steps to use option:*

**1.** Select List Health Summary Types from your Information Menu.

Select Information Menu Option: **List Health Summary Types**

**2.** Select the printer you want to print to, or press return if you want a screen display.

```
DEVICE: <Enter>
```
**3.** A list similar to the following is displayed on your screen.

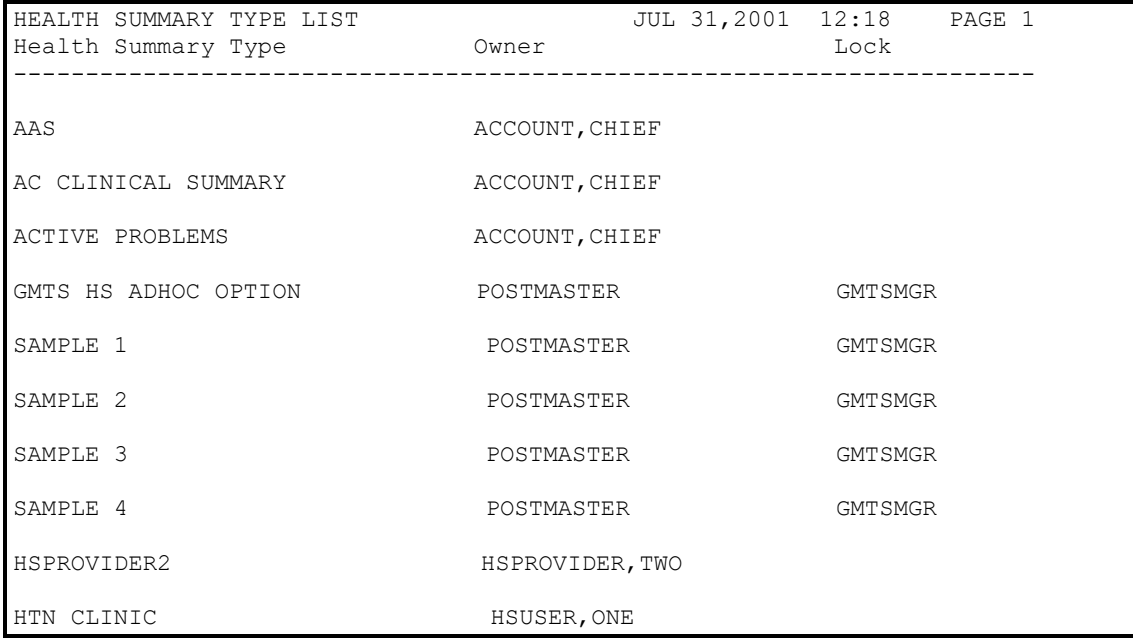

#### *Inquire about a Health Summary Component*

This option provides you with details about an individual component, including Abbreviation, Time and Occurrence Limits, Display Name, Hospital Location Display, ICD Text Display, Provider Narrative Display, Selection Item, Disabled message, and a complete description of the information contained in the component.

**1.** Select Inquire about a Health Summary Component from your Information Menu.

```
 Select Information Menu Option: INQ
     1 Inquire about a Health Summary Type 
     2 Inquire about a Health Summary Component 
CHOOSE 1-2: 2 Inquire about a Health Summary Component 
Select Health Summary Component Name: DEM
```
**2.** Select the printer you want to print to, or press return if you want a screen display.

```
DEVICE: HOME// <Enter>
```
**3.** A list similar to the following is displayed on your screen.

```
 HEALTH SUMMARY COMPONENT INQUIRY 
                    Component Name: MAS DEMOGRAPHICS 
                      Display Name: Demographics 
                      Abbreviation: DEM 
                Time Limits Apply: NO 
           Max Occurrences Apply: NO
 Hospital Location Display Apply: NO 
         ICD Text Display Apply: NO<br>Narrative Display Apply: NO
Provider Narrative Display Apply:
               Component Disabled: NO 
          Description: 
          This component contains the following patient 
          demographic data (if available) from the MAS package: 
          address, phone, county, marital status, religion, age, 
          sex, occupation, period of service, POW status (e.g., 
          Y or N), branch of service, combat status (e.g., Y or 
          N), eligibility code, current (verified) eligibility 
          status, service connected %, mean test, next of kin 
          (NOK), NOK phone number and address.
```
#### *List Health Summary Components*

This option produces a complete list of all health summary components and indicates each component's abbreviation, occurrence limit, time limit, hospital location displayed, ICD text displayed, provider narrative displayed, and whether or not the component has been marked as disabled.

**1.** Select List Health Summary Components from the Information Menu.

Select Information Menu Option: **List** 1 List Health Summary Component Descriptions 2 List Health Summary Components 3 List Health Summary Types CHOOSE 1-3: **2**

**2.** Select the printer you want to print to, or press return if you want a screen display.

DEVICE: HOME// **<Enter>**

**3.** The following list is displayed on your screen.

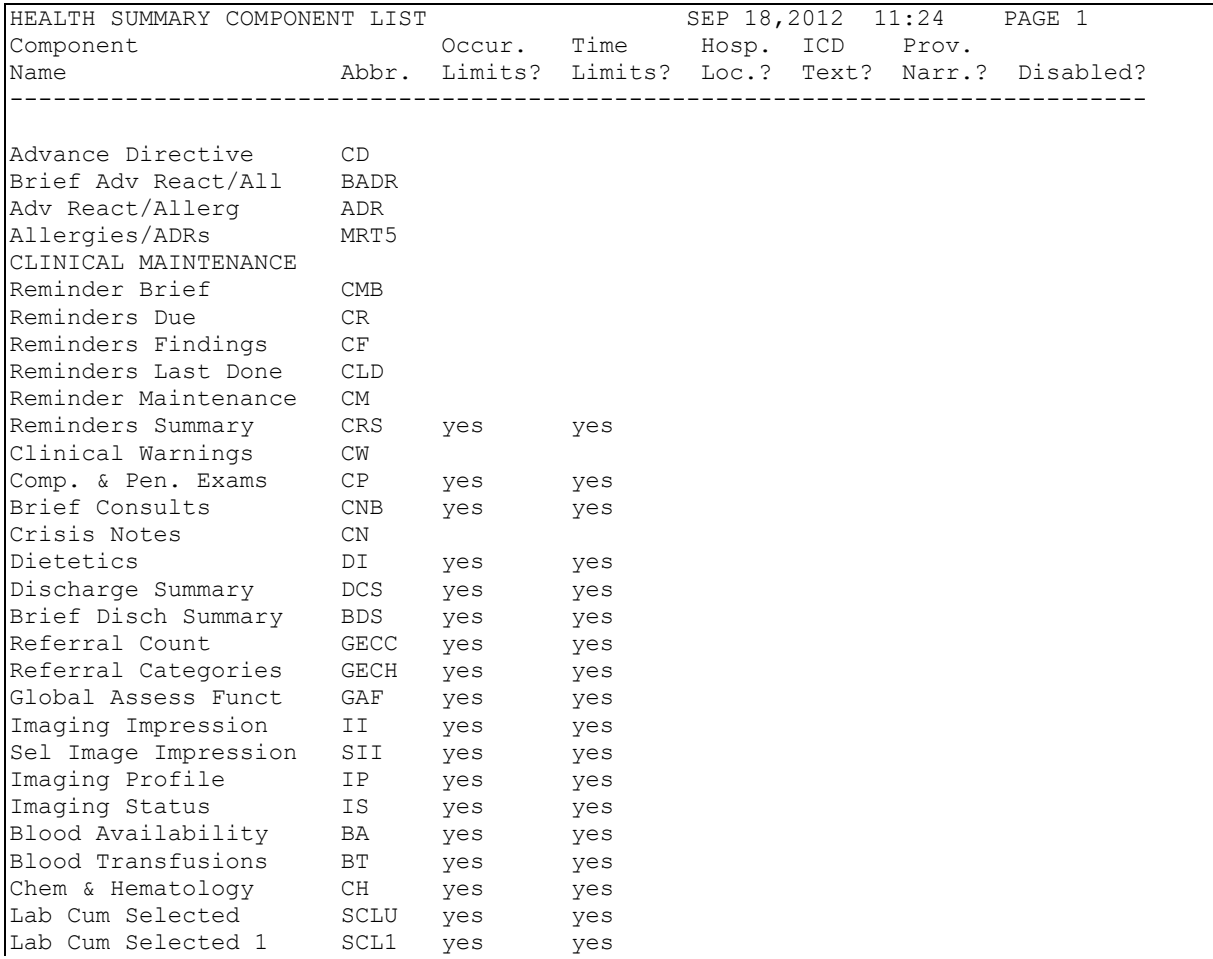

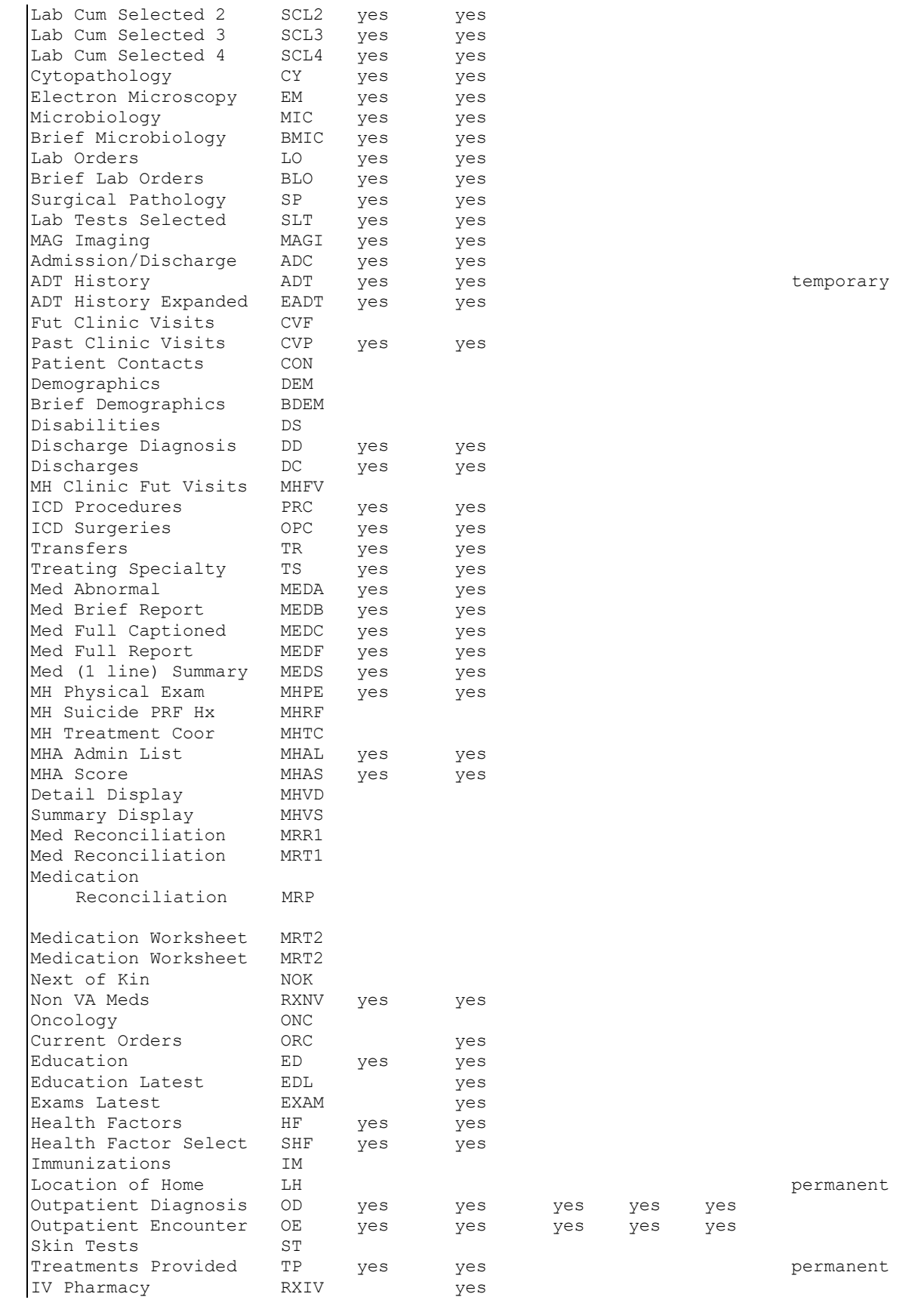

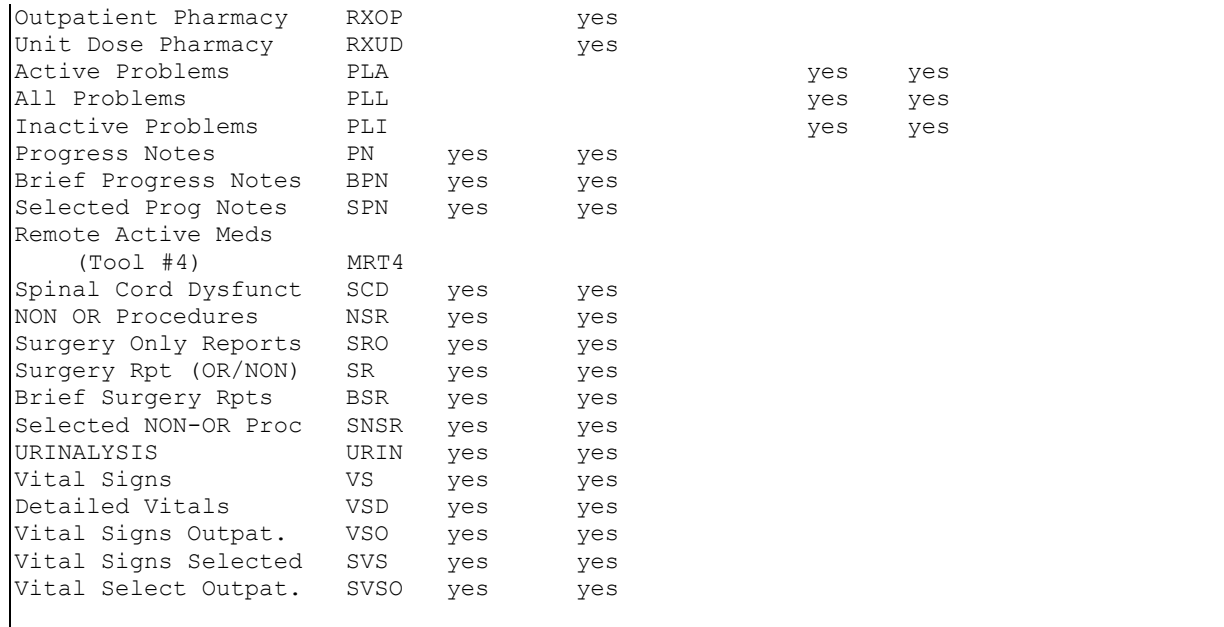

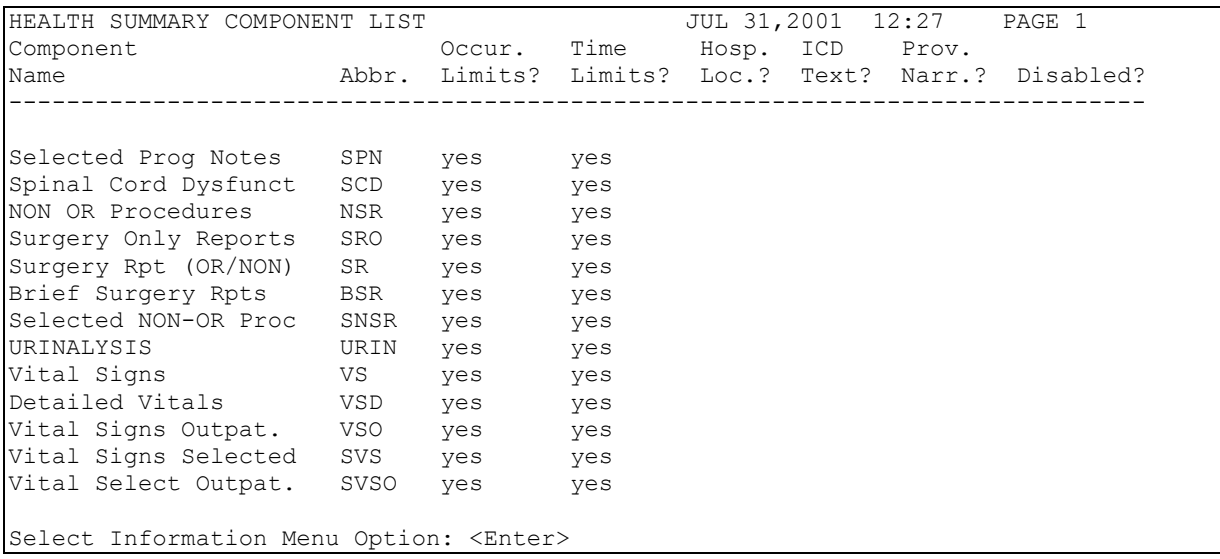

#### *List Health Summary Component Descriptions*

This option provides you a detailed list of all health summary components.

- **Note**: Although this list can be displayed, it is most beneficial if printed and used as reference material. *Only a small portion of the list is shown in the example belowa complete copy is in Appendix C of this manual*.
- **1.** Select List Health Summary Component Descriptions from the Information Menu.

```
Select Information Menu Option: ?<br>1 Inquire about a Health
   1 Inquire about a Health Summary Type<br>2 List Health Summary Types
   2 List Health Summary Types<br>3 Inquire about a Health Sum
    3 Inquire about a Health Summary Component 
    4 List Health Summary Components 
           List Health Summary Component Descriptions
CHOOSE 1-5: 5
```
**2.** Select the printer you want to print to, or press <Enter> for a screen display.

DEVICE: **PRINTERNAME**

**3.** A list similar to the following is printed.

HEALTH SUMMARY COMPONENT DESCRIPTION LIST JUL 31,2001 12:31 PAGE 1 Component Abbrev. Description ------------------------------------------------------------------------------- Advance Directive CD This component contains advance directive notes entered using the Text Integration Utilities (TIU). Advance Directives are a type a progress note which includes clinical information that clinicians need to be alerted to. Time and maximum occurrent limits apply to this component. If this component is printed to either a CRT or another device type, information will include title, text of note, electronic signature block, and date/time posted. Brief Adv React/All BADR This component provides patient allergy/adverse reaction information from the Allergy Tracking System. It provides a brief patient list of all known food, drug and environmental allergies or adverse reactions (e.g., hay fever). Adv React/Allerg ADR This component provides patient allergy/adverse reaction information from the Allergy Tracking System. It provides a list of all known food, drug and environmental allergies or adverse reactions (e.g., hay fever). Data element included are type of reaction, mechanism of reaction, causative agent, verification status, signs/symptoms for the reaction, the originator, and comments. Reminder Brief CMB This is a brief version of the CLINICAL REMINDERS MAINTENANCE component. Reminders Due **CR**  This component lists only clinical reminders that are due now. If the date the reminder was last satisfied is known it is listed under LAST. Otherwise the word unknown is printed. Reminder Maintenance CM This component lists reminders that are due and not due as does the CRS component. In addition it shows why the reminder is due or not due. Reminders Summary CRS This component is similar to PCE CLINICAL REMINDERS DUE except that it shows all reminders not just those that are due. The information will include the NEXT due date, or N/A, and the LAST DATE. N/A reminders will be displayed unless the IGNORE ON N/A field is set.

## **7. CPRS Reports Tab "Health Summary Types List" Menu**

Use the options in the CPRS Reports Tab "Health Summary Types List" Menu to select the Health Summary Types to list on the Reports Tab, arrange the order of these Health Summaries on the list, and to the users' preferences.

The CPRS Reports Tab 'Health Summary Types List' Menu contains four options.

- 1 Display 'Health Summary Types List' Defaults
- 2 Precedence of 'Health Summary Types List'
- 3 Method of compiling 'Health Summary Types List'
- 4 Edit 'Health Summary Types List' Parameters

*See Chapter 3, section 4 for more complete descriptions of these options.*

#### **Using Health Summary in CPRS**

#### **To display a Health Summary, follow these steps.**

- 1. Select a patient after you enter the CPRS system.
- 2. Select the Reports tab.
- 3. Under the Available Reports box on the left side of the screen, click the "+" sign in order to expand the Health Summary heading.
- 4. Select a Health Summary by clicking on the summary that you would like to see. After you have selected a summary, the appropriate data is displayed on the right side of the screen.
- 5. If you select Ad Hoc Report, you will be presented with a window for selecting the Health Summary types you wish to see.
- 6. Use the scroll bar on the right to scroll through the different sections of the Health Summary.

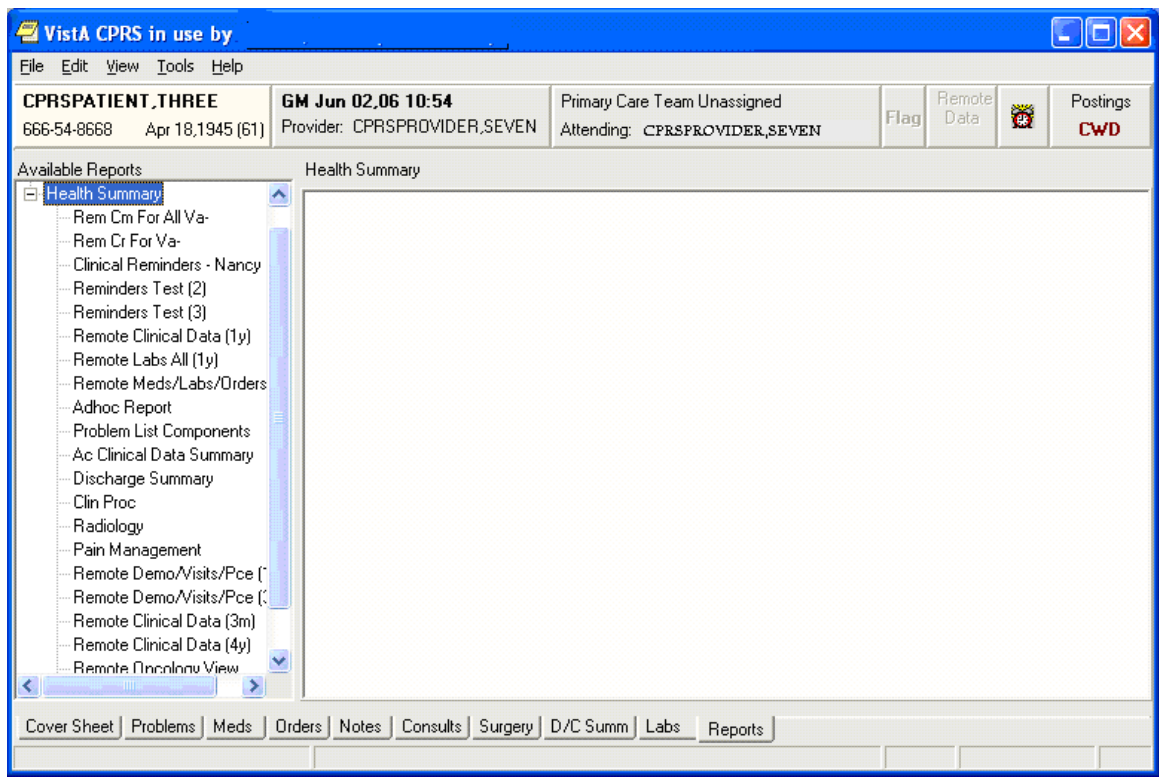

## **AD HOC Report Selection Window**

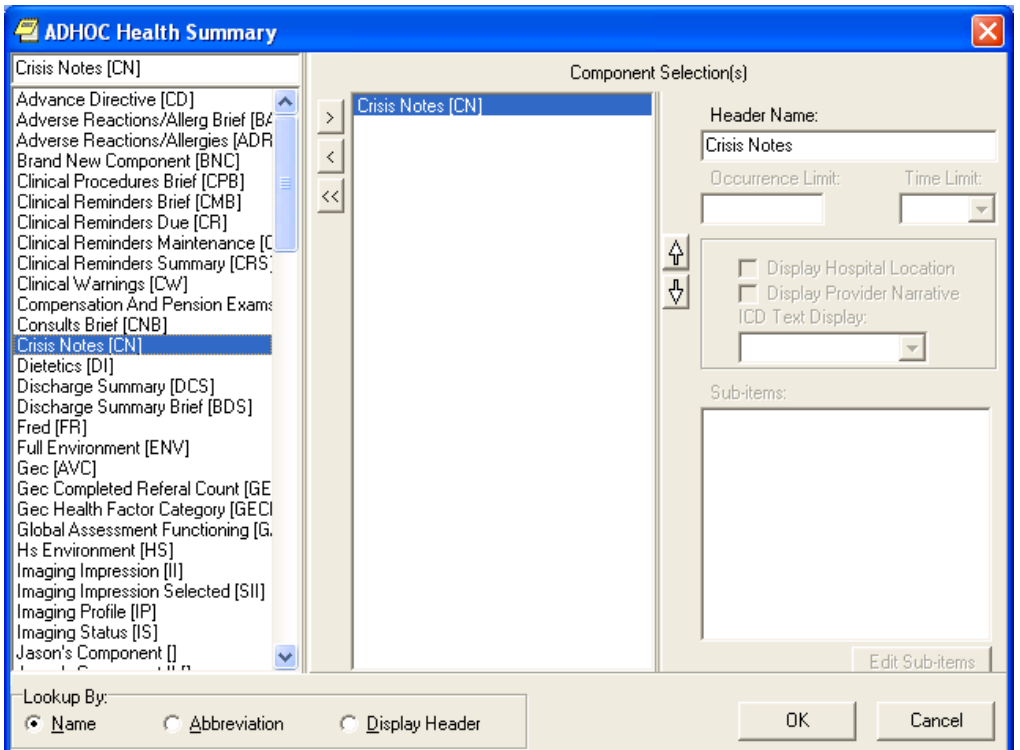

**Health Summary Display (Note the Local Title and Standard Title display, as a result of patch 81)**

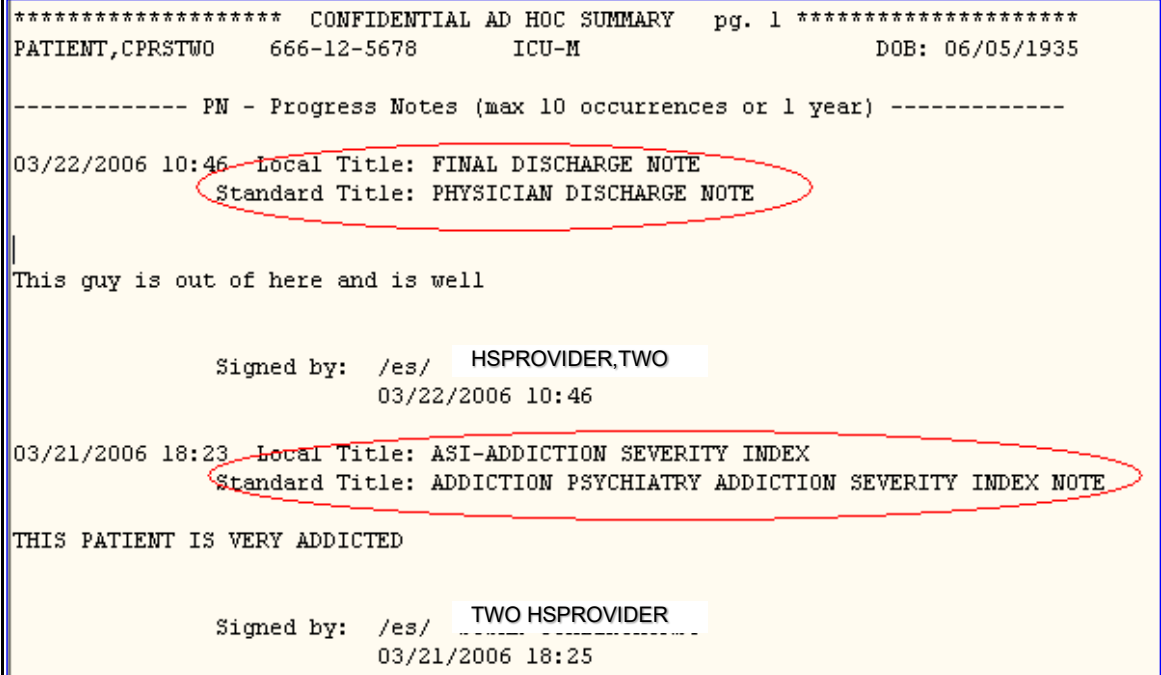

#### **Example: Display of Outpatient Diagnosis and Outpatient Encounter Components – as a result of GMTS\*2.7\*101**

#### **ICD-9 Example**

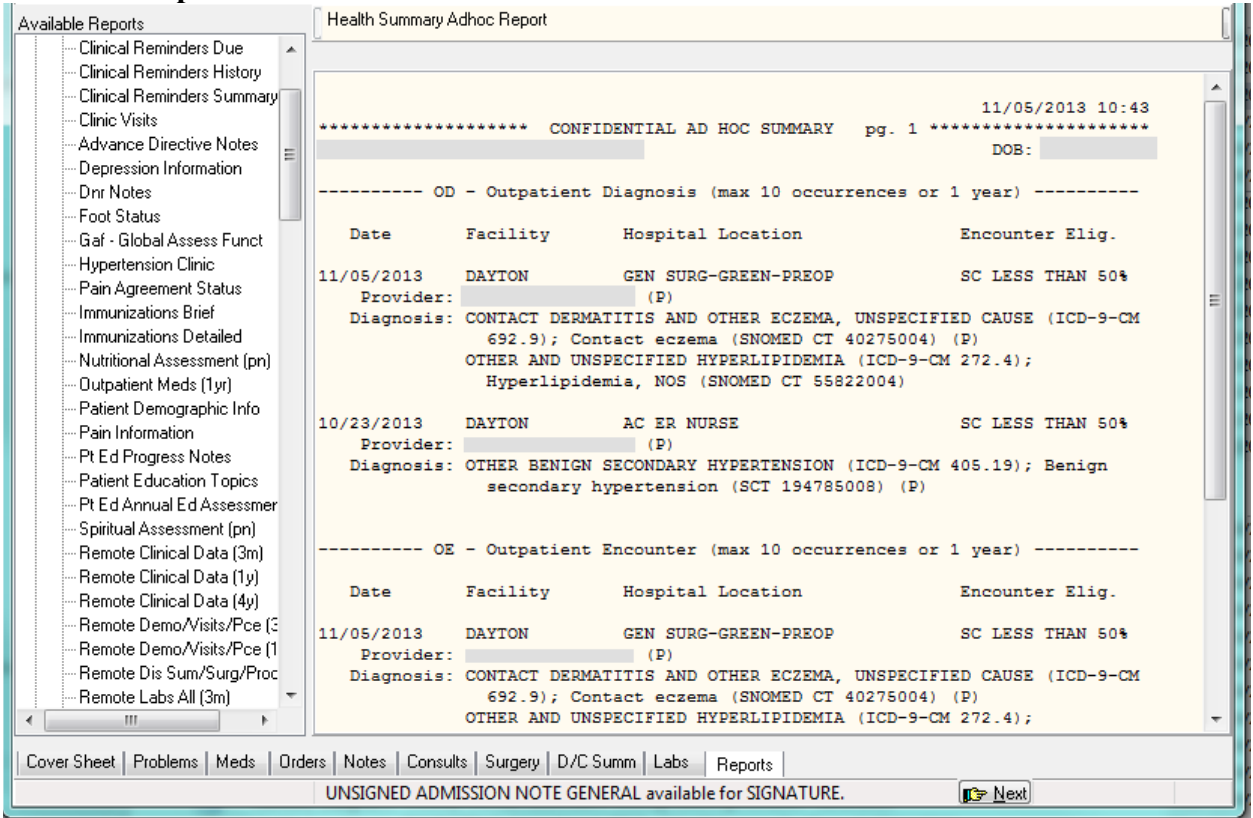

## **ICD-10 Example**

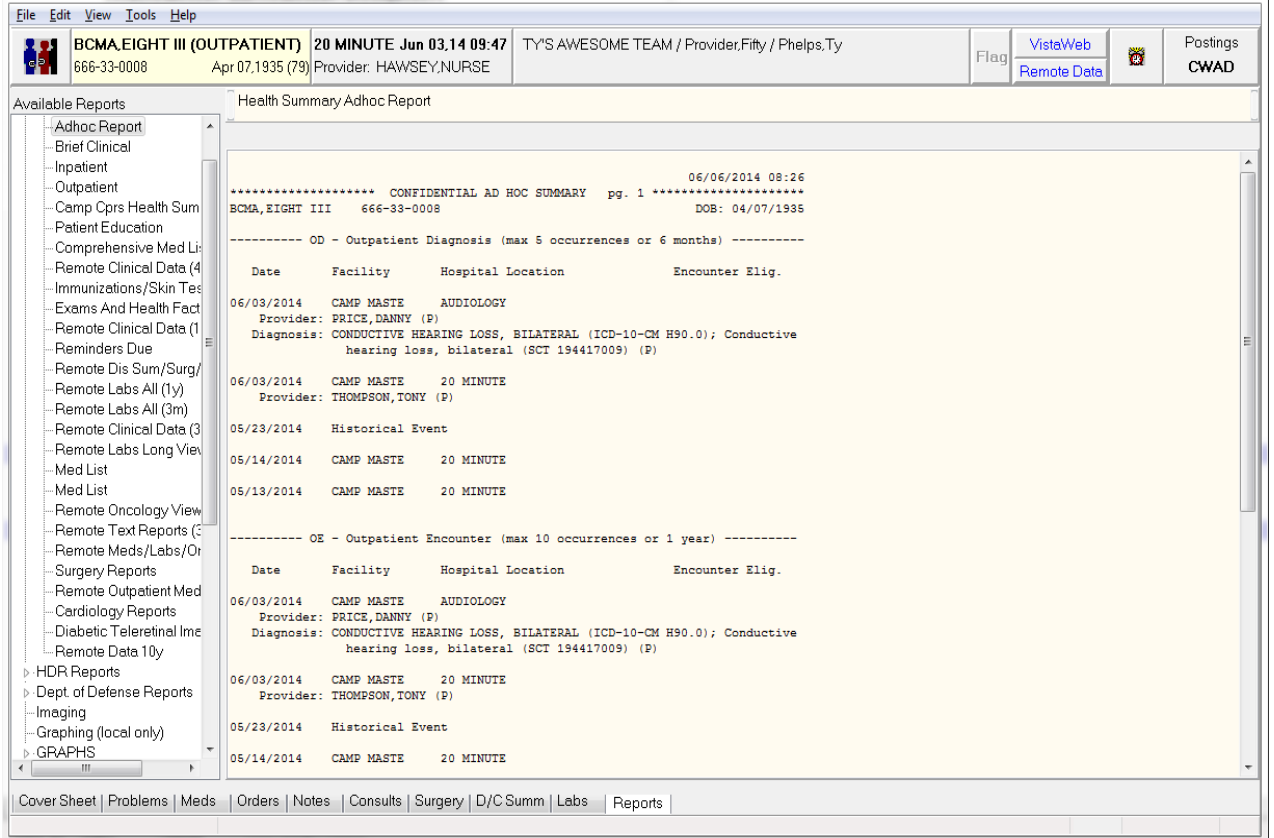

# **Chapter 3: Advanced Features**

- **1. Health Summary Components**
- **2. Health Summary Types**
- **3. Health Summary Objects**
- **4. Build Health Summary Options**
- **5. User Preferences**
- **6. Site Preferences**

## **Chapter 3 – Health Summary Advanced Features**

Chapter 3 contains information about creating and modifying Health Summary Types, Components, Objects and setting User Preferences.

## **1. Health Summary Components**

A health summary is made up of a series of data groupings called *components.*

A health summary component is summarized patient data extracted from various VISTA software packages. Health summary components contain a variety of patient data, ranging from Allergies to Vital Sign information. Each of the components represents a major class of VISTA data. The health summary component contains pre-determined information, but users who are given the Enhanced Menu can set occurrence and time limits, hospital location, ICD text, provider narrative, selection items, briefness, and the header name.

#### **Brief, Selected, and Cumulative Selected Components**

Health summary has several kinds of specialized components that give narrower views of data. Three of these are *brief*, *selected,* or *cumulative selected*.

A *brief* component is a shortened compilation of data (e.g., Brief Demographics (BDEM)).

A *selected* component indicates that a user can choose any number of selection items (e.g., tests, measurements, or procedures) available in the Laboratory, Nursing (Vital Signs), Radiology, and Patient Care Encounter (PCE) packages. For example, the Selected Lab Tests (SLT) component allows you to select any number of Lab tests, and presents collection date/time, specimen, test name, result, units, and reference range in a vertical format.

Lab Tests Selected, Vital Signs Selected, Radiology Impression Selected, Health Factors Select, and Measurement Selected are the current *selected* components in Health Summary as defined and exported by the package developers.

A *cumulative selected* component allows you to choose cumulative Lab tests, displayed in a horizontal, columnar format. The Lab Cumulative Selected (SCLU) component lets you choose an *unlimited* number of cumulative Lab tests. The Lab Cumulative Selected 1 through Lab Cumulative Selected 4 (SCL1, SCL2, SCL3, SCL4) components limit you to choosing seven cumulative tests each.

 **Note:** If a VistA package is unavailable at your facility, your IRM staff may disable the corresponding components. The following components are available in this version of Health Summary (but may not necessarily be available at your site).

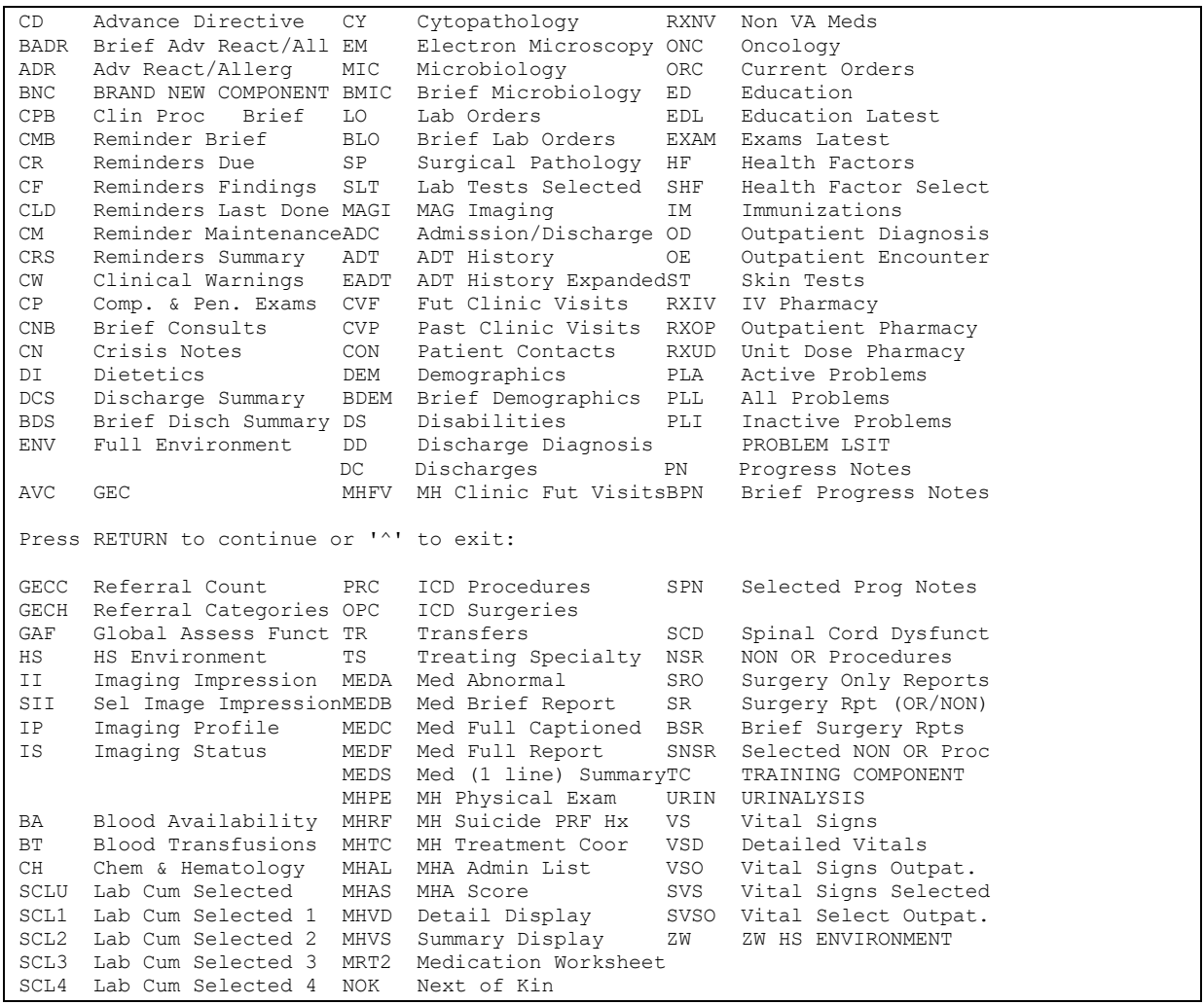

 **Note:** Use the *Information Menu option* (available in all Health Summary menus) to get online lists of the information contained in each health summary component or health summary type.

## **2. Health Summary Types**

A health summary *type* is a structure similar to a template, composed of health summary components. The Health Summary package exports four demonstration health summary types (SAMPLE 1, SAMPLE 2, SAMPLE 3, and SAMPLE 4) for use in training and for informational purposes. The package also exports the national type GMTS AD HOC OPTION.

Anyone with the Enhanced Menu or Coordinator's Menu can create customized health summary types for personal use or for use by others.

 **Note:** You can make temporary changes to *selected* components of any health summary type at any time during the display process. Enter a health summary component abbreviation equal to C (e.g., ADR=C) to temporarily change a component's Occurrence Limit, Time Limit, Hospital Location Display, ICD Text Display, Provider Narrative Display, and Selection Items. Any components added to an existing health summary type or any changes to the defined time and occurrence limits do not create a permanent change to the health summary type.

#### **Demonstration Health Summary Types**

SAMPLE 1 SAMPLE 2 SAMPLE 3 SAMPLE 4

#### **Nationally Exported Health Summary Type**

#### **GMTS HS ADHOC OPTION**

This type is maintained by the sites using Health Summary options.

GMTS IRM ADHOC LOAD Rebuild Ad Hoc Health Summary Type GMTS IRM ADHOC SUMMARY EDIT Edit Ad Hoc Health Summary Type

#### **Remote Data View Types**

Health Summary Patch 29 (GMTS\*2.7\*29) exports Health Summary Types for using Remote Data Views. Once these are in place and the proper parameters have been set, you can access remote data from other VA facilities.

You can view remote clinical data using any Health Summary Type that has an identically named Health Summary Type installed at both the local and remote sites. However, for nonnationally exported health summary reports, the content of the report is subject to the report structure and configuration defined at the remote site.

#### **Example scenarios:**

#### **Locally Developed Health Summary Types**

Both your site and the remote site have a health summary report called "SURGERY." As a minimum, that is all that is required to ask for the remote data. Your site has set up the SURGERY health summary report to include the health summary component "Surgery Rpt (OR/NON)" with a time limit of 4 years and an occurrence limit of 10. The remote site has set up the SURGERY health summary report to include the "Surgery Only Reports" component with a time limit of 1 year or 10 occurrences. You will be expecting a report containing both OR Procedures and non-OR Procedures for the last 4 year (or 10 occurrences). You will only receive the OR Procedures for the past year (or 10 occurrences). You will not receive any non-OR Procedures in the remote report. You will get the report as defined at the remote site. If the remote site has assigned the security key SROREP to the health summary report SURGERY, then you will not be able to retrieve any surgical data from the remote site using the "SURGERY" report. This is because you do not own any security keys at the remote site.

#### **Nationally Exported Health Summary Types (RDV)**

It is much different for health summary types exported nationally in support of remote data views. Nationally exported health summary types only contain those health summary components that do not require input other than a date range. Selection items are not allowed for remote data views. For the nationally exported types, not only do the names match exactly from site to site, but the report structure and configuration will also match exactly from site to site. The report format you observe at the local site will be identical to the remote site. The nationally exported health summary types help remove the guesswork and possible frustration of gathering information from other sites.

#### **Exported Remote Data View Types**

Patch 29 (GMTS\*2.7\*29) adds the following Remote Data Views types.

REMOTE DEMO/VISITS/PCE (3M) REMOTE MEDS/LABS/ORDERS (3M) REMOTE TEXT REPORTS (3M) REMOTE CLINICAL DATA (3M) REMOTE CLINICAL DATA (1Y) REMOTE DEMO/VISITS/PCE (1Y) REMOTE MEDS/LABS/ORDERS (1Y) REMOTE TEXT REPORTS (1Y) REMOTE CLINICAL DATA (4Y) REMOTE LABS LONG VIEW (12Y) REMOTE LABS ALL (1Y) REMOTE LABS ALL (3M) REMOTE DIS SUM/SURG/PROD (12Y) REMOTE OUTPATIENT MEDS (6M)

#### **Placing RDV types on the Parameters List**

Add the nationally exported Remote Data View Health Summary Types to the Health Summary GUI reports list in a sequence desirable to the site, using the CPRS Manager Menu [ORMGR].

Select CPRS Manager Menu Option: **PE** CPRS Configuration (Clin Coord) Select CPRS Configuration (Clin Coord) Option: **GP** GUI Parameters Select GUI Parameters Option: **HS** GUI Health Summary Types

Allowable Health Summary Types may be set for the following: 2 User USR [choose from NEW PERSON] 4 System SYS [DEVCUR.<mark>REDACTED</mark>] Enter selection: **4** ------- Setting Allowable Health Summary Types for System: ------- Select Sequence: **6** Are you adding 6 as a new Sequence? Yes// **<Enter>** YES<br>Sequence: 6// **<Enter>** 6 Sequence:  $6//$  <Enter> Health Summary: **REMOTE** Health Summary: REM CM for VA-// REMOTE 1 REMOTE CLINICAL DATA (1Y) 2 REMOTE CLINICAL DATA (3M) 3 REMOTE CLINICAL DATA (4Y) 4 REMOTE DEMO/VISITS/PCE (1Y) 5 REMOTE DEMO/VISITS/PCE (3M) Press <RETURN> to see more, '^' to exit this list, OR CHOOSE 1-5: 6 REMOTE DIS SUM/SURG/PROD (12Y)<br>7 REMOTE LABS ALL (1Y) T REMOTE LABS ALL (1Y)<br>8 REMOTE LABS ALL (3M) 8 REMOTE LABS ALL (3M)<br>9 REMOTE LABS LONG VIE REMOTE LABS LONG VIEW (12Y) 10 REMOTE MEDS/LABS/ORDERS (1Y) Press <RETURN> to see more, '^' to exit this list, OR CHOOSE 1-10: 11 REMOTE MEDS/LABS/ORDERS (3M) 12 REMOTE OUTPATIENT MEDS (6M) 13 REMOTE TEXT REPORTS (1Y) 14 REMOTE TEXT REPORTS (3M) CHOOSE 1-14:**1** REMOTE CLINICAL DATA (1Y) Select Sequence: **7** Are you adding 7 as a new Sequence? Yes// **<Enter>** YES Sequence: 7// **<Enter>** 7 Health Summary: **REMOTE MEDS** 1 REMOTE MEDS/LABS/ORDERS (1Y)<br>2 REMOTE MEDS/LABS/ORDERS (3M) 2 REMOTE MEDS/LABS/ORDERS (3M) CHOOSE 1-2: **1** REMOTE MEDS/LABS/ORDERS (1Y) *Etc.*

 **Warning:** If you set up *user* parameters (#2 above), the user parameters will overwrite all settings previously set in the system settings, and the user will not see the remote data views set in the system settings.

#### **How Do I Know a Patient Has Remote Medical Data?**

As part of opening a patient record, CPRS checks in the Treating Specialty file to see if the selected patient has been seen in other VA facilities. If the patient has remote data, the words on the Remote Data button turn blue as shown in the image below. If there is no remote data for the selected patient, the letters are gray. When you click on the Remote Data button, you see a list of treatment facilities and the last date the selected patient was seen at those facilities.

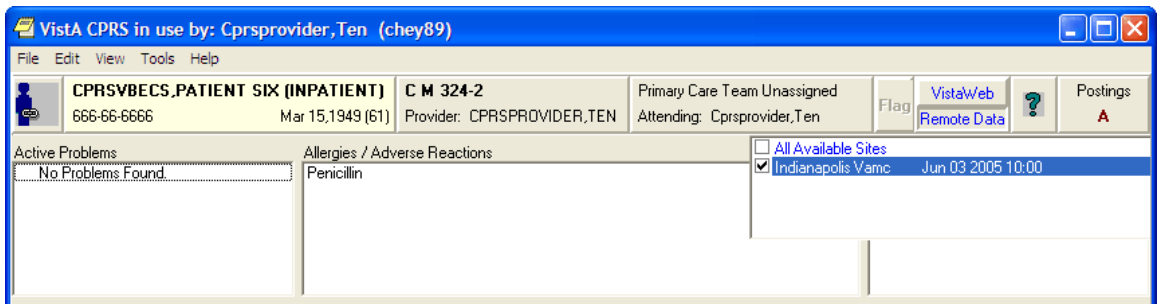

*For more information about setting up and using Remote Data Views, see CPRS documentation.*

## **3. Health Summary Objects**

 Health Summary Objects are Health Summary Types saved in a temporary array for insertion into another electronic document. The primary user of Health Summary Objects is Text Integration Utility (TIU). Patch TIU\*1.0\*135 provides a method for creating TIU objects associated with Health Summary Objects. Health Summary Objects are stored in file 142.5, along with a series of flags that determine how a Health Summary Object will be displayed.

The following items can be controlled when displaying an object.

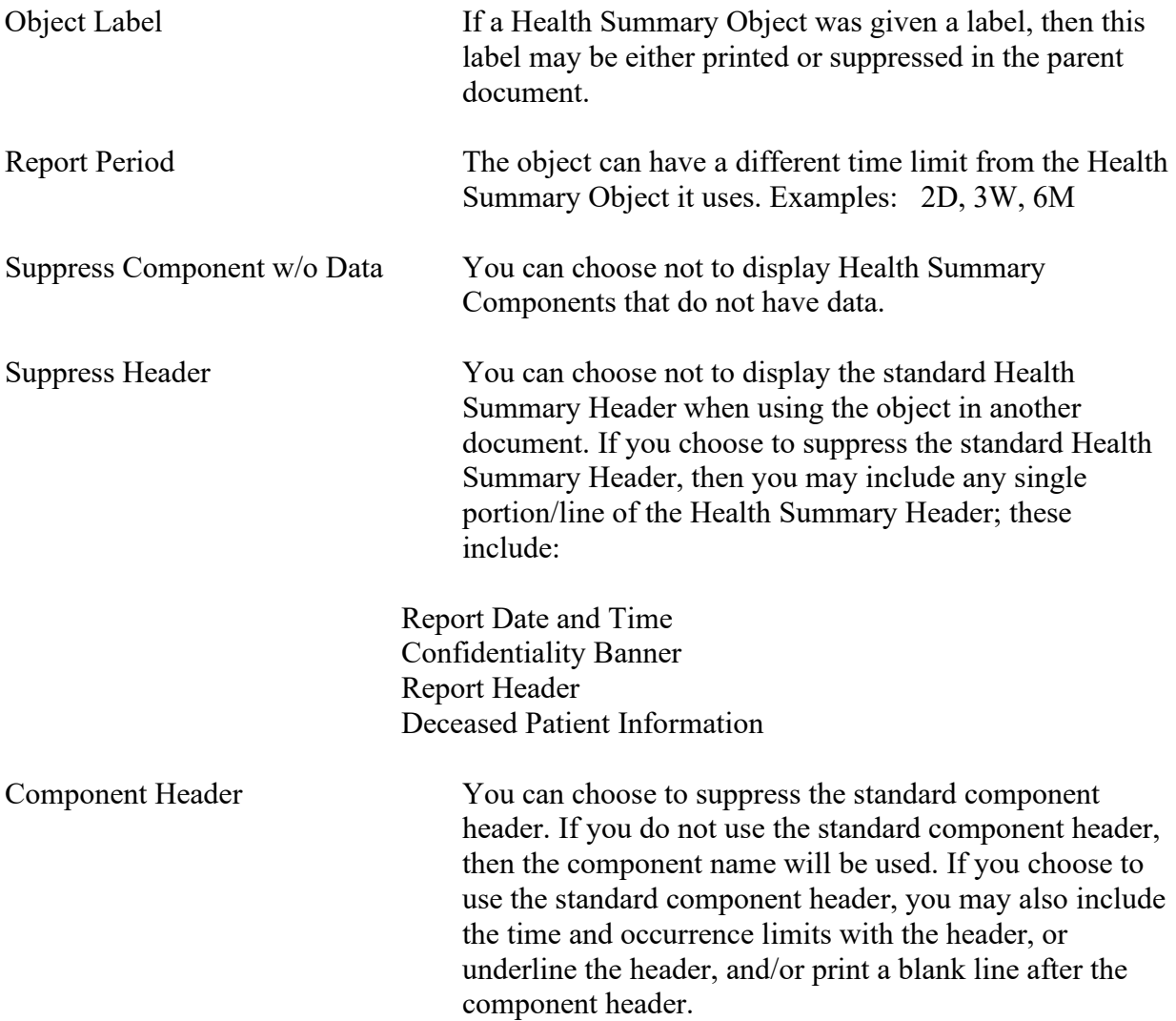

## **4. Build Health Summary Type Menu**

Use the options in the Build Health Summary Type menu (on the Health Summary Coordinator's Menu) to create health summary types consisting of the components you designate or have been

asked to create by a health summary user. *Remember*: It is the health summary *type* that determines what information is included on a health summary.

The Build Health Summary Type menu contains five options of which three of these are menus.

- 1 Create/Modify Health Summary Type
- 2 Delete Health Summary Type
- 3 Health Summary Objects Menu
	- 1 Create/Modify Health Summary Object
	- 2 Inquire about a Health Summary Object
	- 3 Test a Health Summary Object
	- 4 Delete Health Summary Object
	- 5 Export/Import a Health Summary Object
		- 1 Export a Health Summary Object
		- 2 Import/Install a Health Summary Object
- 4 Information Menu
	- 1 Inquire about a Health Summary Type
	- 2 List Health Summary Types
	- 3 Inquire about a Health Summary Component
	- 4 List Health Summary Components
	- 5 List Health Summary Component Descriptions
- 5 Print Health Summary Menu
	- 1 Patient Health Summary
	- 2 Ad Hoc Health Summary
	- 3 Range of Dates Patient Health Summary
	- 4 Visit Patient Health Summary
	- 5 Hospital Location Health Summary
	- 6 Batch Print of All Clinics by Visit Date

Options 1 and 2 are used to create, modify, and delete health summary *types*.

Option 3 is a menu used to create, modify, delete, test, display, export or import Heath Summary Objects.

Option 4 consists of six information options that provide detailed information on health summary types and components.

Option 5 is included for your convenience, so you don't have to leave the menu to get patient health summary information.

Options 1, 2 and 3 are explained in detail on the following pages.

#### **Create/Modify Health Summary Type**

Use this option to:

- Create a new health summary type by *copying* all or a few components from an existing health summary type.
- Create a new health summary type from *scratch*, by selecting components one at a time and defining the occurrences, time limits, and selection items.
- Modify an existing health summary type.

#### *Create Health Summary Type Example*

Two examples follow. In the first example, a health summary type is created by copying components from an existing health summary type. In the second example, a new health summary type is built from scratch.

*Example 1 — Creating a health summary type by copying from an existing summary (assuming you have the GMTSMGR key):* 

**1.** Select Create/Modify Health Summary Type from the Build Health Summary Type Menu on the Health Summary Coordinator's Menu.

Select Build Health Summary Menu Option: **Create**/Modify Health Summary Type

**2.** Select a new name for a Health Summary Type.

```
Select Health Summary Type: ICU ZZTEST
  ARE YOU ADDING 'ICU ZZTEST' AS A NEW HEALTH SUMMARY TYPE? Y (Yes)
NAME: ICU ZZTEST// <Enter>
```
ICU ZZTEST is the NAME of the Health Summary Type. This name will appear in the health summary header. The word "CONFIDENTIAL" will appear in front of this name and the word "SUMMARY" will appear at the end to complete the header. Name entered: ICU ZZTEST Generated Health Summary header: CONFIDENTIAL ICU ZZTEST SUMMARY.

**3.** Enter a title if you wish to replace NAME with the title in the health summary header. For example, if you enter the Name as ICU, and the Title as INTENSIVE CARE UNIT, the header that will be shown will be CONFIDENTIAL INTENSIVE CARE UNIT SUMMARY.

TITLE: **INTENSIVE CARE**

**4.** Enter yes or no to the prompt about whether to suppress components' headings when those components don't contain data. For health summary types that are displayed on the screen, this component will still be displayed with a "No data available" message. This is done to eliminate confusion that may occur when jumping between components.

```
SUPPRESS PRINT OF COMPONENTS WITHOUT DATA: Y YES
```
- **5.** Enter 0**,** 1, or 2 to the prompt about suppressing sensitive print data. Depending on the response to this question, the SSN/DOB information will appear in one of the following formats on printed Health Summaries.
	- 0. 4 digit SSN and No DOB
	- 1. Full 9 digit SSN and full DOB
	- 2. No SSN and No DOB

SUPPRESS SENSITIVE PRINT DATA: **0** 4 DIGIT SSN

**6.** Enter Lock and Owner, if appropriate. Enter a LOCK if you wish to restrict edit/delete access to your health summary type. You must hold the GMTSMGR security key to enter a lock. You are automatically considered the owner, unless you hold the GMTSMGR key. If you hold the GMTSMGR key you have to designate yourself or someone else as the owner.

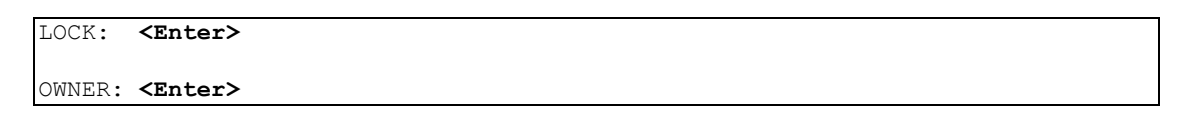

**7.** If you want to copy components from an existing Health Summary Type, accept the default at that question and then enter the name of the Type to copy from. The components for that Type are then listed.

```
Do you wish to copy COMPONENTS from an existing Health Summary Type? YES// 
<Enter>
Select Health Summary Type to copy from: SAMPLE 1
The Following Components are Available:
BDEM   Brief Demographics    RS   Radiology Status
BLO Brief Lab Orders SCLU Lab Cum Selected
BMIC Brief Microbiology DC Discharges
BSR Brief Surgery Rpts
```
**8.** Select the components you want to include in your new type. You can only select components to copy from the SAMPLE 1 health summary type. If you need to add a component NOT in the SAMPLE 1 health summary type, you can do so at the second

Select COMPONENT: prompt, shown below. You can enter "ALL" at this prompt to select all the components in the Brief Clinical health summary type.

```
Select COMPONENT(S): vs,blo,dc,sclu
VS is not a valid selection.
For entry "VS" re-enter: <Enter>
```
**9.** You will then see a list of the parameters you have chosen, followed by a list of the components and their selection items.

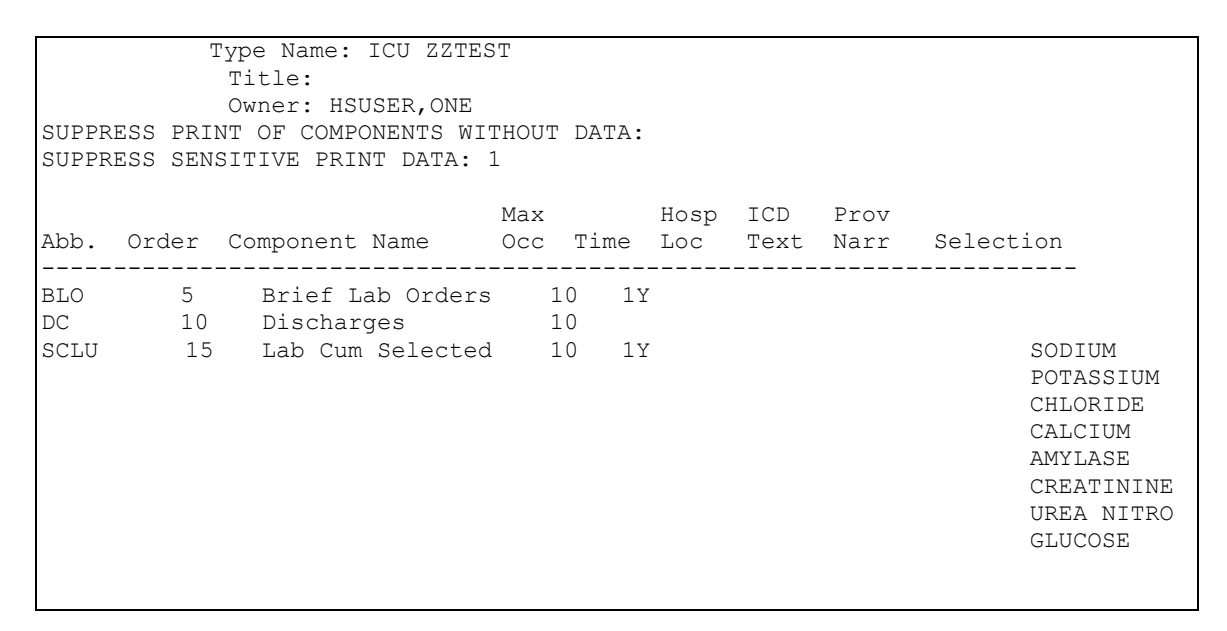

**10.** You can now enter components not in the SAMPLE 1 Health Summary Type. You will also be prompted to enter SUMMARY ORDER, OCCURRENCE LIMIT, TIME LIMIT, and HEADER NAME, and then asked if you wish to review the Summary Type structure.

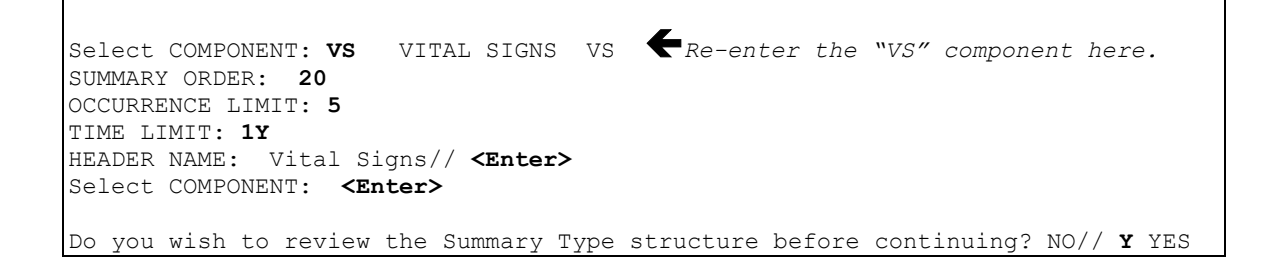

 Type Name: ICU ZZTEST Title: Owner: HSUSER,ONE SUPPRESS PRINT OF COMPONENTS WITHOUT DATA: SUPPRESS SENSITIVE PRINT DATA: Max Hosp ICD Prov Abb. Order Component Name Occ Time Loc Text Narr Selection ------------------------------------------------------------------------ BLO 5 Brief Lab Orders 10 1Y DC 10 Discharges 10 SCLU 15 Lab Cum Selected 10 1Y SODIUM POTASSIUM CHLORIDE CALCIUM AMYLASE CREATININE UREA NITRO GLUCOSE VS 20 Vital Signs 5 1Y Select COMPONENT: **<Enter>** Do you wish to review the Summary Type structure before continuing? NO// **<Enter>** Please hold on while I resequence the summary order.... Select Health Summary Type: **<Enter>**

*Example 2 — Creating a Health Summary Type from scratch:*

```
Select Health Summary Type: CCU ZZTEST
  ARE YOU ADDING 'CCU ZZTEST' AS A NEW HEALTH SUMMARY TYPE? Y (YES)
NAME: CCU ZZTEST// <Enter>
TITLE: <Enter>
SUPPRESS PRINT OF COMPONENTS WITHOUT DATA: <Enter>
SUPPRESS SENSITIVE PRINT DATA: 1 4 DIGIT SSN
LOCK: <Enter>
OWNER: <Enter>
Do you wish to copy COMPONENTS from an existing Health Summary Type? YES// NO
Select COMPONENT: DEM MAS DEMOGRAPHICS DEM
SUMMARY ORDER: 5// <Enter> This is the component order default assigned by 
the program.
HEADER NAME: Demographics// <Enter>
Select COMPONENT: LO LAB ORDERS LO
SUMMARY ORDER: 10// <Enter>
OCCURRENCE LIMIT: 20
TIME LIMIT: 1Y
HEADER NAME: Lab Orders// <Enter>
Select COMPONENT: <Enter>
Continue building the health summary type with more components until it is completed.
Do you wish to review the Summary Type structure before continuing? NO//
<Enter>
Please hold on while I resequence the summary order..
Select Health Summary Type: <Enter>
```
#### *Modify (Edit) Health Summary Type Example*

Health summary types can be edited or deleted only by the owner, by holders of the GMTSMGR key, or holders of a lock associated with the type to be edited. Alteration of any health summary type is restricted to its owner.

*Example 1 — Editing the Summary Component Order:*

```
Select Health Summary Coordinator Menu Option: Create/Modify Health Summary Type
Select Health Summary Type: ICU ZZTEST
NAME: ICU ZZTEST// <Enter>
TITLE: ICU PATIENT INFO
SUPPRESS PRINT OF COMPONENTS WITHOUT DATA: <Enter>
SUPPRESS SENSITIVE PRINT DATA: 1 4 DIGIT SSN
LOCK: <Enter>
OWNER: <Enter>
Do you wish to review the Summary Type structure before continuing? NO// Y
YES
                      HEALTH SUMMARY TYPE INQUIRY
            Type Name: ICU ZZTEST
             Title:
             Owner: HSUSER,TWO
SUPPRESS PRINT OF COMPONENTS WITHOUT DATA:
SUPPRESS SENSITIVE PRINT DATA: 1 4 DIGIT SSN
                                 Max Hosp ICD Prov
Abb. Order Component Name Occ Time Loc Text Narr Selection
------------------------------------------------------------------------
BLO 5 Brief Lab Orders 10 1Y
DC 10 Discharges 10
SCLU 15 Lab Cum Selected 10 1Y SODIUM
                                                                  POTASSIUM
                                                                  CHLORIDE
                                                                 CALCIUM
                                                                  AMYLASE
                                                                  CREATININE
                                                                  UREA NITRO
                                                                  GLUCOSE
VS 20 Vital Signs 5 1Y
Select COMPONENT: VS VITAL SIGNS VS
VITAL SIGNS is already a component of this summary.
      Select one of the following:
            E Edit component parameters<br>D Delete component from summ
                  Delete component from summary
Select Action: Edit
SUMMARY ORDER: 20// 15
LAB CUMULATIVE SELECTED Already exists at SUMMARY ORDER 15
     Select one of the following:
         O Overwrite<br>I Insert Be
         I Insert Before<br>A Append After
                 Append After
Select Action: Insert Before
```

```
Inserted as SUMMARY ORDER: 12 VITAL SIGNS  "12 VITAL SIGNS" was entered
                                                 by the program.
HEADER NAME: Vital Signs// <Enter>
OCCURRENCE LIMIT: <Enter>
TIME LIMIT: <Enter>
Select COMPONENT: <Enter>
Do you wish to review the Summary Type structure before continuing? NO// N
  NO
Please hold on while I resequence the summary order........ The package
automatically resequences the summary order in multiples of five.
Select Health Summary Type: <Enter>
```
**Example 2 —** *Editing the Maximum Occurrences, Time Limit, Header Name, and Selection Items:*

```
Select Health Summary Enhanced Menu Option: Create/Modify Health Summary Type
Select Health Summary Type: ICU ZZTEST
NAME: ICU ZZTEST// <Enter>
TITLE: ICU PATIENT INFO// <Enter>
SUPPRESS PRINT OF COMPONENTS WITHOUT DATA: <Enter>
SUPPRESS SENSITIVE PRINT DATA: 1 4 DIGIT SSN
LOCK: <Enter>
OWNER: <Enter>
Do you wish to review the Summary Type structure before continuing? NO//
<Enter>.
Select COMPONENT: SCLU LAB CUMULATIVE SELECTED SCLU
LAB CUMULATIVE SELECTED is already a component of this summary.
       Select one of the following:
             E Edit component parameters<br>D Delete component from sum
                    Delete component from summary
Select Action: EDIT
SUMMARY ORDER: 20// <Enter>
OCCURRENCE LIMIT: 10// 5
TIME LIMIT: 1Y// 6M
HEADER NAME: Lab Cum Selected// <Enter> Or enter a new name for the component.
Current selection items are: SODIUM
                                  POTASSIUM
                                  CHLORIDE
                                  CALCIUM
                                  AMYLASE
                                  CREATININE
                                  UREA NITROGEN
                                  GLUCOSE
Select new items one at a time in the sequence you want them displayed.
You may select any number of items.
Select SELECTION ITEM: GLUCOSE You may add or delete selection
                                  items at this prompt. To delete "Calculated
                                  Osmolality" enter the at-sign @ at this
                                  prompt. To add any valid Lab test, enter the
                                  test name at this prompt.
Select SELECTION ITEM: <Enter>
```

```
Select COMPONENT: <Enter> You may enter another component name for editing.
```
*Example 3: Deleting a health summary component from a health summary type.*

```
Select Health Summary Coordinator Menu Option: Create/Modify Health Summary Type
Select Health Summary Type: ICU ZZTEST
NAME: ICU ZZTEST// <Enter>
TITLE: ICU PATIENT INFO// <Enter>
SUPPRESS PRINT OF COMPONENTS WITHOUT DATA: <Enter>
SUPPRESS SENSITIVE PRINT DATA: <Enter>
LOCK: <Enter>
OWNER: <Enter>
Do you wish to review the Summary Type structure before continuing?NO//<Enter>
Or you could answer YES to refresh your memory on the components to edit.
Select COMPONENT: VS VITAL SIGNS VS
VITAL SIGNS is already a component of this summary.
      Select one of the following:<br>E. Edit component
             E Edit component parameters<br>D Delete component from sum
                    Delete component from summary
Select Action: DELETE Before pressing the return key you should be sure
                           you want to delete this component. After you identify
                           a component, it will be deleted with NO second chance
                           when you press the return key.
Deleting Summary Order 15 VITAL SIGNS
Select COMPONENT: <Enter>
Do you wish to review the Summary Type structure before continuing? NO// <Enter>
Please hold on while I resequence the summary order.......
```
#### **Delete Health Summary Type**

This option lets you delete a health summary type.

**Note:** You must have the GMTSMGR key to delete health summary types.

```
Select Health Summary Enhanced Menu Option: Delete Health Summary Type
Select Health Summary Type: ICU ZZTEST
Are you sure you want to delete the ICU ZZTEST Health Summary type? NO// Y YES
Health Summary Type ICU ZZTEST Deleted!
Select Health Summary Type: <Enter> You may enter another summary type for
                                 deletion. Pressing return takes you back to
                                 the Health Summary Coordinator's menu.
```
#### **Health Summary Objects Menu**

- 1 Health Summary Objects Menu [GMTS OBJ MENU]
	- 1 Create/Modify Health Summary Object [GMTS OBJ ENTER/EDIT]
	- 2 Inquire about a Health Summary Object [GMTS OBJ INQ]
	- 3 Test a Health Summary Object [GMTS OBJ TEST]
	- 4 Delete Health Summary Object [GMTS OBJ DELETE]
	- 5 Export/Import a Health Summary Object [GMTS OBJ EXPORT/IMPORT]
		- 1 Export a Health Summary Object [GMTS OBJ EXPORT]
		- 2 Import/Install a Health Summary Object [GMTS OBJ IMPORT/INSTALL]

#### **Create/Modify Health Summary Object [GMTS OBJ ENTER/EDIT]**

This option allows the user to create or modify a Health Summary Object. Objects are Health Summaries that may have their headers suppressed so they may be inserted into another document.

```
Select Build Health Summary Type Menu Option: 3 Health Summary Objects Menu
  1 Create/Modify Health Summary Object<br>2 Inquire about a Health Summary Object
         Inquire about a Health Summary Object
 3 Test a Health Summary Object
 4 Delete Health Summary Object
 5 Export/Import a Health Summary Object ...
You have PENDING ALERTS
           Enter "VA to jump to VIEW ALERTS option
Select Health Summary Objects Menu Option: 1 Create/Modify Health Summary Object
Select HEALTH SUMMARY OBJECT: MY TEST OBJECT
 Are you adding 'MY TEST OBJECT' as
    a new HEALTH SUMMARY OBJECTS? No// Y (Yes)
Select Health Summary Type: ?? Enter ?? for a list of HS Types.
Choose from:
   4A PATIENT
  AC CLINICAL SUMMARY THE REAC Clinical Data Summary<br>
ACTIVE PROBLEMS Active Problems
                                     Active Problems
   AMBULATORY CARE
   CLINICAL MAINTENANCE
   CNH REFERRAL SUMMARY/PACKET
  Clinical Procedures Clin Proc<br>
Current Orders Current Orders
  Current Orders<br>DEMOGRAPHICS
                                     Demographics<br>ADDRESS
  DEMOGRAPHICS BRIEF
   DIABETES (1)
   DIETITIAN
DISCHARGE SUMMARY Discharge Summary
 DISPLAY APPOINTMENTS PATIENT'S FUTURE APPOINTMENT
  INITIAL ASSESSMENT<br>Medicine (Brief)
                                     Medicine, Brief Report
```
PCE EXTRACTS (SELECTED) PCE EXTRACTS SELECTED PCE IMMUNIZATIONS PERIOPERATIVE ASSESS RADIOLOGY PROFILE RADIOLOGY PROFILE REMINDERS DUE SAMPLE 1 SAMPLE 2 SAMPLE 3 SAMPLE 4 SURGERY<br>SURGERY REPORTS Surgery Reports SURGICAL CASE REVIEW SCR SURGICAL PATH SURGICAL-REPORT Selected Labs (Diabetes) VITALS (DETAILED) Detailed Vitals Answer with Health Summary Type name, title, owner or hospital location using the summary. Your response must be at least 2 characters and no more than 30 characters and must not contain an embedded up arrow Select Health Summary Type: **SURGICAL PATH** Do you want to overwrite the TIME LIMITS in the Health Summary Type 'SURGICAL PATH'? N// **??** Example of Health Summary Type component TIME LIMITS Abbr Component Name Max Occurrences Time Limits ---------------------------------------------------------------- SP Lab Surgical Pathology 10 2Y Entering a new TIME LIMIT for the Health Summary Object will overwrite the TIME LIMITS set the for individual components. It must be alpha numeric and can not exceed 5 characters. Examples: 3D, 6W, 3M, 1Y Do you want to overwrite the TIME LIMITS in the Health Summary Type 'SURGICAL PATH'? N// **<Enter>** O Print standard Health Summary Header with the Object? N// **??** Print the following lines from the standard Health Summary Header with the Object? 1 12/30/2002 13:54 2 \*\*\*\*\*\*\*\*\*\*\*\*\*\*\*\*\* CONFIDENTIAL HEALTH SUMMARY \*\*\*\*\*\*\*\*\*\*\*\*\*\*\*\*\*\* 3 PATIENT NAME 000-00-0000 WARD/LOCATTION DATE OF BIRTH 4 <blank> 5 PN - Progress Notes (max 10 occurrences or 1 year) 6 <blank> Print standard Health Summary Header with the Object? N//**<Enter>** O Partial Header: Print Report Date? N// **??** Print the report date/time with Health Summary Objects? >>>>> 1 DATE/TIME <<<<< 2 \*\*\*\*\*\*\*\*\*\*\* CONFIDENTIAL HEALTH SUMMARY \*\*\*\*\*\*\*\*\*\*\*\*

 3 PATIENT NAME 000-00-0000 WARD/LOCATION DOB 4 <blank> 5 PN - Progress Notes (max 10 occ or 1 yr) 6 <blank> Print Report Date? N//**<Enter>** O Print Confidentiality Banner? N// **??** Print the confidentiality banner with Health Summary Objects? 1 DATE/TIME >>>>> 2 \*\*\*\*\*\*\*\*\*\*\* CONFIDENTIAL HEALTH SUMMARY \*\*\*\*\*\*\*\*\*\*\*\* <<<<< 3 PATIENT NAME 000-00-0000 WARD/LOCATION DOB 4 <blank> 5 PN - Progress Notes (max 10 occ or 1 yr) 6 <blank> Print Confidentiality Banner? N// **<Enter>**O Print Report Header? N// **??** Print the report header with Health Summary Objects? 1 DATE/TIME 2 \*\*\*\*\*\*\*\*\*\*\* CONFIDENTIAL HEALTH SUMMARY \*\*\*\*\*\*\*\*\*\*\*\* >>>>> 3 PATIENT NAME 000-00-0000 WARD/LOCATION DOB <<<<<  $\gg>>>\qquad 4$  <br/>blank> 5 PN - Progress Notes (max 10 occ or 1 yr) 6 <blank> Print Report Header? N//**<Enter>** O Print the standard Component Header? Y// **??** Print the standard component header with Health Summary Objects? 1 DATE/TIME 2 \*\*\*\*\*\*\*\*\*\*\* CONFIDENTIAL HEALTH SUMMARY \*\*\*\*\*\*\*\*\*\*\*\* 3 PATIENT NAME 000-00-0000 WARD/LOCATION DOB 4 <blank> >>>>> 5 PN - Progress Notes (max 10 occ or 1 yr) <<<<< |-------------------| Print the standard Component Header? Y//**<Enter>** ES Use report time/occurrence limits? N// **??** Print report time and occurrence limits with the component header? 1 DATE/TIME 2 \*\*\*\*\*\*\*\*\*\*\* CONFIDENTIAL HEALTH SUMMARY \*\*\*\*\*\*\*\*\*\*\*\* 3 PATIENT NAME 000-00-0000 WARD/LOCATION DOB 4 <blank> >>>>> 5 PN - Progress Notes (max 10 occ or 1 yr) <<<<<< |--------------------| Use report time/occurrence limits? N//**<Enter>** O Underline Component Header? N// **??** Underline the standard component header with a single line of dashes? 1 DATE/TIME 2 \*\*\*\*\*\*\*\*\*\*\* CONFIDENTIAL HEALTH SUMMARY \*\*\*\*\*\*\*\*\*\*\*\* 3 PATIENT NAME 000-00-0000 WARD/LOCATION DOB 4 <blank> 5 PN - Progress Notes >>>>> ------------------- <<<<< Underline Component Header? N//**<Enter>** O Add a Blank Line after the Component Header? N// **??** Print a Blank Line after the Component Header? 1 DATE/TIME 2 \*\*\*\*\*\*\*\*\*\*\* CONFIDENTIAL HEALTH SUMMARY \*\*\*\*\*\*\*\*\*\*\*\* 3 PATIENT NAME 000-00-0000 WARD/LOCATION DOB 4 <blank> 5 PN - Progress Notes >>>>> 6 <blank> <<<<< Add a Blank Line after the Component Header? N//**<Enter>** O Print the date a patient was deceased? N// **??** Print the date deceased with Health Summary Objects? 1 DATE/TIME 2 \*\*\*\*\*\*\*\*\*\*\* CONFIDENTIAL HEALTH SUMMARY \*\*\*\*\*\*\*\*\*\*\*\* 3 PATIENT NAME 000-00-0000 WARD/LOCATION DOB 4 <blank> 5 PN - Progress Notes (max 10 occ or 1 yr)  $6 <$ blank><br>\* >>>>> 7  $^{\star\,\star}$  DECEASED DATE/TIME  $^{\star\,\star}$   $\hfill<$   $<<$   $<<$  \* This is a conditional line of the Health Summary report header which is only printed for deceased patients Print the date a patient was deceased? N//**<Enter>** O Print a LABEL before the Health Summary Object? N// **??** Do you want to print a label before printing a Health Summary Object? Both the label and object will be embedded in another document. <document text> <object label> <Health Summary object> <document text continued> Print a LABEL before the Health Summary Object? N// **YES** Enter LABEL: **JG TEST OBJECT** Suppress Components without Data? N// **??** If this field is set to 1 (YES) and a Health Summary component does not have any data, the component will be suppressed. If this field is NOT set to 1 (Null or  $0 = NO$ ) and the component does not have any data, then the component will print with the statement "No data available" Example:

Health Summary v.2.7 63 March 2020 User Manual

```
 PN - Progress Notes
               No data available
Suppress Components without Data? N// <Enter>
OBJECT DESCRIPTION:
 No existing text
 Edit? NO// YES
==[ WRAP ]==[ INSERT ]=====< OBJECT DESCRIPTION >======[<PF1>H=Help ]====
JG TEST OBJECT
```
#### **Inquire about a Health Summary Object [GMTS OBJ INQ]**

Display a Health Summary Object from file 142.5, to include an example of the object.

```
Select Health Summary Objects Menu Option: 2 Inquire about a Health 
Summary Object
 Select Health Summary Object: MY TEST OBJECT
OBJECT NAME: MY TEST OBJECT
   HEALTH SUMMARY TYPE: SURGICAL PATH
   REPORT PERIOD: UNSPECIFIED PRINT REPORT DATE/TIME: NO<br>LABEL: UNSPECIFIED PRINT CONFIDENTIALITY BANN
       LABEL: UNSPECIFIED PRINT CONFIDENTIALITY BANNER: NO
 PRINT LABEL: NO PRINT REPORT HEADER: NO
 BLANK LINE AFTER LABEL: NO PRINT COMPONENT HEADER: YES
     SUPPRESS COMPONENTS W/O DATA: YES PRINT TIME-OCCURRENCE LIMITS: NO
                                       UNDERLINE COMPONENT HEADER: NO
    SUPPRESS DECEASED INFORMATION: YES BLANK LINE AFTER HEADER: NO<br>CREATOR: HSPROVIDER, ONE CREATED: 12/30/2002 13:53
    CREATOR: HSPROVIDER, ONE
                                         LAST MODIFIED: 12/30/2002 13:58
     EXAMPLE:
        SP - Surgical Pathology
        <component data>
   Press <Return> to Continue
```
#### **Test a Health Summary Object [GMTS OBJ TEST]**

This option allows the user to test a Health Summary Object by displaying the Object to the screen exactly as it would appear.

```
Select Health Summary Objects Menu Option: Test a Health Summary 
Object
 Select Patient: HSPATIENT, TWO 4-3-64 666668831 SC VETERAN
 Enrollment Priority: GROUP 1 Category: IN PROCESS End Date:
 Select HEALTH SUMMARY OBJECT to test: MY TEST OBJECT
DEVICE: HOME// ;;9999 ANYWHERE
<------------------------ Break in Document ----------------------->
<----------------------- Beginning of Object ---------------------->
SURGICAL PATHOLOGY
SP - Surgical Pathology
-----------------------
        Collected: 06/29/1999 Acc: SP 99 5
Surgeon/Physician: HSPROVIDER,TWO
         Specimen: LUNG TISSUE
Gross Description:
The tissue sample obtained from the left lower lobe of the lung was
grossly black and mucoid. There were multiple nodules throughout the
sample.
Microscopic Exam:
Awaiting results.
<------------------------- End of Object -------------------------->
<------------------------ Document Resumes ------------------------>
```
# **Delete Health Summary Object [GMTS OBJ DELETE]**

This option is used to delete a Health Summary Object that you created. You may not delete Health Summary Objects created by other people.

```
Select Health Summary Objects Menu Option: 4 Delete Health Summary
Object
Select Health Summary Object to Delete: MY TEST OBJECT
 OBJECT: MY TEST OBJECT HS TYPE: SURGICAL PATH
REPORT PERIOD: 8Y PRINT REPORT DATE/TIME: NO
 LABEL: SURGICAL PATHOLOGY PRINT CONFIDENTIALITY BANNER: NO
PRINT LABEL: YES PRINT REPORT HEADER: NO
 BLANK LINE AFTER LABEL: NO PRINT COMPONENT HEADER: YES
   SUPPRESS COMPONENTS W/O DATA: NO PRINT TIME-OCCURRENCE LIMITS: NO
  SUPPRESS HEADER: YES
   SUPPRESS DECEASED INFORMATION: YES BLANK LINE AFTER HEADER: NO
   CREATOR: HSUSER,ONE CREATED: 09/24/2002 12:36
                                 LAST MODIFIED: 09/24/2002 13:47
Delete Health Summary Object "MY TEST OBJECT"? NO// <RET>YES
     <deleted>
```
# **Export/Import a Health Summary Object [GMTS OBJ EXPORT/IMPORT]**

This menu contains options used to either export a Health Summary Object to a Mailman message or import a Health Summary Object by reading the data unpacked from a Mailman message using the Packman Utilities. The options are described below.

# **Export a Health Summary Object [GMTS OBJ EXPORT]**

This option will allow a user to export a Health Summary Object and its corresponding Health Summary Type to a Mailman message, which can be sent to other accounts/sites for import.

```
Select Health Summary Objects Menu Option: 5 Export/Import a Health 
Summary Object
   1 Export a Health Summary Object<br>2 Import/Install a Health Summary
          Import/Install a Health Summary Object
Select Export/Import a Health Summary Object Option: 1 Export a 
Health Summary Object
Select HEALTH SUMMARY OBJECT: MY TEST OBJECT
Exporting Object Routine - GMTSOBX Message [54034] sent
```
#### *Mailman Message Sent*

```
Subj: Export HS Obj: MY TEST OBJECT [#54034] 09/24/02@14:18
From: HSUSER, ONE ([DEV, CUR]) In 'IN' basket.  Page 1
      -------------------------------------------------------------------
$TXT Created by HSUSER, ONE at REDACTED on TUESDAY
Object: MY TEST OBJECT
 From: SALT LAKE CITY OIFO
 Sender: HSUSER, ONE
 1) Use Packman to unpack the routine GMTSOBX contained in this
     message.
 2) Use the following Option to install the Health Summary Object
     contained in this message.
       GMTS OBJ IMPORT/INSTALL
         Import/Install a Health Summary Object
     or run the routine INS^GMTSOBJ
$END TXT
$ROU GMTSOBX
GMTSOBX ; CIO/SLC - HS Exported Object ; 09/24/2002
;;2.7;Health Summary;;Oct 20, 1995
 ;
 ; Object: MY TEST OBJECT
 ; From: SALT LAKE CITY OIFO
 ; Sender: HSUSER,ONE
 ;
 \OmegaTYPE ; Health Summary Type
;SURGICAL PATH
;Surgical Path
;0;SURGICAL PATH^^^^
;1,0;^142.01IA^5^1
 ;1,5,0;5^46^10^2Y^Surgical Pathology
 ;1,"B",5,5;
 ;1,"C",46,5;
 ;99;59071,51531
 ;"T";Surgical Path
 \OmegaOBJ ; Health Summary Object
 ;MY TEST OBJECT
 ;0;MY TEST OBJECT^SURGICAL PATHOLOGY ^^8Y^0^1^1^0^0^0^0^1^1^0^0^0^^^^0
 \cap$END ROU GMTSOBX
```
 **Note:** You will get an error message (Can not export a Health Summary Object using a Health Summary Type that contains Health Summary Components with Selected Items Health Summary Type 'xxx' contains Health Summary Component 'xxx' with Selected Items) if you attempt to export a Health Summary object whose type has locally created components.

### **Import/Install a Health Summary Object [GMTS OBJ IMPORT/INSTALL]**

This option is used to install a Health Summary Object exported using the GMTS OBJ EXPORT option. **The incoming Object must first be unpacked (using Packman utilities) from the incoming Mailman message.** Then this option is used.

If there is a Health Summary Type with the same name as the Health Summary being imported, you will be prompted to either use the existing Health Summary Type or to rename the incoming Health Summary Type. At no time will an existing Health Summary Type be overwritten.

#### **Unpack Mailman Message**

```
. . . Message
 ;Surgical Path
 ;0;SURGICAL PATH^^^^
 ;1,0;^142.01IA^5^1
 ;1,5,0;5^46^10^2Y^Surgical Pathology
;1,"B",5,5;
;1,"C",46,5;
 ;99;59071,51531
;"T";Surgical Path
 \circOBJ ; Health Summary Object
;MY TEST OBJECT
;0;MY TEST OBJECT^SURGICAL PATHOLOGY 
^^8Y^0^1^1^0^0^0^0^1^1^0^0^0^^^^0
 Q
$END ROU GMTSOBX
Enter message action (in IN basket): Ignore// Xtract PackMan
Select PackMan function: 6 INSTALL/CHECK MESSAGE
Warning: Installing this message will cause a permanent update of 
globals and routines.
Do you really want to do this? NO// <RET>YES
Routines are the only parts that are backed up. NO other parts
are backed up, not even globals. You may use the 'Summarize Message'
option of PackMan to see what parts the message contains.
Those parts that are not routines should be backed up separately
if they need to be preserved.
Shall I preserve the routines on disk in a separate back-up message? 
YES// NO
No backup message built.
    Line 18 Message #1108 Unloading Routine GMTSOBX
Select PackMan function:
Enter message action (in IN basket): Ignore// <RET>
```
#### **Import/Install Health Summary Object**

```
1 Create/Modify Health Summary Object<br>2 Inquire about a Health Summary Object
    2 Inquire about a Health Summary Object
    3 Test a Health Summary Object
   4 Delete Health Summary Object<br>5 Export/Import a Health Summa
            5 Export/Import a Health Summary Object ...
Select Health Summary Objects Menu Option: 5 Export/Import a
   Health Summary Object
   1 Export a Health Summary Object<br>2 Import/Install a Health Summar
            2 Import/Install a Health Summary Object
Select Export/Import a Health Summary Object Option: 2 Import/Install
   a Health Summary Object
 Installing Health Summary Object: MY TEST OBJECT
         Using Health Summary Type: SURGICAL PATH
                                 From: SALT LAKE CITY OIFO
                               Sender: HSUSER,ONE
 Checking Health Summary Object file #142.5
 Check Health Summary Type file #142
Checking for Duplicate Title
 Object 'MY TEST OBJECT' installed using Health Summary Type
 'SURGICAL PATH'
```
 **Note:** You will get an error message (Object not Found) if you haven't unpacked the Object message before trying to install it. Also, If you try to install an object with the same name as one already in the file, an error message appears: "Can not install Health Summary Object 'xxx'. A Health Summary Object with the same name already exists."

#### **Print Health Summary**

The Print Health Summary Menu (GMTS HS MENU) includes all of the various print options available for Health Summaries, allowing the user to generate Health Summaries by Patient, by Patient and a date range, by patient and an outpatient visit or an admission, by Location, for patients at all clinics, and on an Ad Hoc basis.

The Patient Health Summary option generates a Health Summary of a specified pre-defined Health Summary Type for a specified patient.

Depending on the response to the question about suppressing sensitive print data, the SSN/DOB information will appear in one of the following formats on your printed Health Summaries.

> 1. 4 digit SSN and No DOB 2. Full 9 digit SSN and full DOB 3. No SSN and No DOB

```
Select Build Health Summary Type Menu Option: 5 Print Health Summary Menu
 1 Patient Health Summary
 2 Ad Hoc Health Summary
   3 Range of Dates Patient Health Summary
  4 Visit Patient Health Summary<br>5 Hospital Location Health Summ
   5 Hospital Location Health Summary
      Batch Print of All Clinics by Visit Date
Select Print Health Summary Menu Option: 1 Patient Health Summary
Select Health Summary Type: JG1// JG1
Select Patient(s): CPRS
1 CPRSPATIENT, F (6680) \sim 2 CPRSPATIENT, T (8668) ~
CHOOSE 1-2: 2 CPRSPATIENT, T (8668) ~
Another patient(s) can be selected.
Include Outpatient Pharmacy Action Profile (Y/N)? NO//
DEVICE: HOME// HOME
05/29/2007 08:36************************* CONFIDENTIAL TEST SUMMARY **************************
CPRSPATIENT, THREE 0000 1A(1&2)
--------------------------     ADR - Adv React/Allerg --------------------------
                  Title: ALLERGY/ADVERSE REACTION (AR)
                   No known allergies
Assessment date: 05/26/2005
 Assessed by: HSPROVIDER,TWO
 Title: Chief of Surgery
   -------------------------- BDEM - Brief Demographics --------------------------
Address: Not available extended as thone:
 Eligibility: SERVICE CONNECTED 0% to 50% Age: 62
```
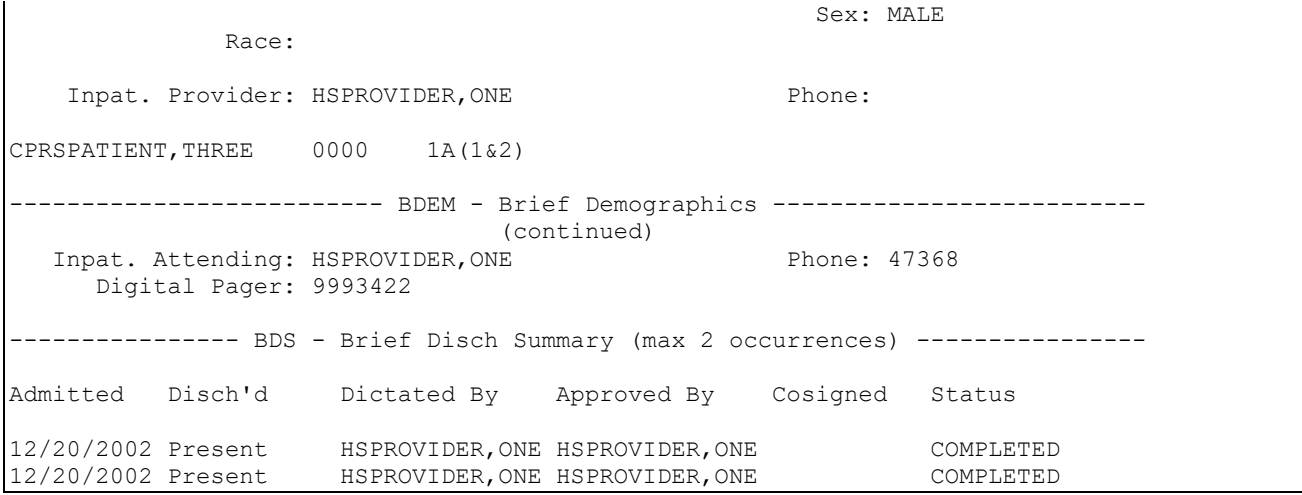

# **5. User Preferences**

## **CPRS Reports Tab 'Health Summary Types List' Menu**

Use the options in the CPRS Reports Tab 'Health Summary Types List' Menu to select the Health Summary Types to list on the Reports Tab, arrange the order of these Health Summaries on the list, and to the user's preferences.

The CPRS Reports Tab 'Health Summary Types List' Menu contains four options.

- 1 Display 'Health Summary Types List' Defaults
- 2 Precedence of 'Health Summary Types List'
- 3 Method of compiling 'Health Summary Types List'
- 4 Edit 'Health Summary Types List' Parameters

#### **Display 'Health Summary Types List' Defaults**

Use this option to display the list of Health Summary Types that will be contained in the 'Health Summary Types' box on the Reports Tab in CPRS.

The display includes the precedence of parameters, the method for building the list, and finally the list that will appear on the Reports Tab in CPRS.

> **Precedence of Parameters** - Health Summary Types can be established for the system and for the users. Additionally, there are Nationally exported Health Summary Types. This precedence indicates the order in which these types will be displayed (i.e., display user defined types before system defined types).

**Method** - The list can be built either by overwriting the list with each higher precedence of Health Summary Types or by appending each level of precedence to the list (prior to this option, the only choice was overwriting the list).

**List** - A list of Health Summary Types that will appear in the 'Health Summary Types' box on the Reports Tab will be listed.

 **Note:** If you are a holder of the GMTSMGR Key, you will be prompted for the name of the user to display the 'Health Summary Types List' defaults.

```
Health Summary Types list for CPRS Reports Tab JUL 17, 2001
------------------------------------------------------------------------
Precedence of Parameters: USR; SYS; NAT
     1 User preferences
     2 System defined
     3 National Health Summary Types
Method for building the List: Append
     Add User Defined Summary Types to the list, then
     Append with System Defined Summary Types (if found), then
     Add National Defined Summary Types (if found)
The Health Summary Types box will list the following Health Summary Types:
 User defined types 1 GMTS HS ADHOC OPTION
 2 SURGERY
                            3 RADIOLOGY<br>4 DIABETES (1)
    System defined types
                            5 AC CLINICAL SUMMARY
                            6 PAIN MANAGEMENT
    National types 7 REMOTE CLINICAL DATA (1Y)
                             8 REMOTE CLINICAL DATA (3M)
                            9 REMOTE CLINICAL DATA (4Y)
                            10 REMOTE DEMO/VISITS/PCE (1Y)
                           11 REMOTE DEMO/VISITS/PCE (3M)
                           12 REMOTE LABS ALL (1Y)
                            13 REMOTE LABS ALL (3M)
                            14 REMOTE LABS LONG VIEW (12Y)
```
*With the GMTSMGR Key:*

Same as above, except the additional prompt for the name of the user to edit the user preference.

### **Precedence of 'Health Summary Types List'**

Use this option to select the defined Health Summary Types to include on the list and arrange them in the order (precedence) that they should appear on the list.

Currently there are three groups of Health Summary Types that may be predefined and made available on the Reports Tab of CPRS.

- SYS Health Summary Types may be defined for all users on the system.
- USR Health Summary Types may be defined for a single user on the system.
- NAT Nationally exported Health Summary Types (NAT) defined for system users or a single user are treated independently to keep them together in the list box.

In this option, you must first select those Health Summary Type groups (SYS, USR, or NAT) to include on the Reports Tab, then specify the order in which they will appear on the Reports Tab.

 **Note:** If you are a holder of the GMTSMGR Key, you will be prompted for the name of the user to edit the precedence.

*Without the GMTSMGR Key:*

```
GUI Reports Tab, Health Summary Type List (Contents)
    Include User Preferred Health Summary Types: (Y/N) Y// <Enter>ES
            System Defined Health Summary Types: (Y/N) Y// <Enter>ES
            National Types (Remote Data Views): (Y/N) Y// <Enter>ES
You have selected multiple Health Summary types to be listed on the CPRS
reports tab, in the Health Summary Types box. Now you must select the
order in which you want these to be displayed.
    Order to Display Included Health Summary Types
            1 User Preferred Health Summary Types
            2 System Level Health Summary Types
            3 Nationally Exported Health Summary Types
         Select the 1st to be listed: 1// <Enter>
            1 System Level Health Summary Types
            2 Nationally Exported Health Summary Types
         Select the 2nd to be listed: 1// <Enter>
You have selected three Health Summary Types, arranged
in the following order:
   1 User Preferred Health Summary Types
```

```
2 System Level Health Summary Types<br>3 Nationally Exported Health Summar
      Nationally Exported Health Summary Types
```

```
Is this correct? (Y/N) Y// y
```
# *With the GMTSMGR Key:*

Same as above, except the additional prompt for the name of the user to edit the user preference.

# **Method of compiling 'Health Summary Types List'**

Use this option to see how the list of Health Summary Types is to be built.

**Overwrite** - System-defined Health Summary Types are added to the list. If there are Userdefined Health Summary Types, then they will replace the System defined Health Summary Types already on the list.

**Append** – System-defined Health Summary Types are added to the list. If there are Userdefined Health Summary Types, then they will be added to the list along with the Systemdefined types.

 **Note:** If you are a holder of the GMTSMGR Key, you will be prompted for the name of the user to edit the method.

# *Without the GMTSMGR Key:*

```
CPRS Reports Tab, Health Summary Type List (Order)
   Append selected Health Summary Types to the list
   Overwrite selected Health Summary Types to the list
```
Select Append/Overwrite (A/O): A// **<Enter>**append

#### *With the GMTSMGR Key:*

Same as above, except the additional prompt for the name of the user to edit the user method.

#### **Edit 'Health Summary Types List' Parameters**

Use this option to add, edit or delete a Health Summary Type from the list of Health Summary Types defined by the user. If you are a holder of the GMTSMGR Key, you can also use this option to edit the Health Summary Types defined for the System. Also, if you are the holder of the GMTSMGR key, you will be prompted for the name of the user to edit their list of preferred Health Summary Types.

*Without the GMTSMGR Key:*

Adding the Health Summary Type 'REMOTE CLINICAL DATA (1Y)' to the list of preferred Health Summary Types to be displayed for the user on the CPRS Reports Tab.

Edit the CPRS Health Summary Types list on the reports tab -------- Setting GUI Health Summary Type List for User: USER, LOCAL ---------Select Sequence: **15** Are you adding 15 as a new Sequence? Yes//**<Enter>** YES Sequence: 15// **<Enter>** 15 Health Summary: REMOTE CLIN 1 REMOTE CLINICAL DATA (1Y)<br>2 REMOTE CLINICAL DATA (3M) REMOTE CLINICAL DATA (3M) 3 REMOTE CLINICAL DATA (4Y) CHOOSE 1-3: **1** REMOTE CLINICAL DATA (1Y) Select Sequence: **<Enter>**

*With the GMTSMGR Key:*

Adding the Health Summary Type 'REMOTE CLINICAL DATA (1Y)' to the list of preferred Health Summary Types to be displayed for all users on the **system** on the CPRS Reports Tab.

Allowable Health Summary Types may be set for the following: 2 User USR [choose from NEW PERSON] 4 System SYS [DEVCUR. REDACTED] Enter selection: **4** System DEVCUR. REDACTED - Setting Allowable Health Summary Types for System: DEVCUR.<mark>REDACTED</mark> -Select Sequence: **8** Are you adding 8 as a new Sequence? Yes// **<Enter>** YES Sequence: 8// <Enter> 8 Health Summary: REMOTE CLIN 1 REMOTE CLINICAL DATA (1Y)<br>2 REMOTE CLINICAL DATA (3M) REMOTE CLINICAL DATA (3M) 3 REMOTE CLINICAL DATA (4Y)

# **New Health Summary Types distributed by the High Risk Mental Health Patient project:**

The two HEALTH SUMMARY TYPEs, VA-HIGH RISK PATIENT and REMOTE MH HIGH RISK PATIENT were originally released in GMTS\*2.7\*99. In order to view these HEALTH SUMMARY TYPES from within CPRS GUI, they must be added to the CPRS GUI Reports tab selection list. This can be set up from one of the following menu options.

• GMTS COORDINATOR

CPRS Reports Tab 'Health Summary Types List' Menu Edit 'Health Summary Types List' Parameters

- CPRS MANAGER MENU ORMGR CPRS Manager Menu PE CPRS Configuration (Clin Coord) ...
	- GP GUI Parameters ...
		- HS GUI Health Summary Types

Allowable Health Summary Types may be set for the following.

- 2 User USR [choose from NEW PERSON]
- 3 Division DIV [choose from INSTITUTION]
- 4 System SYS [DVF. REDACTED]
- 5 Service SRV [choose from SERVICE/SECTION]

Add the new REMOTE MH HIGH RISK PATIENT - HEALTH SUMMARY TYPE to the appropriate list based on your local practice and procedures.

# 6. Site Preferences

# **CPRS Health Summary Display/Edit Site Defaults Menu**

Use the options in the CPRS Health Summary Display/Edit Site Defaults Menu to display the site defaults, select the Health Summary Types to list on the Reports Tab, edit the method of building the list (append/overwrite), edit allowable entities for the list (i.e., User, System, Division, etc.), or resequence the allowable entities in the order they should be appear on the list.

The CPRS Health Summary Display/Edit Site Defaults Menu contains five options.

- 1 Display Site Health Summary List Defaults
- 2 Edit 'Health Summary Type List' Parameters
- 3 Edit Default HS Type List Compile Method
- 4 Add/Edit Allowable Entities for HS List
- 5 Resequence Allowable Entities for HS List

### **Display Site Health Summary List Defaults**

Use this option to display the site defaults for building the list of Health Summary Types on the Reports Tab in CPRS. The display includes the method for building the list and the precedence of parameters. These default values will be used in the event that the user has not established user preferences. This option is similar to the option GMTS GUI HS LIST DEFAULTS (Display 'Health Summary Types List' Defaults), which allows the user to display user preferences.

**Method** - The list can be built either by overwriting the list with each higher precedence of Health Summary Types or by appending each level of precedence to the list (prior to this option, the only choice was overwriting the list).

**Precedence of Parameters** - Health Summary Types can be established for the system and for the users. Additionally, there are Nationally exported Health Summary Types. This precedence indicates the order in which these types will be displayed (i.e., display user defined types before system defined types).

Display default Health Summary Type list for SALT LAKE CITY OIFO DEVICE: HOME// **;;9999** ANYWHERE SALT LAKE CITY OIFO Defaults for CPRS Reports Tab JAN 14, 2002 ------------------------------------------------------------------------ Precedence of Parameters: DIV;USR;CLS;SYS 1 Division defined 2 User preferences 3 Class defined 4 System defined Method for building the List: **Append** Add Division Defined Summary Types to the list, then Append with User Defined Summary Types (if found), then Append with Class Defined Summary Types (if found), then Append with System Defined Summary Types (if found)

#### **Edit 'Health Summary Types List' Parameters**

Use this option to add, edit or delete a Health Summary Type from the list of Health Summary Types defined for a given entity (System, Division, User, etc.). This option is similar to the option GMTS GUI HS LIST PARAMETERS (Edit 'Health Summary Types List' Parameters), which allows the user to add/edit Health Summary Types for the 'User' entity.

```
Select CPRS Health Summary Display/Edit Site Defaults Option:
Edit 'Health Summary Types List' Parameters
Allowable Health Summary Types may be set for the following:
2 Division DIV [choose from INSTITUTION]
3 User USR [choose from NEW PERSON]
8 Class CLS [choose from USR CLASS]
9 System SYS [DEVCUR. REDACTED]
Enter selection: 2 Division INSTITUTION
Select INSTITUTION NAME: SALT LAKE CITY OIFO UT ISC
- Setting Allowable Health Summary Types for Division: SALT LAKE CITY OIFO
Select Sequence: 9
Are you adding 9 as a new Sequence? Yes// y YES
Sequence: 9//<Enter> 9
Health Summary: rad
     1 RAD
2 RAD NAN
3 RADIOLOGY<br>4 RADIOLOGY
4 RADIOLOGY ONLY<br>5 RADIOLOGY PROFI
  5 RADIOLOGY PROFILE
```

```
Press <RETURN> to see more, '^' to exit this list, OR
CHOOSE 1-5: 3 RADIOLOGY
Select Sequence: ?
  Sequence Value
 -------- -----
    1 GMTS HS ADHOC OPTION<br>2 DEMOGRAPHICS
    2 DEMOGRAPHICS
    3 SURGERY<br>9 RADIOLO
                       RADIOLOGY
```
#### **Edit Default HS Type List Compile Method**

Use this option to see how the list of Health Summary Types is to be built. This method will be used for all users who do not have user preferences set. This option is similar to the option GMTS GUI HS LIST METHOD (Method of compiling 'Health Summary Types List'), which allows the user to define their Health Summary List compile method preference.

**Overwrite** – System-defined Health Summary Types are added to the list. If there are Userdefined Health Summary Types, then they will replace the System defined Health Summary Types already on the list.

**Append** – System-defined Health Summary Types are added to the list. If there are User-defined Health Summary Types, then they will be added to the list along with the System defined types.

```
Site Default Method for building 'Health Summary Types'
List on the CPRS Reports Tab
   Append selected Health Summary Types to the list
   Overwrite selected Health Summary Types to the list
Select Append/Overwrite (A/O): A//<Enter> Append
```
#### **Add/Edit Allowable Entities for HS List**

Use this option to add or delete an entity (System, Division, User, etc.) from the list of allowable entities for the parameter 'ORWRP HEALTH SUMMARY TYPE LIST' used on the CPRS Reports Tab to display the Health Summary Types List.

```
ORWRP HEALTH SUMMARY TYPE LIST' ALLOWABLE ENTITIES
elect ALLOWABLE ENTITIES PRECEDENCE: ?
    Answer with ALLOWABLE ENTITIES PRECEDENCE
 Choose from:<br>2 INS
 2 INSTITUTION<br>3 NEW PERSON
 3 NEW PERSON<br>8 USR CLASS
          USR CLASS
You may enter a new ALLOWABLE ENTITIES, if you wish
Type a Number between 0 and 999.99, 2 Decimal Digits
elect ALLOWABLE ENTITIES PRECEDENCE: 9
Are you adding '9' as a new ALLOWABLE ENTITIES (the 4TH for
this PARAMETER DEFINITION)? No// y (Yes)
elect PARAMETER ENTITY NAME: ?
Answer with PARAMETER ENTITY FILE NUMBER, or NAME, or PREFIX
Do you want the entire PARAMETER ENTITY List? y (Yes)
 Choose from:<br>4
 4 DIVISION<br>4.2 SYSTEM
 4.2 SYSTEM<br>49 SERVICE
 49 SERVICE<br>100.21 TEAM (O
 100.21 TEAM (OE/RR)<br>200 USER
 100.11<br>200 USER<br>8930 CLAS:
               CLASS
Select PARAMETER ENTITY NAME: sysTEM
```
#### **Resequence Allowable Entities for HS List**

Use this option to resequence the order in which the allowable entities for parameter 'ORWRP HEALTH SUMMARY TYPE LIST' are used in building the list of Health Summary Types for the CPRS Reports Tab. This order is used for any user who does not have user preferences set.

```
Parameter "ORWRP HEALTH SUMMARY TYPE LIST" has 4 allowable entities
which may have the Health Summary Types on the CPRS reports tab
and are used in the following order:
1 System level defined Health Summary Types
2 User defined Health Summary Types
3 Division level defined Health Summary Types
4 Class defined Health Summary Types
Are these in the correct order for your site? Y// NO
Please select the order in which you want these to be entities
to be used.
```

```
1 System level defined Health Summary Types
2 User defined Health Summary Types
3 Division level defined Health Summary Types
4 Class defined Health Summary Types
Select the 1st entity to be used: 1// 3
1 System level defined Health Summary Types
2 User defined Health Summary Types
3 Class defined Health Summary Types
Select the 2nd entity to be used: 1// 1
1 User defined Health Summary Types
2 Class defined Health Summary Types
Select the 3rd entity to be used: 1// 2
You have selected to resequenced the Health Summary Type
entities in the following order:
 FROM (Current) TO (Resequenced)
 ---------------- ----------------
1 System Division<br>2 User System
                     System<br>Class
3 Division Class<br>4 Class 1990
4 Class
Is this OK? Y// <Enter> YES
```
# **Chapter 4: Managing Health Summary**

- **1. Health Summary Coordinator's Menu**
- **2. Security, Locks, and Keys**
- **3. Batch Printing Options**
- **4. CPRS Reports Tab 'Health Summary Types List' Menu**

# **Chapter 4 – Managing Health Summary**

Chapter 4 provides information to help Health Summary Coordinators manage the package. It includes a description and examples of how to use the batch printing process. The *Health Summary Installation Guide* and *Health Summary Technical Manual* contain more detailed information about setting up the package and IRM/ADPAC Maintenance options .

# **1. Health Summary Coordinator's Menu**

This menu is for Clinical Coordinators who use the special Health Summary package features for batch printing nightly summaries and building customized health summary types. It also provides all the user functions of the other two user menus described in the previous sections.

Only the batch printing options are described in this chapter.

- 1 Print Health Summary Menu ...
- 2 Build Health Summary Type Menu ...
- 3 Set-up Batch Print Locations
- 4 List Batch Health Summary Locations
- 5 CPRS Reports Tab 'Health Summary Types List' Menu ...

# **2. Security, Locks, and Keys**

A health summary type may be used by several different people and should not be changed indiscriminately. Therefore, editing health summary types has been restricted in several ways. *First*, a user must have access to the Health Summary Coordinator's or Enhanced menus to edit or create a health summary type. *Second*, edit access to a particular health summary is restricted unless the user is the owner of that health summary type or holds certain security keys (e.g., GMTSMGR).

### *Owner*

The owner of a health summary type is designated when a health summary type is created and has edit access to that health summary type. Usually the creator of a health summary type is automatically designated as its owner. However, if the creator of the health summary type holds the GMTSMGR key, the creator may designate another person as the owner. If you are assigned the GMTSMGR key, you are *not* automatically designated as the owner. You must still enter your name as "owner."

# *Lock*

A lock may also be designated when a health summary type is created. The lock gives edit access for that health summary type to anyone who holds the matching security key. For example, someone creating a Pathology Health Summary Type may want to enter LRSUPER as the lock, thereby giving edit access to any holder of the LRSUPER security key. The four health summary types included with the Health Summary package—SAMPLE 1, SAMPLE 2, SAMPLE 3, and GMTS HS ADHOC OPTION—have the GMTSMGR lock.

# *Keys*

# *GMTS VIEW ONLY*

The GMTS VIEW ONLY security key allows you to view a health summary only on your terminal screen. You cannot print a paper copy of the health summary.

# *GMTSMGR*

The GMTSMGR security key allows you to edit health summary types which are locked with the GMTSMGR key. It also provides master edit access to all other health summary types. This key should be issued with caution by the IRM Service or Clinical Coordinator.

# **3. Batch Printing Process**

The Health Summary package allows coordinators to schedule nightly batch processing of health summaries for patients in a particular ward, patients in outpatient clinics, or patients scheduled for operating room surgeries the following day or up to ten days ahead. The advantages of Batch processing are 1) it enables the clinic to have the most current clinical information available when the patient arrives for the appointment, and 2) processing can take place in non-peak computer hours.

The nightly batch job recognizes non-workdays (weekends and holidays). Data will not be printed out on non-workdays. For example, if you want a Health Summary type printed out for Monday clinics one day in advance, it will now print on the previous Friday rather than on Sunday.

# **Batch Print of All Clinics by Visit Date**

This option allows Coordinators to interactively designate the batch print of all health summaries for patients with appointments at all outpatient clinics on a selected day. Summaries can be printed at the print device designated for the clinic in the Location Parameters. This option is an alternate method for designating when summaries should be printed for all clinics, rather than using the batch print option available for queuing nightly batch print jobs. The option used for printing nightly batch job summaries for wards, clinics, or operating room locations should be disabled if the user wishes to use this option on a daily basis.

*Steps to use Batch Print:*

**1.** Select the Batch Print of All Clinics by Visit Date option from your menu.

```
Select Print Health Summary Menu Option: 6 Batch Print of All Clinics by 
Visit Date
This option will queue Health Summaries for a specified Visit Date
for all Outpatient Clinics with Appointments on that Visit Date.
```
**2.** Select the Visit date.

```
Please enter the Visit date: 12/19/94//<Enter> (DEC 19, 1994)
Date and Time to Queue this Job to run: NOW// <Enter>
```
# **Set-up Batch Print Locations**

This option allows you to set, edit, or delete parameters that will be used to print batches of health summaries of a specific type, in a particular hospital location. Only one set of parameters exists for a particular location and patient.

*Steps to use Set-up Batch Print Location:*

**1.** Select the Set-up option from the Health Summary Coordinator's Menu.

```
Select Health Summary Coordinator's Menu Option: 3 Set-up Batch Print 
Location
```
If you select the Set-up Batch Print Locations option and receive the message in the first box shown below, contact your IRM office and ask them to turn on the GMTS TASK STARTUP option.

```
** Alert **
Health Summary batches have not been queued to print. Please ask your site 
manager to queue the option GMTS TASK STARTUP to run nightly. Parameters may 
be set now but will not produce health summaries until option is queued.
```
**2.** Type in a hospital location name (for example, eye clinic, C Ward, NHCU, etc.).

Select HOSPITAL LOCATION NAME: **C WARD**

If parameters are set for the location you chose, the following message appears.

```
At present the following Health Summary Types are printed for C WARD:
  Type Device Days Ahead Action Profile
  Dr. HSPROVIDER WORK 1 Yes
*OUTPATIENT
*This Type will not print since Device has not been set
You may edit a Health Summary Type from the list or enter a new Type
Select HEALTH SUMMARY TYPE NAME: SAMPLE 1
Do you wish to review the Summary Type structure before continuing? NO// 
<Enter>
```
**3.** Enter the name of the printer you want the summary printed at. If you enter a ?, you will see the message shown.

```
DEVICE FOR NIGHTLY PRINT: ?
        Please specify the printer nearest LOCATION
    ANSWER WITH DEVICE NAME, OR LOCAL SYNONYM, OR $I, OR VOLUME SET 
      (CPU), OR SIGN-ON SYSTEM DEVICE.
    DO YOU WANT THE ENTIRE DEVICE LIST? No
DEVICE FOR NIGHTLY PRINT: WORK
```
**4.** If you want an action profile to print with the Health Summary, answer yes.

```
PRINT ACTION PROFILE: NO// <Enter>
PRINT DAYS AHEAD: 2// <Enter>
```
 **Note: "**PRINT DAYS AHEAD:" is only prompted for if the location you selected is a clinic or operating room.

*Delete Batch Printing Set Up*

To discontinue a batch printing set-up of health summaries at a location, delete the health summary type using the same option you used to set up batch printing.

*Steps to Delete Batch Printing Set-up :*

**1.** Select Set-up Batch Print Locations from the Health Summary Coordinator's Menu.

Select Health Summary Coordinator's Menu Option: **3** Set-up Batch Print Location

**2.** Enter the hospital location and the Health Summary Type you want to delete the batch printing for.

```
Select Hospital Location: ONCOLOGY
At present the following Health Summary Types are printed for ONCOLOGY:
 Action
 Type Device Days Ahead Profile
 SAMPLE 1 North WORK 2 No
You may edit a Health Summary Type from the list or enter a new Type
Select Health Summary Type: SAMPLE 1
Do you wish to review the Summary Type structure before continuing? NO// 
<Enter>
Do you wish to delete this Health Summary Type from the nightly print? NO// Y 
YES
**Print for Health Summary Type deleted**
```

```
Select Hospital Location: <Enter>
```
#### *List Batch Health Summary Locations*

This option lets you view the hospital locations requesting nightly batch printing of health summaries. The listing shows the hospital location, the device designated for printing, the number of days in the future the print will occur, whether an Outpatient Pharmacy Action Profile will be appended, and the health summary type.

#### *Steps to use option:*

**1.** Select List Batch Health Summary Locations from the Health Summary Coordinator's Menu.

```
Select Health Summary Coordinators Menu Option: List Batch Health Summary 
Locations
```
**2.** Type the name of the printer or press return if you want the list displayed online.

DEVICE: HOME//**<Enter>**

**3.** The list of locations is printed on your screen.

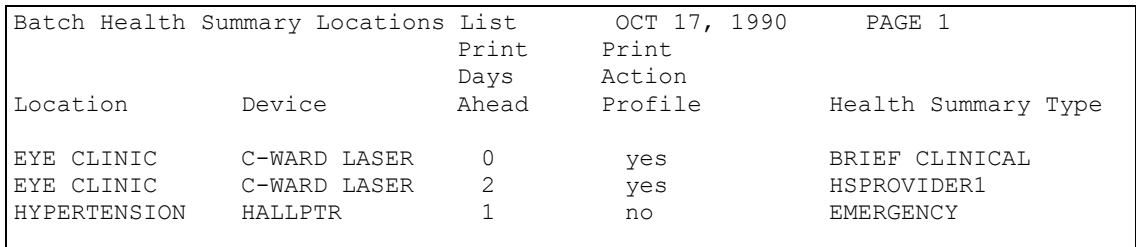

# **4. User Preferences**

# **CPRS Reports Tab 'Health Summary Types List' Menu**

Use the options in the CPRS Reports Tab 'Health Summary Types List' Menu to select the Health Summary Types to list on the Reports Tab, arrange the order of these Health Summaries on the list, and to the user's preferences.

The CPRS Reports Tab 'Health Summary Types List' Menu contains four options.

- 1 Display 'Health Summary Types List' Defaults
- 2 Precedence of 'Health Summary Types List'
- 3 Method of compiling 'Health Summary Types List'
- 4 Edit 'Health Summary Types List' Parameters

### **Display 'Health Summary Types List' Defaults**

Use this option to display the list of Health Summary Types that will be contained in the 'Health Summary Types' box on the Reports Tab in CPRS.

The display includes the precedence of parameters, the method for building the list, and finally the list that will appear on the Reports Tab in CPRS.

> **Precedence of Parameters** - Health Summary Types can be established for the system and for the users. Additionally, there are Nationally exported Health Summary Types. This precedence indicates the order in which these types will be displayed (i.e., display user-defined types before system-defined types).

**Method** - The list can be built either by overwriting the list with each higher precedence of Health Summary Types or by appending each level of precedence to the list (prior to this option, the only choice was overwriting the list).

**List** - A list of Health Summary Types that will appear in the 'Health Summary Types' box on the Reports Tab will be listed.

 **Note:** If you are a holder of the GMTSMGR Key, you will be prompted for the name of the user to display the 'Health Summary Types List' defaults.

*Without the GMTSMGR Key:*

Health Summary Types list for CPRS Reports Tab JUL 17, 2001 ------------------------------------------------------------------------ Precedence of Parameters: USR; SYS; NAT 1 User preferences 2 System defined 3 National Health Summary Types Method for building the List: Append Add User Defined Summary Types to the list, then Append with System Defined Summary Types (if found), then Add National Defined Summary Types (if found) The Health Summary Types box will list the following Health Summary Types: User defined types 1 GMTS HS ADHOC OPTION 2 SURGERY 3 RADIOLOGY<br>4 DIABETES (1) System defined types 5 AC CLINICAL SUMMARY 6 PAIN MANAGEMENT National types 7 REMOTE CLINICAL DATA (1Y) 8 REMOTE CLINICAL DATA (3M) 9 REMOTE CLINICAL DATA (4Y) 10 REMOTE DEMO/VISITS/PCE (1Y) 11 REMOTE DEMO/VISITS/PCE (3M) 12 REMOTE LABS ALL (1Y) 13 REMOTE LABS ALL (3M) 14 REMOTE LABS LONG VIEW (12Y)

*With the GMTSMGR Key:*

Same as above, except the additional prompt for the name of the user to edit the user preference.

### **Precedence of 'Health Summary Types List'**

Use this option to select the defined Health Summary Types to include on the list and arrange them in the order (precedence) that they should appear on the list.

Currently there are three groups of Health Summary Types that may be predefined and made available on the Reports Tab of CPRS.

- SYS Health Summary Types may be defined for all users on the system.
- USR Health Summary Types may be defined for a single user on the system.
- NAT Nationally exported Health Summary Types (NAT) defined for system users or a single user are treated independently to keep them together in the list box.

In this option, you must first select those Health Summary Type groups (SYS, USR, or NAT) to include on the Reports Tab, then specify the order in which they will appear on the Reports Tab.

NOTE: If you are a holder of the GMTSMGR Key, you will be prompted for the name of the user to edit the precedence.

*Without the GMTSMGR Key:*

```
GUI Reports Tab, Health Summary Type List (Contents)
    Include User Preferred Health Summary Types: (Y/N) Y// <Enter>ES
            System Defined Health Summary Types: (Y/N) Y// <Enter>ES
            National Types (Remote Data Views): (Y/N) Y// <Enter>ES
You have selected multiple Health Summary types to be listed on the CPRS
reports tab, in the Health Summary Types box. Now you must select the
order in which you want these to be displayed.
    Order to Display Included Health Summary Types
            1 User Preferred Health Summary Types
            2 System Level Health Summary Types
            3 Nationally Exported Health Summary Types
         Select the 1st to be listed: 1// <Enter>
            1 System Level Health Summary Types
            2 Nationally Exported Health Summary Types
         Select the 2nd to be listed: 1// <Enter>
You have selected three Health Summary Types, arranged
in the following order:
   1 User Preferred Health Summary Types
```

```
2 System Level Health Summary Types<br>3 Nationally Exported Health Summar
      Nationally Exported Health Summary Types
```
Is this correct? (Y/N) Y// **y**

## *With the GMTSMGR Key:*

Same as above, except the additional prompt for the name of the user to edit the user preference.

### **Method of compiling 'Health Summary Types List'**

Use this option to see how the list of Health Summary Types is to be built.

**Overwrite** - System-defined Health Summary Types are added to the list. If there are Userdefined Health Summary Types, then they will replace the System defined Health Summary Types already on the list.

**Append** – System-defined Health Summary Types are added to the list. If there are Userdefined Health Summary Types, then they will be added to the list along with the Systemdefined types.

NOTE: If you are a holder of the GMTSMGR Key, you will be prompted for the name of the user to edit the method.

#### *Without the GMTSMGR Key:*

CPRS Reports Tab, Health Summary Type List (Order) Append selected Health Summary Types to the list Overwrite selected Health Summary Types to the list Select Append/Overwrite (A/O): A// **<Enter>**append

Health Summary v.2.7 95 March 2020 User Manual

#### *With the GMTSMGR Key:*

Same as above, except the additional prompt for the name of the user to edit the user method.

#### **Edit 'Health Summary Types List' Parameters**

Use this option to add, edit, or delete a Health Summary Type from the list of Health Summary Types defined by the user. If you are a holder of the GMTSMGR Key, you can also use this option to edit the Health Summary Types defined for the System. Also, if you are the holder of the GMTSMGR key, you will be prompted for the name of the user to edit their list of preferred Health Summary Types.

#### *Without the GMTSMGR Key:*

Adding the Health Summary Type 'REMOTE CLINICAL DATA (1Y)' to the list of preferred Health Summary Types to be displayed for the user on the CPRS Reports Tab.

```
Edit the CPRS Health Summary Types list on the reports tab
--------- Setting GUI Health Summary Type List for User: USER, LOCAL ---------
Select Sequence: 15
Are you adding 15 as a new Sequence? Yes// <Enter> YES
Sequence: 15// <Enter> 15
Health Summary: REMOTE CLIN<br>1 REMOTE CLINICAL DA
     1 REMOTE CLINICAL DATA (1Y)<br>2 REMOTE CLINICAL DATA (3M)
 2 REMOTE CLINICAL DATA (3M)
 3 REMOTE CLINICAL DATA (4Y)
CHOOSE 1-3: 1 REMOTE CLINICAL DATA (1Y)
Select Sequence: <Enter>
```
*With the GMTSMGR Key:*

Adding the Health Summary Type 'REMOTE CLINICAL DATA (1Y)' to the list of preferred Health Summary Types to be displayed for all users on the **system** on the CPRS Reports Tab.

```
Allowable Health Summary Types may be set for the following:
     2 User USR [choose from NEW PERSON]<br>4 System SYS [DEVCUR.REDACTED]
                      SYS [DEVCUR.<mark>REDACTED</mark>]
Enter selection: 4 System DEVCUR.REDACTED
- Setting Allowable Health Summary Types for System: DEVCUR.REDACTED -
Select Sequence: 8
Are you adding 8 as a new Sequence? Yes// <Enter> YES
Sequence: 8// <Enter> 8
Health Summary: REMOTE CLIN
     1 REMOTE CLINICAL DATA (1Y)
      2 REMOTE CLINICAL DATA (3M)
     3 REMOTE CLINICAL DATA (4Y)
CHOOSE 1-3: 1 REMOTE CLINICAL DATA (1Y)
Select Sequence:
```
# **5. Site Preferences**

# **CPRS Health Summary Display/Edit Site Defaults Menu**

Use the options in the CPRS Health Summary Display/Edit Site Defaults Menu to display the site defaults, select the Health Summary Types to list on the Reports Tab, edit the method of building the list (append/overwrite), edit allowable entities for the list (i.e., User, System, Division, etc.), or resequence the allowable entities in the order they should be appear on the list.

The CPRS Health Summary Display/Edit Site Defaults Menu contains five options.

- 1 Display Site Health Summary List Defaults
- 2 Edit 'Health Summary Type List' Parameters
- 3 Edit Default HS Type List Compile Method
- 4 Add/Edit Allowable Entities for HS List
- 5 Resequence Allowable Entities for HS List

### **Display Site Health Summary List Defaults**

Use this option to display the site defaults for building the list of Health Summary Types on the Reports Tab in CPRS. The display includes the method for building the list and the precedence of parameters. These default values will be used in the event that the user has not established user preferences. This option is similar to the option GMTS GUI HS LIST DEFAULTS (Display 'Health Summary Types List' Defaults), which allows the user to display user preferences.

**Method** - The list can be built either by overwriting the list with each higher precedence of Health Summary Types or by appending each level of precedence to the list (prior to this option, the only choice was overwriting the list).

**Precedence of Parameters** - Health Summary Types can be established for the system and for the users. Additionally, there are Nationally exported Health Summary Types. This precedence indicates the order in which these types will be displayed (i.e., display userdefined types before system-defined types).

Display default Health Summary Type list for SALT LAKE CITY OIFO DEVICE: HOME// **;;9999** ANYWHERE SALT LAKE CITY OIFO Defaults for CPRS Reports Tab JAN 14, 2002 ------------------------------------------------------------------------ Precedence of Parameters: DIV;USR;CLS;SYS 1 Division defined 2 User preferences 3 Class defined 4 System defined Method for building the List: Append Add Division Defined Summary Types to the list, then Append with User Defined Summary Types (if found), then Append with Class Defined Summary Types (if found), then Append with System Defined Summary Types (if found)

#### **Edit 'Health Summary Types List' Parameters**

Use this option to add, edit or delete a Health Summary Type from the list of Health Summary Types defined for a given entity (System, Division, User, etc.). This option is similar to the option GMTS GUI HS LIST PARAMETERS (Edit 'Health Summary Types List' Parameters), which allows the user to add/edit Health Summary Types for the 'User' entity.

```
Select CPRS Health Summary Display/Edit Site Defaults Option:
Edit 'Health Summary Types List' Parameters
Allowable Health Summary Types may be set for the following:
2 Division DIV [choose from INSTITUTION]
3 User USR [choose from NEW PERSON]
8 Class CLS [choose from USR CLASS]
o change of the choose from USR<br>19 System SYS [DEVCUR.<mark>REDACTED</mark>]
Enter selection: 2 Division INSTITUTION
Select INSTITUTION NAME: SALT LAKE CITY OIFO UT ISC
- Setting Allowable Health Summary Types for Division: SALT LAKE CITY OIFO
Select Sequence: 9
Are you adding 9 as a new Sequence? Yes// y YES
Sequence: 9// <Enter> 9
Health Summary: rad
     1 RAD
2 RAD NAN
3 RADIOLOGY<br>4 RADIOLOGY
4 RADIOLOGY ONLY<br>5 RADIOLOGY PROFI
  5 RADIOLOGY PROFILE
```

```
Press <RETURN> to see more, '^' to exit this list, OR
CHOOSE 1-5: 3 RADIOLOGY
Select Sequence: ?
  Sequence Value
 -------- -----
    1 GMTS HS ADHOC OPTION<br>2 DEMOGRAPHICS
    2 DEMOGRAPHICS
    3<br>3<br>9 RADIOLO
                       RADIOLOGY
```
#### **Edit Default HS Type List Compile Method**

Use this option to see how the list of Health Summary Types is to be built. This method will be used for all users who do not have user preferences set. This option is similar to the option GMTS GUI HS LIST METHOD (Method of compiling 'Health Summary Types List') which allows the user to define their Health Summary List compile method preference.

**Overwrite** – System-defined Health Summary Types are added to the list. If there are Userdefined Health Summary Types, then they will replace the System-defined Health Summary Types already on the list.

**Append** – System-defined Health Summary Types are added to the list. If there are User-defined Health Summary Types, then they will be added to the list along with the System-defined types.

```
Site Default Method for building 'Health Summary Types'
List on the CPRS Reports Tab
   Append selected Health Summary Types to the list
   Overwrite selected Health Summary Types to the list
Select Append/Overwrite (A/O): A// <Enter> Append
```
#### **Add/Edit Allowable Entities for HS List**

Use this option to add or delete an entity (System, Division, User, etc.) from the list of allowable entities for the parameter 'ORWRP HEALTH SUMMARY TYPE LIST' used on the CPRS Reports Tab to display the Health Summary Types List.

```
ORWRP HEALTH SUMMARY TYPE LIST' ALLOWABLE ENTITIES
Select ALLOWABLE ENTITIES PRECEDENCE: ?
    Answer with ALLOWABLE ENTITIES PRECEDENCE
 Choose from:<br>2 INS
 2 INSTITUTION<br>3 NEW PERSON
 3 NEW PERSON<br>8 USR CLASS
          USR CLASS
       You may enter a new ALLOWABLE ENTITIES, if you wish
        Type a Number between 0 and 999.99, 2 Decimal Digits
Select ALLOWABLE ENTITIES PRECEDENCE: 9
Are you adding '9' as a new ALLOWABLE ENTITIES (the 4TH for
this PARAMETER DEFINITION)? No// y (Yes)
Select PARAMETER ENTITY NAME: ?
Answer with PARAMETER ENTITY FILE NUMBER, or NAME, or PREFIX
Do you want the entire PARAMETER ENTITY List? y (Yes)
 Choose from:<br>4
 4 DIVISION<br>4.2 SYSTEM
 4.2 SYSTEM<br>49 SERVICE
  49 SERVICE<br>100.21 TEAM (O
 100.21 TEAM (OE/RR)<br>200 USER
 1999-1<br>200 USER<br>8930 CLAS:
               CLASS
Select PARAMETER ENTITY NAME: sysTEM
```
#### **Resequence Allowable Entities for HS List**

Use this option to resequence the order in which the allowable entities for parameter 'ORWRP HEALTH SUMMARY TYPE LIST' are used in building the list of Health Summary Types for the CPRS Reports Tab. This order is used for any user who does not have user preferences set.

```
Parameter "ORWRP HEALTH SUMMARY TYPE LIST" has 4 allowable entities
which may have the Health Summary Types on the CPRS reports tab
and are used in the following order:
1 System level defined Health Summary Types
2 User defined Health Summary Types
3 Division level defined Health Summary Types
4 Class defined Health Summary Types
Are these in the correct order for your site? Y// NO
Please select the order in which you want these to be entities
to be used.
```

```
1 System level defined Health Summary Types
2 User defined Health Summary Types
3 Division level defined Health Summary Types
4 Class defined Health Summary Types
Select the 1st entity to be used: 1// 3
1 System level defined Health Summary Types
2 User defined Health Summary Types
3 Class defined Health Summary Types
Select the 2nd entity to be used: 1// 1
1 User defined Health Summary Types
2 Class defined Health Summary Types
Select the 3rd entity to be used: 1// 2
You have selected to resequenced the Health Summary Type
entities in the following order:
 FROM (Current) TO (Resequenced)
 ---------------- ----------------
1 System Division<br>2 User System
                     System<br>Class
3 Division Class<br>4 Class 1990
4 Class
Is this OK? Y// <Enter> YES
```
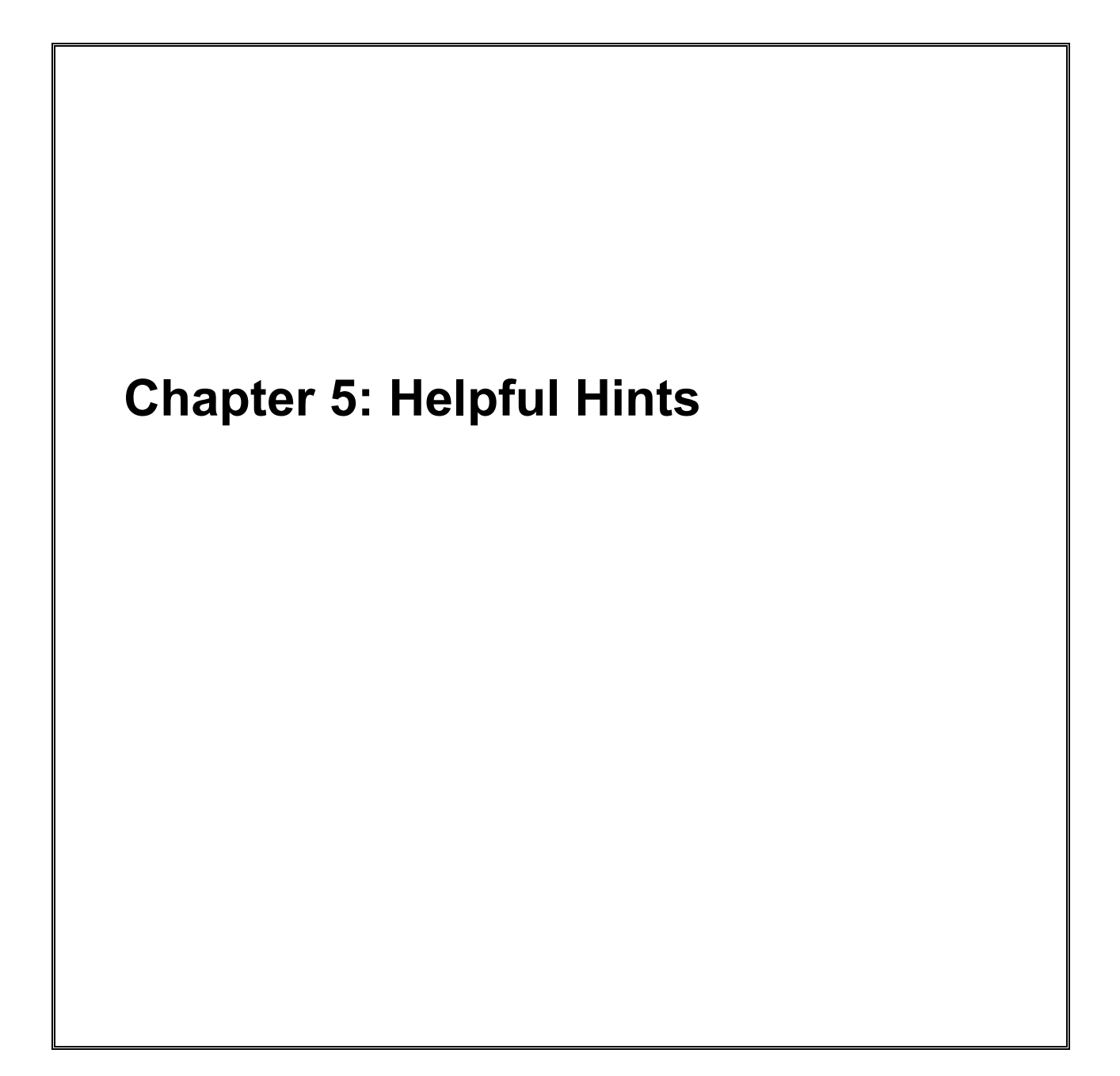
# **Chapter 5 – Helpful Hints—Q & A**

# **Q.** *How Can I Create New Component***s?**

**A.** We encourage sites to submit NSR's (New Service Requests) for new components (or enhancements to existing components) that they believe will be useful on a national basis. The Health Summary Expert Panel evaluates these requests, and if approved, they will be provided as patches or in a future version of Health Summary, depending on the priority given to the request.

Sites also may modify existing components or create new components for their local needs, such as enhancements to one of the components that Health Summary provides, a totally new one that accesses VISTA data that Health Summary currently doesn't provide a component for, or a component to access non-VISTA supported (Class III software) packages.

**Note:** The national Office of Information & Technology does not provide support for locally developed components.

A Health Summary basket has been set up on SHOP,ALL where sites can put their locally developed component routines, in order to share this information with the rest of the VISTA community. We encourage you to take a look at what has already been done, as this may save you some time.

## To access SHOP,ALL from FORUM:

- 1. Enter SHOP,ALL at your menu prompt and you'll be "logged" on to SHOP,ALL
- 2. Enter SURROGATE NAME: **SHOP,ALL**
- 3. Select Mailman Option: **Read Mail**
- 4. Enter the Health Summary mail basket.

# **Q.** *Why doesn't the up-arrow (^) always take me out of Health Summary when I enter it as described on the screen (and in the manual)?*

**A.** Normally, you can exit the Health Summary program by entering an ^ at a prompt. However, if you have selected more than one patient to print Health Summaries for, a single up-arrow will take you to the next patient's Health Summary. To exit the program in these circumstances, enter double up-arrows  $(^{\wedge \wedge})$ .

# **Q.** *Can I schedule nightly batch jobs to print before weekends or holidays?*

**A.** The nightly batch job has been enhanced to recognize non-workdays (weekends and holidays). Data will not be printed out on non-workdays. For example, if you want a Health Summary type printed out for Monday clinics one day in advance, it will now print on the previous Friday rather than on Sunday.

# **Q.** *Why doesn't the component list display in alphabetical order on the Ad Hoc menu?*

A. Components are displayed by "Default Header" — an order that doesn't appear to be alphabetical. The order is based on the *actual* (technical*)* component name. For example, "Blood Availability" is the default header name, whereas the component name is LAB BLOOD AVAILABILITY. If you need a more detailed explanation of this, contact your Clinical Coordinator or IRMS.

# **Q.** *Is there a way for us to have Health Summaries print with encounter forms for certain clinics or appointments?*

**A.** The Integrated Billing Package (Encounter Form Utilities) includes a Print Manager that lets sites define reports to print along with encounter forms for specific clinics, divisions, and appointments. See the *IB Encounter Form Utilities User Manual* for further information.

# **Q**. *Can I print bar codes on my Action Profiles that are scheduled to print in tandem with Health Summary?*

**A.** Yes, a site parameter has been added to allow sites to specify whether or not to print bar codes on Action Profiles which are queued to print with Health Summaries (dependent on whether the printer is set up to print bar codes).

# **Q.** *When our site created Health Summary types and entered names thus: HSPROVIDER,ONE, why couldn't we review existing components through the option, "Create/Modify Health Summary Type"?*

**A.** For technical reasons involving FileMan conventions, commas can't be used in certain fields. We recommend that you avoid using commas in names of Health Summary types.

# **Q.** *Why do I get the error message "Object not Found (routine GMTSOBX)" when I try to Import/Install a Health Summary object?*

**A.** Check to see if the MailMan message has been unpacked; you have to unpack it before you can import the object. You may also get an error message if you try to install an object with the same name as an existing one.

# **Glossary**

# **Glossary**

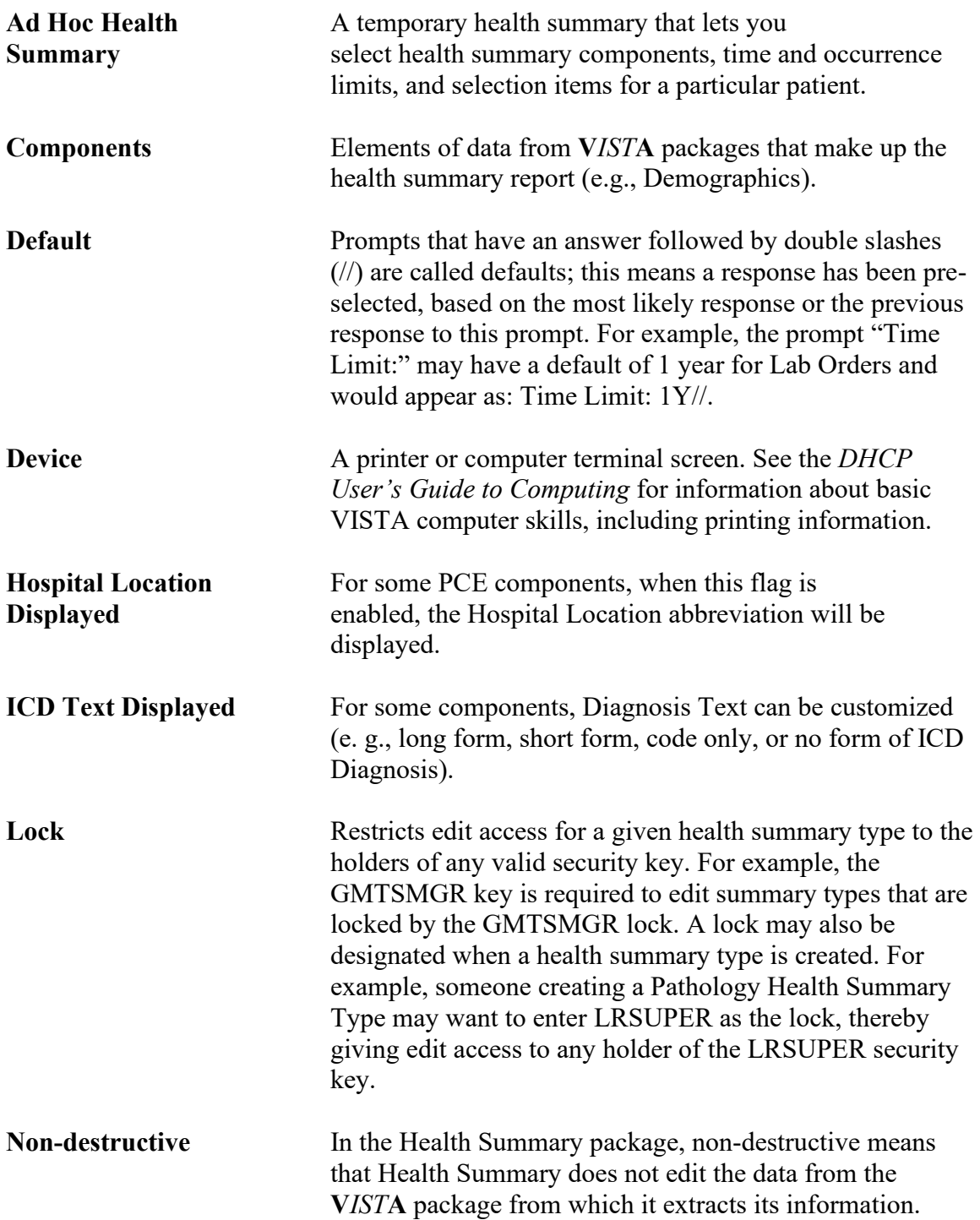

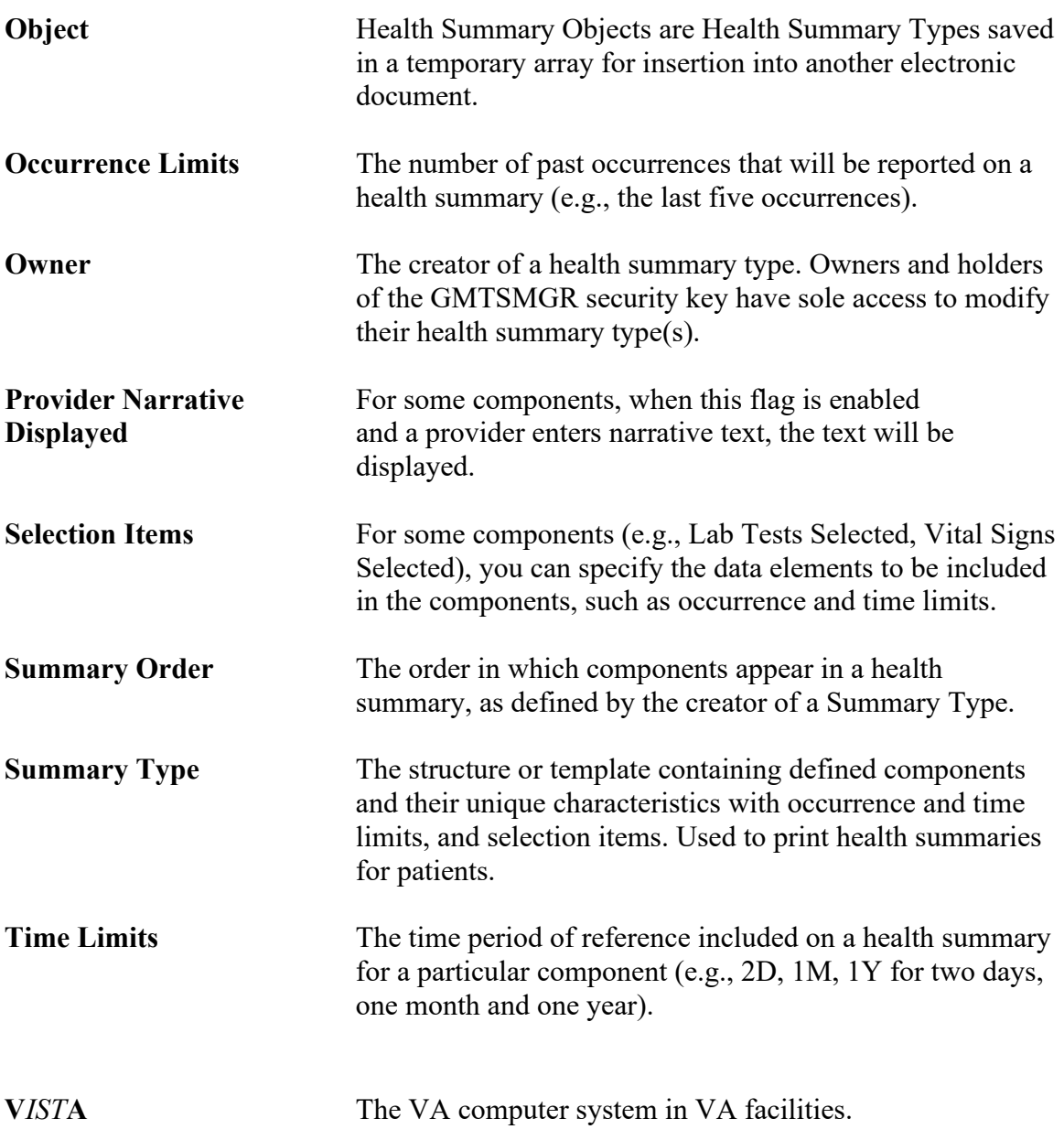

# **Appendices**

**Appendix A - Health Summary Component Description List Appendix B - VISTA & Health Summary Conventions Appendix C - Historical Documentation shift from GMTS\*2.7\*133 (Do Not Update)**

# <span id="page-114-0"></span>**Appendix A—Health Summary Component Description List**

The following list can be produced (displayed online or printed) from the "List Health Summary Component Descriptions" option on the Information Menu.

Select Information Menu Option: List Health Summary Component Descriptions DEVICE:  $j$ ; 999 HOME HEALTH SUMMARY COMPONENT DESCRIPTION LIST SEP 18,2012 14:09 PAGE 1 **COMPONENT** NAME ABBREV. DESCRIPTION -------------------------------------------------------------------------------

ADVANCE DIRECTIVE CD

 This component contains advance directive notes entered using the Text INTEGRATION UTILITIES (TIU). ADVANCE DIRECTIVES ARE A TYPE A PROGRESS note which includes clinical information that clinicians need to be alerted to. Time and maximum occurrent limits apply to this component.

IF THIS COMPONENT IS PRINTED TO EITHER A CRT OR ANOTHER DEVICE TYPE, information will include title, text of note, electronic signature block, and date/time posted.

BRIEF ADV REACT/ALL BADR This component provides patient allergy/adverse reaction information from the Allergy Tracking System. It provides a brief patient list of all known food, drug and environmental allergies or adverse reactions (e.g., hay FEVER).

ADV REACT/ALLERG ADR

 This component provides patient allergy/adverse reaction information from the Allergy Tracking System. It provides a list of all known food, drug and environmental allergies or adverse reactions (e.g., hay fever). Data element included are type of reaction, mechanism of reaction, causative agent, verification status, signs/symptoms for the reaction, the originator, and comments.

ALLERGIES/ADRS MRT5

 This component displays local facility and remote facility allergy and adverse data information using the Remote Data Interoperability features of the Health Data Repository. Data from the local facility is merged into a single table with remote facility allergy/adverse reaction data.

CLINICAL MAINTENANCE

REMINDER BRIEF CMB THIS IS A BRIEF VERSION OF THE CLINICAL REMINDERS MAINTENANCE COMPONENT.

REMINDERS DUE **CR** 

 This component lists only clinical reminders that are due now. If the date the reminder was last satisfied is known it is listed under LAST. Otherwise the word unknown is printed.

REMINDERS FINDINGS CF This component lists reminders findings for reminders that are due and not DUE AS DOES THE CRS COMPONENT.

REMINDERS LAST DONE CLD THIS COMPONENT SHOWS REMINDERS WITH THE LAST DONE DATE IF IT IS DEFINED.

REMINDER MAINTENANCE CM This component lists reminders that are due and not due as does the CRS component. In addition it shows why the reminder is due or not due.

REMINDERS SUMMARY CRS

THIS COMPONENT IS SIMILAR TO PCE CLINICAL REMINDERS DUE EXCEPT THAT IT SHOWS ALL REMINDERS, NOT JUST THOSE THAT ARE DUE. THE INFORMATION WILL INCLUDE THE NEXT DUE DATE, OR N/A, AND THE LAST DATE. N/A REMINDERS WILL BE DISPLAYED UNLESS THE IGNORE ON N/A FIELD IS SET.

CLINICAL WARNINGS CW

 This component contains clinical warning notes entered using the Text Integration Utility (TIU). Clinical Warnings are a type of progress note which includes clinical information which clinicians need to be alerted to. No time or maximum occurrence limits apply to this component.

 If this component is printed out on a CRT, information will include title, text of note, electronic signature block, and date posted. If the printout is to another device type; information will include electronic signature block and date posted to ensure security of information.

COMP. & PEN. EXAMS CP

 This component prints all compensation and pension exams for a given patient by user-specified time and occurrence limits.

BRIEF CONSULTS CNB

 This component displays Consults in a brief format, to include the consult number, request date, requesting service, last action, last action date, AND THE CONSULT "TO" SERVICE.

CRISIS NOTES CN

 This component contains crisis notes entered using the Text Integration UTILITY (TIU). CRISIS NOTES ARE A TYPE OF PROGRESS NOTE WHICH CONTAINS important information for anyone who deals with a patient. No time or maximum occurrence limits apply to this component.

IF THIS COMPONENT IS PRINTED OUT ON A CRT, INFORMATION WILL INCLUDE TITLE, text of note, electronic signature block, and date posted. If the printout is to another device type, information will include electronic signature block and date posted to insure security of information.

#### DIETETICS DI

This component contains information from the Dietetics package. Time and

 occurrence limits apply to this component. Data presented include: diet orders, start/stop dates, type of service (tray, e.g.); nutritional status, date assessed; supplemental feedings, start/stop dates; tube feedings, start/stop dates, strength of product, quantity ordered, and DAILY DOSAGES.

 Note: When a time limit is selected, the data presented reflects orders initiated within the time period.

D<u>ISCHARGE</u> SUMMARY DCS

 This component prints all discharge summaries (including report text) for user-specified time and occurrence limits.

BRIEF DISCH SUMMARY BDS This component prints the admission, discharge and cosignature dates, as the dictating and approving provider names, and signature status of all discharge summaries for user-specified time and occurrence limits.

REFERRAL COUNT GECC

REFERRAL CATEGORIES GECH

GLOBAL ASSESS FUNCT GAF THIS COMPONENT DISPLAYS THE GAF SCORE TAKEN FROM THE GLOBAL ASSESSMENT Functioning scale to evaluate the psychological, social, and occupational functioning on a hypothetical continuum of mental health/illness. Also displayed is the date of the assessment and the name of the health care professional who provided the assessment.

HS ENVIRONMENT ENV

IMAGING IMPRESSION II

 This component contains impressions from the Radiology/Nuclear Medicine package. Time and maximum occurrence limits apply. Data presented include: study date, procedure(s), status, diagnostic text and radiologist's or nuclear med physician's impression (narrative).

Only imaging impressions which have been verified are reported.

SEL IMAGE IMPRESSION SII

 This component contains impressions from the Radiology/Nuclear Medicine package. Time and occurrence limits apply. Data presented include: study DATE, PROCEDURE(S), STATUS, DIAGNOSTIC TEXT, AND RADIOLOGIST'S OR NUCLEAR med physician's impression (narrative) for the procedures selected by the USER (E.G., CHEST 2 VIEWS - PA & LAT).

Only imaging impressions which have been verified are reported.

IMAGING PROFILE **IP** 

 This component contains information from the Radiology/Nuclear Medicine package. Time and maximum occurrence limits apply. Data presented include: study date, procedure(s) with status(es), report status, staff and resident interpreting physicians, and the narrative fields modifier, history, report, diagnostic text and impression.

Only imaging profiles which have been verified are reported.

IMAGING STATUS IS

 This component contains procedure statuses from the Radiology/Nuclear Medicine package. Time and maximum occurrence limits apply. Data presented include: request date/time, status, procedure, scheduled date/time, and provider name.

B<u>LOOD</u> AVAILABILITY BA This component contains information from the Blood Bank module of the Lab PACKAGE. TIME AND OCCURRENCE LIMITS APPLY TO THIS COMPONENT. DATA PRESENTED INCLUDE: PATIENT BLOOD TYPE (WHETHER OR NOT UNITS HAVE BEEN ASSIGNED), UNIT EXPIRATION DATE, UNIT ID#, BLOOD PRODUCT(S), CROSS-MATCH

results, last known location, and a flag for autologous units.

NOTE: AN ASTERISKED DATE (E.G., \* 10/10/90) INDICATES THAT THE UNIT IS DUE TO EXPIRE WITHIN THE NEXT 48 HOURS.

BLOOD TRANSFUSIONS BT

THIS COMPONENT CONTAINS INFORMATION FROM THE BLOOD BANK MODULE OF THE LAB PACKAGE. TIME AND OCCURRENCE LIMITS APPLY TO THIS COMPONENT. DATA presented include: transfusion date and abbreviated blood products (with total number of units transfused for each, e.g., RBC (2)). A key of the abbreviations is presented at the bottom of the display to help identify any unfamiliar blood products.

CHEM & HEMATOLOGY CH THIS COMPONENT CONTAINS INFORMATION EXTRACTED FROM THE LAB PACKAGE. TIME and maximum occurrence limits apply to this component. Data presented include: collection date/time, specimen, test name, results (w/ref flag: HIGH/LOW/CRITICAL), UNITS, AND REFERENCE RANGE. COMMENTS WILL ALSO BE conditionally displayed, depending on the value of the DISPLAY COMMENTS ON LABS Health Summary Site Parameter. Results which include comments will be indicated with the symbol !!, in the event that the parameter is set to 0 or NO.

LAB CUM SELECTED SCLU This component contains information extracted from the Lab package. Not only do time and maximum occurrence limits apply to this component, but the user is allowed to select any number of atomic Lab tests. Data presented include: collection date/time, specimen, test names with results and reference flags in columnar (horizontal) format. Comments will also be conditionally displayed, depending on the value of the DISPLAY COMMENTS ON LABS HEALTH SUMMARY SITE PARAMETER. WHEN COMMENTS ARE displayed, a lower case letter will be displayed to the left of the date for entries with comments. Comments will be displayed after all the results are displayed with comments being linked by the lower case letter.

UP TO 26 COMMENTS CAN BE INCLUDED.

LAB CUM SELECTED 1 SCL1 This component contains information extracted from the Lab package. Not only do time and maximum occurrence limits apply to this component, but the user is allowed to select as many as seven atomic Lab tests. Data presented include: collection date/time, specimen, test names with results and reference flags in columnar (horizontal) format. Comments will also be conditionally displayed, depending on the value of the DISPLAY COMMENTS ON LABS Health Summary Site Parameter. When comments are displayed, a lower case letter will be displayed to the left of the date for entries with comments. Comments will be displayed after all the results are displayed with comments being linked by the lower case letter. Up to 26 comments can BE INCLUDED.

LAB CUM SELECTED 2 SCL2 This component contains information extracted from the Lab package. Not only do time and maximum occurrence limits apply to this component, but the user is allowed to select as many as seven atomic Lab tests. Data presented include: collection date/time, specimen, test names with results and reference flags in columnar (horizontal) format. Comments will also be conditionally displayed, depending on the value of the DISPLAY COMMENTS ON LABS HEALTH SUMMARY SITE PARAMETER. WHEN COMMENTS ARE DISPLAYED, A LOWER case letter will be displayed to the left of the date for entries with comments. Comments will be displayed after all the results are displayed with comments being linked by the lower case letter. Up to 26 comments can BE INCLUDED.

LAB CUM SELECTED 3 SCL3 This component contains information extracted from the Lab package. Not only do time and maximum occurrence limits apply to this component, but the user is allowed to select as many as seven atomic Lab tests. Data presented include: collection date/time, specimen, test names with results and reference flags in columnar (horizontal) format. Comments will also be conditionally displayed, depending on the value of the DISPLAY COMMENTS ON LABS HEALTH SUMMARY SITE PARAMETER. WHEN COMMENTS ARE DISPLAYED, A LOWER case letter will be displayed to the left of the date for entries with

 comments. Comments will be displayed after all the results are displayed with comments being linked by the lower case letter. Up to 26 comments can BE INCLUDED.

LAB CUM SELECTED 4 SCL4

 This component contains information extracted from the Lab package. Not only do time and maximum occurrence limits apply to this component, but the user is allowed to select as many as seven atomic Lab tests. Data presented include: collection date/time, specimen, test names with results and reference flags in columnar (horizontal) format. Comments will also be conditionally displayed, depending on the value of the DISPLAY COMMENTS ON LABS HEALTH SUMMARY SITE PARAMETER. WHEN COMMENTS ARE DISPLAYED, A LOWER case letter will be displayed to the left of the date for entries with comments. Comments will be displayed after all the results are displayed with comments being linked by the lower case letter. Up to 26 comments can BE INCLUDED.

CYTOPATHOLOGY CY

 This component contains information extracted from the Cytopathology module of the Lab package. Time and maximum occurrence limits apply. Data presented include: collection date/time, accession number, specimen, gross description, microscopic exam, brief clinical history, and Cytopathology Diagnosis.

ELECTRON MICROSCOPY EM

 This component contains information extracted from the Electron Microscopy module of the Lab package. Time and maximum occurrence limits apply. Data presented include: collection date/time, accession number, specimen, gross description, microscopic exam, supplementary report description, brief clinical history, and EM Diagnosis.

MICROBIOLOGY MIC

 This component contains information extracted from the Microbiology module of the Lab Package. Time and maximum occurrence limits apply. Data include: collection date/time, collection sample, site/specimen, specimen comment, tests, urine screen, sputum screen, sterility control, sterility results, comments for reports, smear/prep, acid fast stain Parasite REPORT, ORGANISM(S), MYCOLOGY REPORT, BACTERIOLOGY REPORT, Mycobacteriology Report, Gram Stain Result, Culture and Susceptibility, ANTIBIOTIC SERUM LEVEL, AND REMARKS.

BRIEF MICROBIOLOGY BMIC This component contains information extracted from the Lab package. Time and maximum occurrence limits apply to this component in addition to collection date/time, test names, specimen, report status, Culture and SUSCEPTIBILITY, SMEAR/PREP, ACID FAST STAIN, ANTIBIOTIC SERUM LEVEL, AND test results.

LAB ORDERS LO

 This component contains information extracted from the Lab package. Time and maximum occurrence limits apply. Data presented include: collection DATE (EITHER ACTUAL OR EXPECTED), LAB TEST, PROVIDER, ACCESSION, DATE/TIME ordered, specimen, and date/time results available.

BRIEF LAB ORDERS BLO This component contains information extracted from the Lab package. Time and maximum occurrence limits apply. Data presented include: collection DATE/TIME, LAB TEST NAME, SPECIMEN, URGENCY, AND ORDER STATUS (E.G., ORDERED, COLLECTED, PROCESSING, COMPLETE).

SURGICAL PATHOLOGY SP This component contains information extracted from the Surgical Pathology module of the Lab package. Time and maximum occurrence limits apply. Data presented include: collection date/time, accession number, specimen, gross description, microscopic description, brief clinical history, supplementary report description, frozen section and surgical path diagnosis.

LAB TESTS SELECTED SLT This component contains information extracted from the Lab package. Not only do time and maximum occurrence limits apply to this component, but the user is allowed to select any number of atomic Lab tests. Data includes: collection date/time, specimen, test name, result, units and reference range. Comments will also be conditionally displayed, depending ON THE VALUE OF THE DISPLAY COMMENTS ON LABS HEALTH SUMMARY SITE PARAMETER. RESULTS WHICH INCLUDE COMMENTS WILL BE INDICATED WITH THE SYMBOL !!, IN THE EVENT THAT THE PARAMETER IS SET TO 0 OR NO.

NOTE: THIS COMPONENT CORRESPONDS TO THE VERTICAL FORMAT FOR THE LAB package's cumulative reports.

MAG IMAGING MAGING MAGING MAGING MAGING MAGING MAGING MAGING MAGING MAGING MAGING MAGING MAGING MAGING MAGING MAGING MAGING MAGING MAGING MAGING MAGING MAGING MAGING MAGING MAGING MAGING MAGING MAGING MAGING MAGING MAGING

 This component lists the available images along with the procedure name and short description.

ADMISSION/DISCHARGE ADC

This component contains information from the MAS package. Time and occurrence limits apply to this component. Data presented include: date range of admission, WARD, LENGTH OF STAY (LOS), LAST TREATING SPECIALTY, LAST PROVIDER, ADMITTING diagnosis text, bedsection, principal diagnosis, diagnosis for longest length of stay (DXLS), and secondary ICD diagnoses.

ADT History ADT

 This component contains information extracted from the MAS package. It can only be used with MAS Version 5 and up.

 Time and maximum occurrence limits apply. Data presented include: MOVEMENT DATE, MOVEMENT TYPE (ADM=ADMISSION, TR=TRANSFER, TS= TREATING Specialty, DC=Discharge), movement description, specialty, and provider.

ADT HISTORY EXPANDED EADT

THIS COMPONENT CONTAINS INFORMATION EXTRACTED FROM THE MAS PACKAGE. IT IS A consolidated view of all the MAS components. It can only be used with MAS Version 5 and up.

Time and maximum occurrence limits apply. Data presented includes patient eligibility and rated disabilities. Movement data then follows with movement date, movement type (ADM=Admission, TR=Transfer, TS= Treating Specialty, DC=Discharge),

movement description, specialty, and provider. Admissions include the admission diagnosis if the patient hasn't been discharged. Transfers include ward location and transfer facility. Treating specialties include Specialty Transfers Diagnosis. Discharges include the data in the Discharge Diagnosis and Discharges components. Following the data for each admission, ICD Procedures and ICD Surgeries will be included, if present.

FUT CLINIC VISITS CVF THIS COMPONENT PROVIDES A LISTING FROM THE MAS SCHEDULING MODULE THAT contains future clinic visit dates, the clinic visited, and the appointment type.

PAST CLINIC VISITS CVP This component contains information from the MAS scheduling module. Time and occurrence limits apply to this component. Data presented include: PAST CLINIC VISITS, DATES, AND A VISIT STATUS (E.G., NO SHOW, INPATIENT VISIT). NOTE: CANCELLATIONS AND UNSCHEDULED VISITS ARE SHOWN.

PATIENT CONTACTS CON

 This component lists (if available) the following patient contact information: Patient Phone (Cell, Home, Work) Name, Relationship, and PHONE NUMBER OF THE: EMERGENCY CONTACT, SECONDARY EMERGENCY CONTACT, AND Secondary NOK Contact

#### DEMOGRAPHICS DEM

 This component contains the following patient demographic data (if available) from the MAS package: address, phone, county, marital status, religion, age, sex, race, ethnicity, occupation, period of service, POW STATUS (E.G., Y OR N), BRANCH OF SERVICE, COMBAT STATUS (E.G., Y OR N), eligibility code, current (verified) eligibility status, service connected %, MEAN TEST, PRIMARY AND SECONDARY NEXT OF KIN (NOK), NOK PHONE NUMBER and address.

BRIEF DEMOGRAPHICS BDEM

THIS COMPONENT CONTAINS INFORMATION FROM THE MAS PACKAGE. IT PROVIDES brief patient demographic information including: address, phone number, age, sex, race, ethnicity, mean test, and eligibility code (e.g., service connected 50-100%).

DISABILITIES DS This component provides information from the MAS package about a patient's eligibility code and eligibility status (Verified), and rated disabilities, including the disability percentage and whether the disability is service connected or non-service connected.

#### Discharge Diagnosis DD

This component contains information extracted from the MAS package. Time and occurrence limits apply to this component. Data presented include: Date range of admission through discharge, length of stay (LOS), Principal diagnosis, diagnosis for longest length of stay (DXLS), and secondary ICD discharge diagnoses.

NOTE: THIS COMPONENT PROVIDES DISCHARGE DIAGNOSES CODED IN THE MAS PTF FILE. THE occurrence limits are determined by the occurrence of admissions.

#### DISCHARGES DC

 This component contains information extracted from the MAS package. Time and occurrence limits apply to this component. Data presented include: DATE OF DISCHARGE, DXLS, BEDSECTION, DISPOSITION TYPE, DISPOSITION PLACE,

#### AND OUTPATIENT TREATMENT FLAG.

NOTE: THE OCCURRENCE LIMITS ARE DETERMINED BY THE OCCURRENCE OF admissions.

MH CLINIC FUT VISITS MHFV THIS COMPONENT DISPLAYS THE NEXT SCHEDULED APPOINTMENT(S) TO ANY MH clinic. MH Clinics are identified using the VA-MH NO SHOW APPT CLINICS LL Reminder Location List.

#### ICD PROCEDURES PRC

THIS COMPONENT CONTAINS MAS CODED PROCEDURES, BY ADMISSION, EXTRACTED FROM THE MAS package. Time and occurrence limits apply to this component. Data presented include: procedure date, procedure name, and ICD procedure codes.

Note: The occurrence limits are determined by the occurrence of admissions.

#### ICD SURGERIES OPC

THIS COMPONENT CONTAINS MAS CODED SURGERIES, BY ADMISSION, EXTRACTED FROM THE MAS package. Time and occurrence limits apply to this component. Data presented include: surgery date, procedure name, and ICD procedure codes.

Note: The occurrence limits are determined by the occurrence of admissions.

#### TRANSFERS TRANSFERS

 This component contains information extracted from the MAS package. Time and occurrence limits apply to this component. Data presented include: transfer date, type, destination, and provider (when available).

 Note: The occurrence limits are determined by the occurrence of admissions.

TREATING SPECIALTY TS

 This component contains information extracted from the MAS package. Time and occurrence limits apply to this component. Data presented include: treating specialty change date/time, new treating specialty, (admission DATE), AND PROVIDER.

 Note: The occurrence limits are determined by the occurrence of admissions.

MED ABNORMAL MEDA This component contains information extracted from the Medicine package. DATA PRESENTED INCLUDE: PROCEDURE DATE/TIME, MEDICAL PROCEDURE NAME, AND result (e.g., normal, abnormal, borderline). Time and maximum occurrence LIMITS APPLY.

MED BRIEF REPORT MEDB This is the brief procedure view defined by the Medicine View file. This output can be managed by the local IRM staff. Time and maximum occurrence limits apply.

MED FULL CAPTIONED MEDC This prints the full set of results which are present in each procedure. No labels will be included which have no values associated with them. Time and maximum occurrence limits apply.

MED FULL REPORT MEDF

 This component provides a full report of procedures as defined by the Medicine View file. This report includes labels which have no value associated with them. Time and maximum occurrence limits apply.

MED (1 LINE) SUMMARY MEDS This component provides a one line summary view of Medicine procedures which is extracted from the Medicine package. Time and maximum occurrence limits apply. Data presented include: procedure date/time, medical PROCEDURE NAME, AND RESULT (E.G., NORMAL, ABNORMAL, BORDERLINE). NOTE: THIS COMPONENT IS A SUMMARY OF PROCEDURE STATUSES.

MH PHYSICAL EXAM MHPE THE MENTAL HEALTH PHYSICAL EXAM COMPONENT CONTAINS THE RESULTS OF THE physical examination concerning patient's overall condition associated with the systems identified. This data is being extracted from the Medical Record (# 90) file.

MH SUICIDE PRF HX MHRF

 This component displays the assignment status and history for the Category I (National) HIGH RISK FOR SUICIDE Patient Record Flag. Any assignment history found for the Category II (Local) High Risk for Suicide flag will also be displayed.

MH TREATMENT COOR MHTC This component displays Mental Health Treatment Coordinator (MHTC) ASSIGNED TO THIS PATIENT.

MHA ADMIN LIST MHAL This component displays all administrations of instruments in the mental health package for the specified patient. All administrations from MH Administrations (file #601.84) are shown. Date ranges and maximum occurrences apply.

MHA SCORE MHAS

 This component displays the administration and scoring of instruments in the mental health package. Tests, interviews and surveys from MH TESTS and SURVEYS (FILE # 601.71) MUST BE SELECTED. DATE RANGES AND MAXIMUM occurrences apply.

DETAIL DISPLAY MHVD This component display the detail description of all Clinical Reminders that are define for MyHealtheVet.

SUMMARY DISPLAY MHVS

 This component display the summary description of all Clinical Reminders THAT ARE DEFINE FOR HEALTHEVET.

MED RECONCILIATION MRR1 This component generates a list of the patient's complete medication profile, including Outpatient Rx's, Inpatient Medication Orders, Clinic ORDERS, NON-VA MEDICATIONS, AND REMOTE ACTIVE MEDICATIONS. IT IS SORTED alphabetically by drug name, creating groups of outpatient/inpatient orders for the same item in order to facilitate medication reconciliation.

MED RECONCILIATION MRT1 THIS COMPONENT GENERATES A LIST OF THE PATIENT'S COMPLETE MEDICATION profile, including Outpatient Rx's, Inpatient Medication Orders, Clinic ORDERS, NON-VA MEDICATIONS, AND REMOTE ACTIVE MEDICATIONS. IT IS SORTED alphabetically by drug name, creating groups of outpatient/inpatient orders for the same item in order to facilitate medication reconciliation. MEDICATION WORKSHEET MRT2

 This component displays a list of the patient's active and pending outpatient prescriptions in a patient-friendly worksheet format with space intended for written notes by the patient, provider or caregiver.

MEDICATION WORKSHEET MRT2

 This component displays a list of the patient's active and pending outpatient prescriptions in a patient-friendly worksheet format with space intended for written notes by the patient, provider or caregiver.

#### N<u>EXT OF</u> KIN NOK

DISPLAYS THE NAME, RELATION, ADDRESS, PHONE NUMBER OF THE NEXT OF KIN. IF a Secondary Next of Kin exist, then it will be printed too.

NON VA MEDS RXNV

 This component displays the non-VA medications taken or reported as used by a patient.

#### ONCOLOGY ONC ONC

 This component will extract selected data items from the ONCOLOGY PRIMARY file.

#### CURRENT ORDERS ORC

 This component contains current orders from the OE/RR package. Since the OE/RR package integrates all orders for the ancillary services, the orders will be reported in most recent orders first sequence without concern for the ancillary package the order originated from/for. Current orders are defined as those orders with an OE/RR order status other than discontinued or expired.

THE COMPONENT INFORMATION INCLUDES ITEM ORDERED, OE/RR ORDER STATUS, START date, and stop date. OE/RR order status abbreviations include "BLANK"=ACTIVE, "C"=COMPLETE, "DC"=DISCONTINUED, "E"= EXPIRED, "?"=FLAGGED, "H"=HOLD, "I"=INCOMPLETE, "P"=PENDING, "S"=SCHEDULED.

#### EDUCATION ED

 This component lists the patient education topics and a brief assessment of the patient's understanding of the topic for a particular patient for user-specified time and occurrence limits. Some examples of topics are complications, diet, disease process, exercise, follow-up care, general information, lifestyle adaptations, medications, nutrition, smoking, etc.

Education Latest EDL

 This component lists the latest patient education for each topic and a brief assessment of the patient's understanding of the topic for a particular patient for a user-specified time limit. Some examples of topics are complications, diet, disease process, exercise, follow-up care, general information, lifestyle adaptations, medications, nutrition, smoking, etc.

#### EXAMS LATEST EXAM

 This component lists the latest examination information and results for a particular patient for a user-specified time limit. Some examples of exam types are eye exams, ear exams, neurological exams, pelvis exams, etc.

Health Factors HF This component lists all the health factors associated with a particular patient for user-specified time and occurrence limits. The list will display health factors by category and include a level of severity for

EACH HEALTH FACTOR INCLUDING MINIMAL(M), MODERATE(MO), AND HEAVY/SEVERE(H).

SET THE OCCURRENCE LIMIT TO 1 TO LIST THE LATEST UNIQUE HEALTH FACTORS WITHIN EACH CATEGORY. (E.G. IF THERE WERE 12 "NON-SMOKER" HEALTH FACTOR entries, only the latest "Non-Smoker" entry would display.)

 Note: Health Factors have a DISPLAY ON HEALTH SUMMARY option that determines whether or not they will show on a Health Summary report.

HEALTH FACTOR SELECT SHF THIS COMPONENT ALLOWS A USER TO SELECT SPECIFIC HEALTH FACTORS BY CATEGORY and then lists the health factors, which apply to a particular patient for user-specified time and occurrence limits.

SET THE OCCURRENCE LIMIT TO 1 TO LIST THE LATEST UNIQUE HEALTH FACTORS FOR each selected category. (E.g. If there were 12 "Non-Smoker" health factor entries, only the latest "Non-Smoker" entry would display.

 Note: Health Factors have a DISPLAY ON HEALTH SUMMARY option that determines whether or not they will show on a Health Summary report.

#### Immunizations IM

 This component lists the immunizations (e.g., Rubella, Smallpox, etc.) and information about each immunization administered to a particular patient.

LOCATION OF HOME NOT CHANNEL LH THIS COMPONENT LISTS DIRECTIONS TO A PARTICULAR PATIENT'S HOME.

#### Outpatient Diagnosis OD

This component lists outpatient diagnosis (ICD) for a particular patient. The user can specify time and occurrence limits, whether hospital location should be DISPLAYED OR NOT, THE FORMAT OF ICD DATA (E.G. CODE ONLY, LONG TEXT, SHORT TEXT OR no ICD data), and whether the provider narrative should be displayed or not.

Outpatient Encounter OE

This component lists outpatient diagnosis (ICD) and procedure (CPT) for a particular patient. The user can specify item and occurrence limits, whether hospital location should be displayed or not, the format of ICD data (e.g. code only, long text, short text or no ICD data), and whether the provider narrative should be displayed or not.

#### SKIN TESTS ST

THIS COMPONENT LISTS THE SKIN TESTS AND THE RESULTS (E.G. POSITIVE, negative, doubtful, or no take) for a particular patient. Some examples of SKIN TESTS ARE COCCI, MON-VAC, PPD, SCHICK, TINE, ETC.

TREATMENTS PROVIDED TP This component lists treatments provided that are not covered in the IDC-9-CM procedures for a particular patient for user specified time and occurrence limits. Some example of treatment types include nursing activities such as ear irrigation, dental care instructions, or preventive health care counseling.

IV PHARMACY RXIV THIS COMPONENT CONTAINS IV ORDERS EXTRACTED FROM THE PHARMACY PACKAGE. ONLY TIME LIMITS APPLY. DATA PRESENTED INCLUDE: START DATE, STOP DATE, drug (additives), dose, status, solutions and infusion rates.

 Note: If no time limit is defined, only active IV orders are reported. If a time limit is defined, all IV orders which have an expiration or cancel DATE WITHIN THE TIME LIMIT RANGE ARE REPORTED.

OUTPATIENT PHARMACY RXOP

 This component contains information from the Outpatient Pharmacy package. Only time limits apply. Data presented include: drug, prescription number, status expiration/cancellation date (when appropriate), quantity, issue date, last fill date, refills remaining, provider, and cost/fill (when available).

 Note: If no time limit is defined, only active outpatient orders are reported. If a time limit is defined, all outpatient pharmacy orders which have an expiration or cancel date within the time limit range are REPORTED.

UNIT DOSE PHARMACY RXUD

 This component contains Unit Dose information extracted from the Pharmacy PACKAGE. ONLY TIME LIMITS APPLY. DATA PRESENTED INCLUDE: DRUG, DOSE, PHARMACY STATUS, START DATE, STOP DATE, AND SIG (WHICH INCLUDES SCHEDULE INSTRUCTIONS AND ROUTE).

NOTE: I<u>F NO TIME LIMIT IS DEFINED, ALL ACTIVE ORDERS ARE REPORTED</u>. I<u>F A</u> time limit is defined, all unit dose orders which have an expiration or cancel date within the time limit range are reported.

ACTIVE PROBLEMS PLA

 This component lists all known active problems for a patient. Information DISPLAYED: ICD DATA (BASED ON ICD TEXT DISPLAY PARAMETER), PROVIDER narrative (unless Provider Narrative Display parameter is set to NO), date of onset, date last modified, the responsible provider, and all active comments.

ALL PROBLEMS PLL

 This component lists all known problems, both active and inactive, for a patient. Information displayed: ICD data (based on ICD Text Display parameter), provider narrative (unless Provider Narrative Display parameter is set to NO), date of onset (if problem is active), date problem resolved (if inactive), date last modified, the responsible provider, and all active comments for the problems.

INACTIVE PROBLEMS FLI

 This component lists all known inactive problems for a patient. INFORMATION DISPLAYED: ICD DATA (BASED ON ICD TEXT DISPLAY PARAMETER), provider narrative (unless Provider Narrative Display parameter is set to NO), date problem resolved, date last modified, the responsible provider, and all active comments for the problem.

PROGRESS NOTES PN This component contains progress notes entered using the Text Integration Utilities (TIU) and Mental Health packages. Time and maximum occurrence limits apply to this component. Data presented include: Progress note DATE/TIME WRITTEN, TITLE, TEXT OF NOTE, ELECTRONIC SIGNATURE BLOCK (including possible cosignature and cosigner comments), and the note's correction text and correction date/time.

 Only those notes which have been signed with an electronic signature or electronically marked signed on chart will be reported.

BRIEF PROGRESS NOTES BPN

 This component contains limited information from progress notes entered USING THE TEXT INTEGRATION UTILITY (TIU) OR THE MENTAL HEALTH PACKAGES. Time and maximum occurrence limits apply. Data presented includes: PROGRESS NOTE DATE/TIME, TITLE, AUTHOR AND LAST CORRECTION DATE/TIME.

 Only those notes which have been signed with an electronic signature or electronically marked signed on chart will be listed.

SELECTED PROG NOTES SPN This component allows for the selection of specific progress notes by DOCUMENT TITLE. THESE PROGRESS NOTES WERE ENTERED USING THE TEXT Integration Utilities (TIU). Data presented include: Progress note DATE/TIME WRITTEN, TITLE, TEXT OF NOTE, ELECTRONIC SIGNATURE BLOCK (including possible cosignature and cosigner comments), and the note's correction text and correction date/time.

 Only those notes which have been signed with an electronic signature or electronically marked signed on chart will be reported.

SPINAL CORD DYSFUNCT SCD

 This component provides patient data from the Spinal Cord Dysfunction package. A patient's registration status, highest level of injury, information source for SCD, completeness of injury and extent of paralysis will be displayed. The following data will be displayed with time and maximum occurrence limits applied: date of onset, etiology, onset of SCD caused by trauma, date recorded, motor score, cognitive score, total score and record type.

NON OR PROCEDURES NSR THIS COMPONENT WILL PRINT OUT DATA FOR NON-OR PROCEDURES ONLY. TIME AND maximum occurrence limits apply. The data presented will be: provider specialty, provider, procedure status, attending, principal diagnosis, procedures performed, principal anesthesiologist, indication for procedure, and operative findings.

SURGERY ONLY REPORTS SRO THIS COMPONENT WILL RETURN SURGERY PROCEDURES ONLY AND WILL NOT INCLUDE NON-OR procedures. Time and maximum occurrence limits apply. For Surgical procedures the data presented will be: surgery date, surgeon, surgery report status, pre-operative diagnosis, post-operative diagnosis, surgeon's dictation, current procedural terminology operation code and text, and principal anesthesiologist.

SURGERY RPT (OR/NON) SR This component contains information from the Surgery package. Time and maximum occurrence limits apply. It includes NON-OR procedures as well as SURGICAL PROCEDURES. THE DATA RETURNED WILL DIFFER FOR SURGICAL AND NON-OR procedures.

 For Surgical procedures the data presented will be: surgery date, surgeon, surgery report status, pre-operative diagnosis, post-operative diagnosis, surgeon's dictation, current procedural terminology operation code and text, and principal anesthesiologist.

FOR NON-OR PROCEDURES THE DATA PRESENTED WILL BE: PROVIDER SPECIALTY, provider, procedure status, attending, principal diagnosis, procedures performed, principal anesthesiologist, and indications for procedure.

B<u>RIEF</u> S<u>URGERY</u> R<u>PTS</u> BSR

THIS COMPONENT CONTAINS SURGERY REPORT STATUSES EXTRACTED FROM THE SURGERY package. Time and maximum occurrence limits apply. Data presented include: surgery date, surgical procedure, and report status (e.g., COMPLETE).

SELECTED NON-OR PROC SNSR

T<u>HIS COMPONENT WILL RETURN SELECTED</u> NON-OR <u>PROCEDURES</u>. T<u>HE USER WILL BE</u> allowed to select one or more CPT codes to search for. The NON-OR PROCEDURES WILL BE DISPLAYED IF THE SELECTED CPT CODE(S) MATCH THE principal procedure code. Time and maximum occurrence limits apply. The data presented will be: provider specialty, provider, procedure status, attending, principal diagnosis, procedures performed, principal anesthesiologist, indication for procedure, and operative findings.

#### URINALYSIS URIN

 This component contains information extracted from the Lab package. Not only do time and maximum occurrence limits apply to this component, but the user is allowed to select as many as seven atomic Lab tests. Data presented include: collection date/time, specimen, test names with results and reference flags in columnar (horizontal) format.

#### VITAL SIGNS VS

 This component contains vital measurements extracted from the Vital Signs module of the Nursing package. Time and maximum occurrence limits apply. DATA PRESENTED INCLUDE: MEASUREMENT DATE/TIME, BLOOD PRESSURE (AS SBP/DBP), PULSE, TEMPERATURE, HEIGHT, WEIGHT, AND RESPIRATORY RATE.

DETAILED VITALS VSD

 This component contains vital measurements extracted from the Vital Signs module, and differs from other Health Summary Vital Signs displays by including the Vital Signs Qualifiers (sitting, standing, left arm, etc.) with the vitals measurement. Time and maximum occurrence limits apply. DATA PRESENTED INCLUDES MEASUREMENT DATE AND TIME, TEMPERATURE, BLOOD PRESSURE, PULSE, HEIGHT, WEIGHT, RESPIRATORY RATE, CVP, PO2, CIRCUMFERENCE and girth, and pain.

VITAL SIGNS OUTPAT. VSO

 This component contains outpatient vital measurements extracted from the VITAL/MEASUREMENTS (GEN. MED. REC. - VITALS) PACKAGE. TIME AND MAXIMUM occurrence limits apply. Data presented includes: measurement date/time, blood pressure, (as SBP/DBP), pulse, temperature, height, weight, and respiratory rate. Metric values will be displayed for temperature, height and weight. If there are no outpatient measurements, a message will be displayed and the last non-outpatient measurements will be shown.

VITAL SIGNS SELECTED SVS This component contains selected vital measurements extracted from the Vital Signs module of the Nursing package. Time and maximum occurrence limits apply, and the user is allowed to select any of the vital measurement types defined in the Vital Type file (e.g., pulse, blood PRESSURE, TEMPERATURE, HEIGHT, WEIGHT, AND RESPIRATION RATE). DATA presented include: measurement date/time, measurement type and measurement value. Note: Formatted display is horizontal.

VITAL SELECT OUTPAT. SVSO This component contains selected outpatient vital measurements extracted from the Vital/Measurements (Gen. Med. Rec. - Vitals) package. Time and maximum occurrence limits apply, and the user is allowed to select any of the vital measurement types defined in the GMRV Vital Type file (e.g.,

 pulse, blood pressure, temperature, height, weight, and respiration rate). DATA PRESENTED INCLUDES: MEASUREMENT DATE/TIME, MEASUREMENT TYPE AND measurement value, and metric values for temperature, height and weight. If there is no outpatient measurements, a message will be shown and the LAST SELECTED NON-OUTPATIENT MEASUREMENTS WILL BE SHOWN. NOTE: FORMATTED display is horizontal.

#### MH HIGH RISK PRF HX

This component displays the assignment status and history for the Category I (National)and Category II (Local) HIGH RISK FOR SUICIDE Patient Record Flag.

#### MH TREATMENT COORDINATOR

This component displays the Mental Health Treatment Team, Mental Health Treatment Coordinator (MHTC), and the MHTC contact information.

# PHARMACY ORDERABLE ITEM RXOI

This component returns Pharmacy Orderable Item file (#50.7) information. It also distributes the data dictionary for the Pharmacy Orderable Item file (#50.7 in order to make it available for Health Summary Component file selection.

#### VA DRUG CLASS RXDC

This component allows the selection of Outpatient prescriptions by drug class (VA classification). It returns the VA DRUG CLASS file (50.605) contents.

 **Note:** For the components RXOI and RXDC, drug classes or orderable items that are selected will display in the header. If any of the items were not ordered for the patient, the item would still display in the header but would not be in the list.

Sample output from the updated components:

### **Sample of RXDC Report**

```
04/24/2019 13:40
******************* CONFIDENTIAL AD HOC SUMMARY pg. 1 *********************
CPRSPATIENT, FOUR
                666-44-4004
                                                         DOB: 04/04/1954
  --------------- RXDC - Meds Op/Drug Class (max 1 year) -------------------
VA drug class(es) selected: CN103; AM650
                                                          Last
              Rx # Stat
                                        Qty
                                               Issued Filled
                                                                   Rem
SULFAMETHOXAZO 200/TRIMETH 40MG/5ML SUSP
                279661 ACTIVE
                                        100
                                               02/04/2019 02/04/2019 (1)
 SIG: 1 TEASPOONFUL MOUTH TWICE A DAY FOR 10 DAYS
  Provider: CPRSPROVIDER, ONE    Cost/Fill: $ 0.60
ASPIRIN 325MG BUFFERED TAB
                          ACTIVE 360 01/25/2019 02/04/2019 (0)
            279662
 SIG: TAKE ONE TABLET BY MOUTH 4 TIMES A DAY --AVOID ANTACIDS--
  Provider: CPRSPROVIDER, ONE Cost/Fill: $ 2.20
*** END *********** CONFIDENTIAL AD HOC SUMMARY pg. 1 ********************
```
### **Sample of RXOI Report**

04/24/2019 13:41 \*\*\*\*\*\*\*\*\*\*\*\*\*\*\*\*\*\*\*\* CONFIDENTIAL AD HOC SUMMARY pg. 1 \*\*\*\*\*\*\*\*\*\*\*\*\*\*\*\*\*\*\*\*\*\* CPRSPATIENT, FOUR 666-44-4004 DOB: 04/04/1954 ------------------ RXOI - Meds Op/Rx Ord Item (max 1 year) -------------------Orderable item(s) selected: ASPIRIN TAB; SULFAMETHOXAZOLE/TRIMETHOPRIM SUSP Last SULFAMETHOXAZO 200/TRIMETH 40MG/5ML SUSP<br>279661 ACTIVE  $100$  02/04/2019 02/04/2019 (1) SIG: 1 TEASPOONFUL MOUTH TWICE A DAY FOR 10 DAYS Provider: CPRSPROVIDER, ONE Cost/Fill: \$ 0.60 ASPIRIN 325MG BUFFERED TAB ACTIVE 360 01/25/2019 02/04/2019 (0) 279662 SIG: TAKE ONE TABLET BY MOUTH 4 TIMES A DAY --AVOID ANTACIDS--Provider: CPRSPROVIDER, ONE Cost/Fill: \$2.20 \*\*\* END \*\*\*\*\*\*\*\*\*\*\*\* CONFIDENTIAL AD HOC SUMMARY pg. 1 \*\*\*\*\*\*\*\*\*\*\*\*\*\*\*\*\*\*\*\*

# **Appendix B—V***IST***A And Health Summary Conventions**

## **Special Keys, Commands, and Symbols**

To use the Health Summary package you need to know how to log on, navigate among menus, and respond to prompts for entry of information. If you need help, ask a coordinator or IRM staff member to give you training or training materials on these topics.

The Health Summary package follows Kernel and VA FileMan user conventions. A few package-specific symbols, keys, and option responses are briefly described here and fully described throughout this manual at appropriate places.

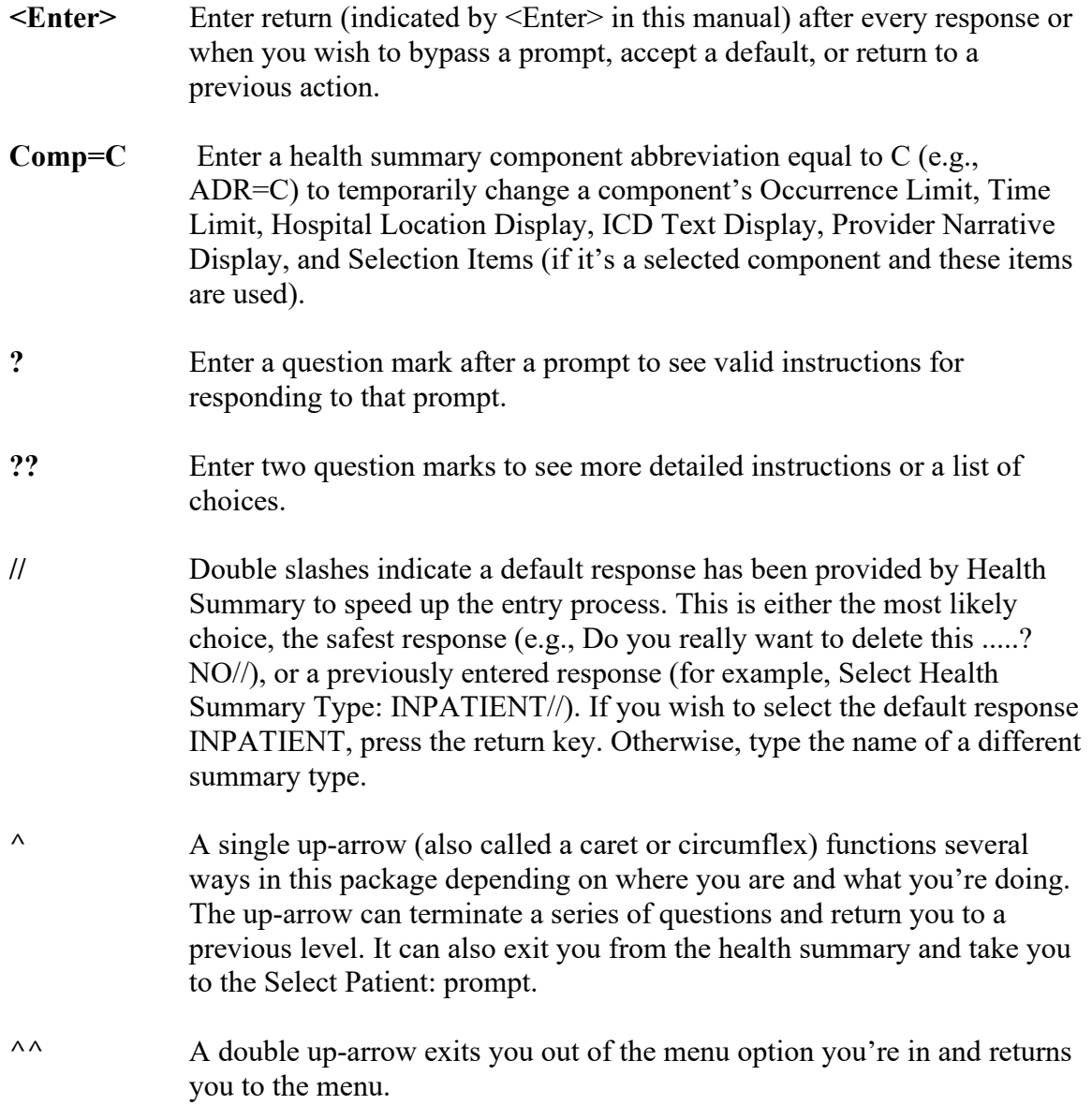

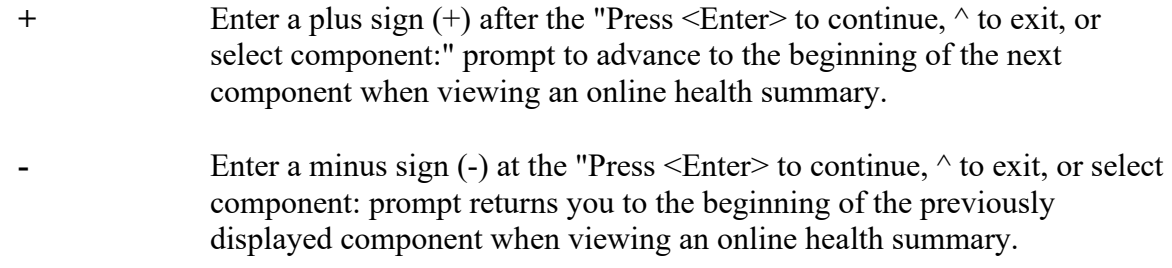

# **Printing Conventions:**

When you are prompted for Device: you have the following choices.

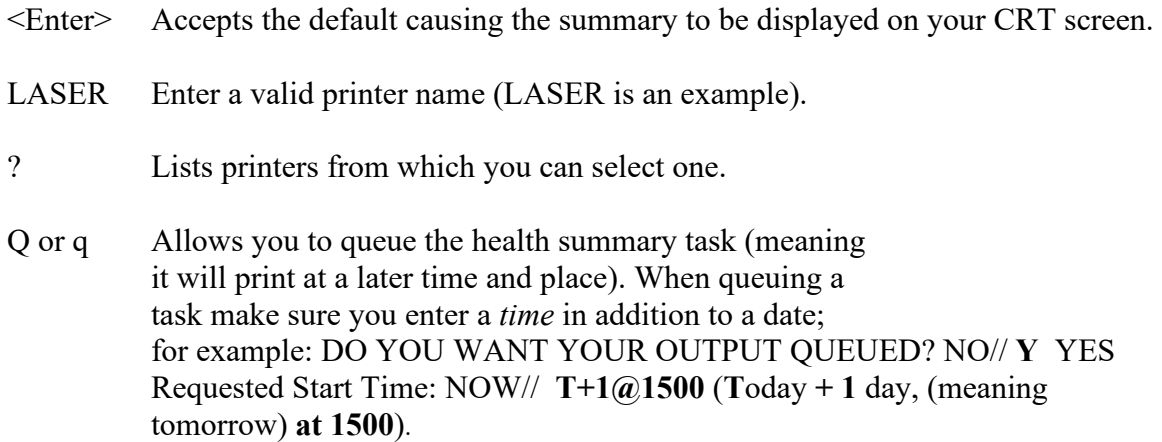

# **Appendix C—Historical Documentation Shift from GMTS\*2.7\*133 (Do Not Update)**

# **New Features in Health Summary**

Patches 101, 107, 102, 95, 93, 90, 91, 88, 85, and some of the other more recent patches are described below. For complete descriptions of all changes in Health Summary since the release of version 2.7 in 1994, please refer to the patches (described briefly on page 6 and in more detail in the Patch module on Forum).

# **New Components**

See [Appendix A](#page-114-0) for a complete list of Health Summary components.

Patch GMTS\*2.7\*125 Updates for Health Summary Components GMTS\*2.7\*125 is installed with patches PSN\*4.0\*567 and PSS\*1.0\*234 to release two new national Health Summary components that can be used to create objects or in Ad-Hoc reporting.

The components allow the selection of Outpatient prescriptions by drug class (VA Classification) or by Pharmacy Orderable Item name.

HEALTH SUMMARY COMPONENTS affected:

RXDC Meds Op/Drug Class

RXOI Meds Op/Rx Ord Item

Patch GMTS\*2.7\*94 Updates for the Essential Med List for Review GMTS\*2.7\*94 will be installed with PSO\*7\*314 to correct issues reported with the Tool #1: Medication Reconciliation. The Health Summary patch GMTS\*2.7\*94 will create a national entry in the HEALTH SUMMARY COMPONENT file (#142.1) for Tool #1: Med. Reconciliation (the abbreviation is MRT1).

Furthermore, a replica of the Tool #1 Medication Reconciliation called Medication Reconciliation No Glossary Tool #1 (the abbreviation is MRR1) will be created. The only difference between the two components is whether the Health Summary has a glossary. In the Essential Med List for Review Health Summary type, the site can use either the MRT1 component if they want the glossary at the end of the Health Summary, or if the site uses the MRR1 component, the same Health Summary will be displayed without the glossary at the end of the report.

Another feature recently added was to include all Dispense Drug data, including BCMA Last Action, into the report for Inpatient Medication data which incorporates Dosage information as well.

The GMTS\*2.7\*94 patch changes include the following:

Usage of data from other VA pharmacies via Remote Data Interoperability (RDI) updated to include prescriptions where the status is "HOLD."

- 1. The Essential Med List for Review was upated to retrieve all necessary BCMA actions, particularly for large volume IVs.
- 2. Corrected the service for Clinic Medications that used to show the service as "INPT," The service for Clinic Medications now reads "CLIN."
- 3. Ensured that the most recent order information was being correctly gathered. The change involved looking at the correct field in the prescription information and no longer infer that the latest expiration date implied the latest prescription.
- 4. The tool was modified to display multiple line provider comments in a more readable fashion.
- 5. The program was updated to assume that DoD prescriptions with an issue date more than 1 year in the past must be, by definition, now expired or discontinued and will no longer be considered "ACTIVE" even though that is precisely what is returned by the CHDR data.
- 6. The section of the report that showed "Other medications previously dispensed in the last year" was misleading. For example, prescriptions with no refills that were over 120 days old would not display at all. In some cases, this led to the belief that the Sig that was displaying was incorrect. The section in question has been removed from the report and the medications needed for the report were incorporated into the main body of the report.
- 7. The code was modified to recognize the On Call property flag for IV types of admixtures.
- 8. The following changes were also made:
	- Introductory text changed to describe what the report contains, what is does not contain, and that it specify what remote data is shown
	- Remote data warnings that give some information about why remote data may not display
	- Changes in the status names (Hold changed to On Hold, Suspended changed to Active/Suspended, etc)
	- Rx# added to active outpatient prescriptions
	- QTY added to days supply for outpatient
	- Status added to inpatient entries
	- Additive strength added to Intravenous Piggyback (IVPB) orders
	- Added pending orders to inpatient and outpatient
	- INP changed to INPT and OPT changed to OUTPT
	- Added additive strength and bags/day to inpatient IV Adm
	- Added status, admin rate, dose and freq to IVPBs, including number of bags per order
	- Added volume and rate of infusion to IV Adms
	- Supplies now separated from medications list

**Example of the Essential Med List for Review with the medication reconciliation information, allergy information, and the glossary of terms**

 $08/16/2018$  11:01 \*\*\*\*\*\*\*\*\* CONFIDENTIAL Essential Med List for Review SUMMARY pg. 1 \*\*\*\*\*\*\*\*\*\* PLJH, YDJEXALT 000-00-6671 DOB: 00/08/1957 ------------------------- MRT5 - Allergies/ADRs --------------------------------FACILITY ALLERGY/ADR -------- ----------- \*\*\* WARNING: Remote Data from HDR not available \*\*\* ------------------------ MRT1 - Med Reconciliation --------------------------INCLUDED IN THIS LIST: Alphabetical list of active outpatient prescriptions dispensed from this VA (local) and dispensed from another VA or DoD facility (remote) as well as inpatient orders (local pending and active), local clinic medications, locally documented non-VA medications, and local prescriptions that have expired or been discontinued in the past 90 days. Non-VA Meds Last Documented On: \*\* Data not found \*\* \*\*\*\*\*\*\*\*\*\*\*\*\*\*\*\*\*\*\*\*\*\*\*\*\*\*\*\*\*\*\*\*\*\*\*\*\*\*\*\*\*\*\*\*\*\*\*\*\*\*\*\*\*\*\*\*\*\*\*\*\*\*\*\*\*\*\*\*\*\*\*\* \*\*\*NOTE\*\*\* The display of VA prescriptions dispensed from another VA or DoD facility (remote) is limited to active outpatient prescription entries matched to National Drug File at the originating site and may not include some items such as investigational drugs, compounds, etc. NOT INCLUDED IN THIS LIST: Medications self-entered by the patient into personal health records (i.e. My HealtheVet) are NOT included in this list. Non-VA medications documented outside this VA, remote inpatient orders (regardless of status) and remote clinic medications are NOT included in this list. The patient and provider must always discuss medications the patient is taking, regardless of where the medication was dispensed or obtained. ------------------------------------------------------------------------ OUTPT AMITRIPTYLINE HCL 10MG TAB (Status = Active) TAKE TWO TABLETS BY MOUTH AT BEDTIME \*MAY CAUSE DROWSINESS-AVOID ALCOHOL\* Rx# 1002453 Last Released:  $Qty/Days$  Supply: 60/30<br>Rx Expiration Date: 8/15/19 Refills Remaining: 11 Rx Expiration Date: 8/15/19 OUTPT CEPHALEXIN 250MG CAP (Status = Active/Suspended) TAKE SIX CAPSULES MOUTH BEFORE MEALS AND AT BEDTIME \*\* TAKE ON AN EMPTY STOMACH \*\*<br>Rx# 1002437 Last Released: Rx# 1002437 Last Released: Qty/Days Supply: 720/30 Rx Expiration Date: 8/25/18 Refills Remaining: 0 OUTPT DIAZEPAM 5MG TAB (Status = Pending) TAKE ONE-HALF TABLET BY MOUTH TWICE A DAY \*MAY CAUSE DROWSINESS-AVOID ALCOHOL\*<br>Login Date: 8/15/18 Qty/Days Supply: 30/30 Refills Ordered: 0

OUTPT DIGOXIN TAB (Status = Pending) TAKE 0.25MG BY MOUTH DAILY<br>Login Date: 1/3/18 Qty/Days Supply: 30/30 Refills Ordered: 3 OUTPT DIPHENHYDRAMINE HCL 50MG CAP (Status = Pending) TAKE 1 CAPSULE subcutaneous EVERY EVENING \*MAY CAUSE DROWSINESS-AVOID ALCOHOL\*<br>Login Date: 4/26/18 Qty/Days Supply: 30/30 Refills Ordered: 0 OUTPT FENTANYL 25UG/H PATCH (Status = Active) APPLY 1 PATCH AS DIRECTED EVERY THIRD DAY \*MAY CAUSE DROWSINESS-AVOID ALCOHOL\*<br>Rx# 1002452 Last Released: Rx# 1002452 Last Released: Qty/Days Supply: 10/30 Rx Expiration Date: 9/13/18 Refills Remaining: 0 OUTPT GABAPENTIN 300MG CAP (Status = Pending) TAKE 2 CAPSULES subcutaneous TWICE A DAY<br>Login Date:  $4/26/18$ Oty/Days Supply: 120/30 Refills Ordered: 0 OUTPT GLIPIZIDE 10MG TAB (Status = Pending) TAKE ONE TABLET BY MOUTH TWICE A DAY<br>Login Date:  $1/3/18$ Qty/Days Supply: 60/30 Refills Ordered: 0 OUTPT MONTELUKAST NA 10MG TAB (Status = Pending) TAKE ONE TABLET BY MOUTH FOUR TIMES A DAY<br>Login Date:  $1/3/18$ Oty/Days Supply: 120/30 Refills Ordered: 0 OUTPT SIMVASTATIN 20MG TAB (Status = Pending) TAKE ONE TABLET subcutaneous DAILY AT BEDTIME<br>Login Date: 4/26/18 0ty/Days Supply: 30/30 Login Date:  $4/26/18$  Refills Ordered: 0 ------------------------------------------------------------------------ **SUPPLIES** ------------------------------------------------------------------------ ==========PHARMACY TERMS AND POSSIBLE PATIENT ACTIONS=========== INPT = VA inpatient order IV = VA intravenous medication OUTPT = VA outpatient prescription PHARMACY POSSIBLE PATIENT TERMS EXPLANATION ACTIONS -------- ------------------------------- ----------------- ACTIVE A prescription that can be If you have refills, filled at the local VA pharmacy. you may request a refill of this prescription from your VA pharmacy. CLINIC A medication you received during If you have questions<br>a visit to a VA clinic or about this medication a visit to a VA clinic or

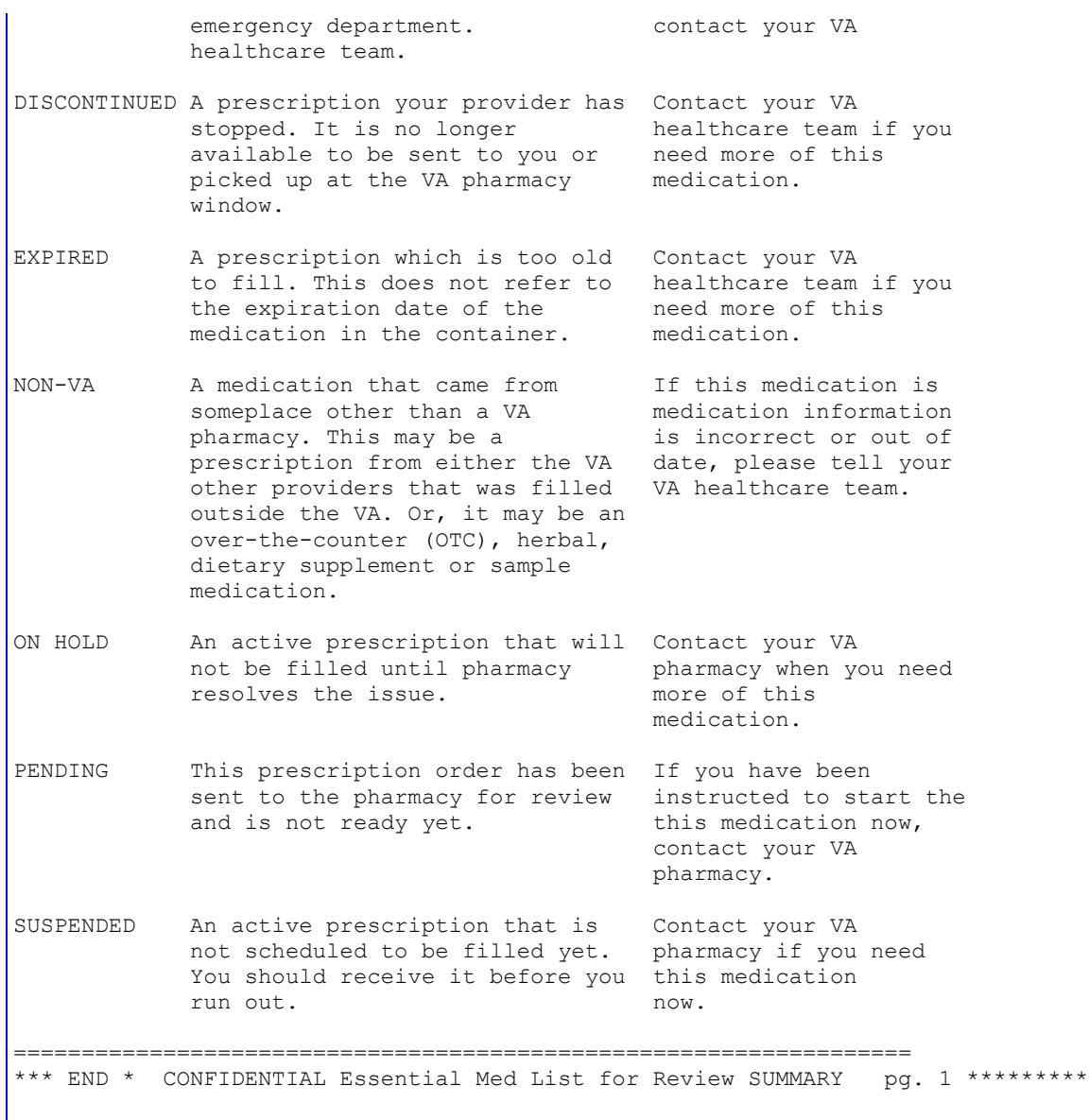

# **Example of the Essential Med List for Review showing Rx# for existing and renewed medications**

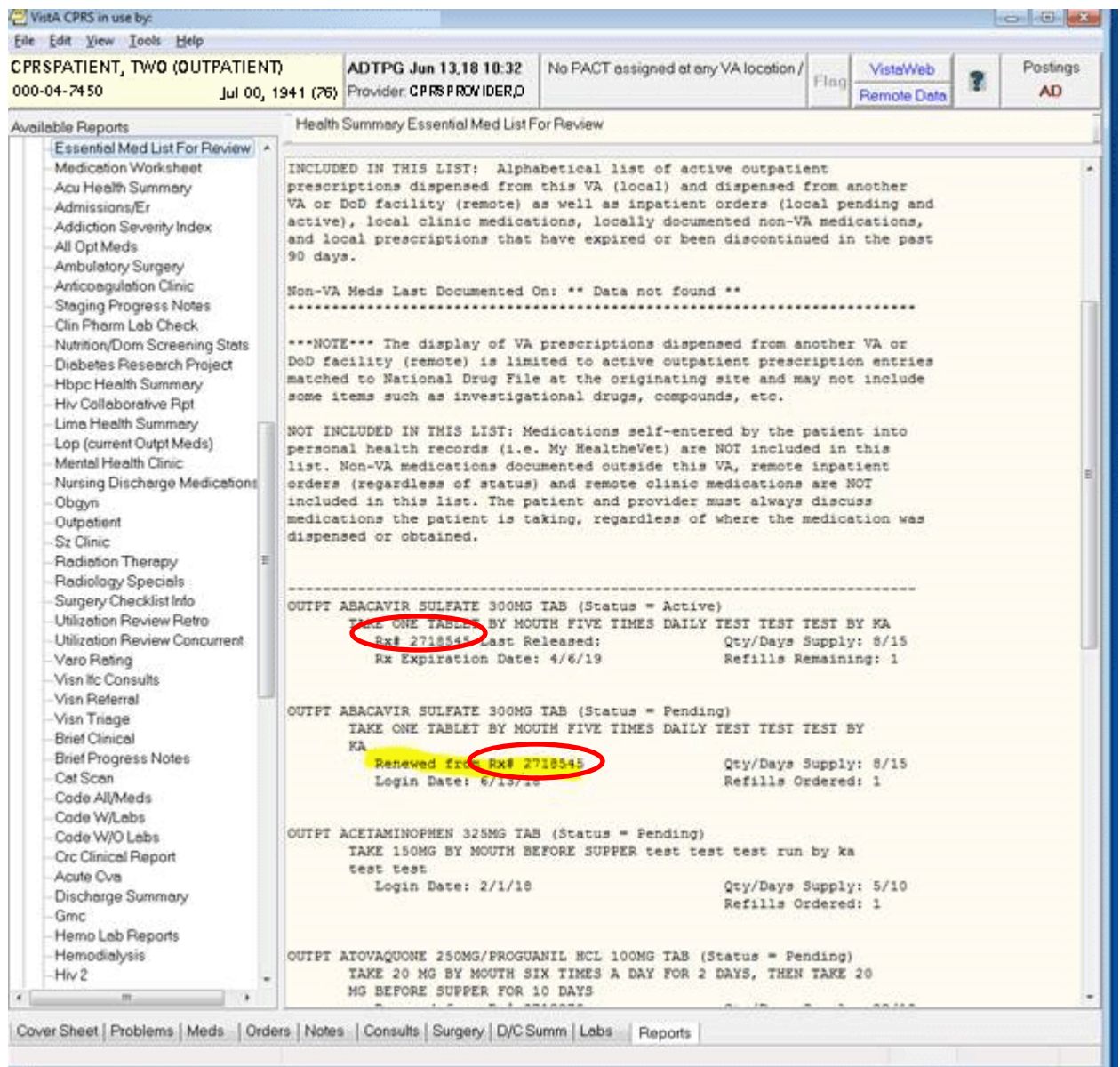

**Example of the Essential Med List for Review showing an active/suspended medication and more information for IVPB for both Clinic and Inpatient medications. The second item that is highlighted is a medication with a long SIG.** 

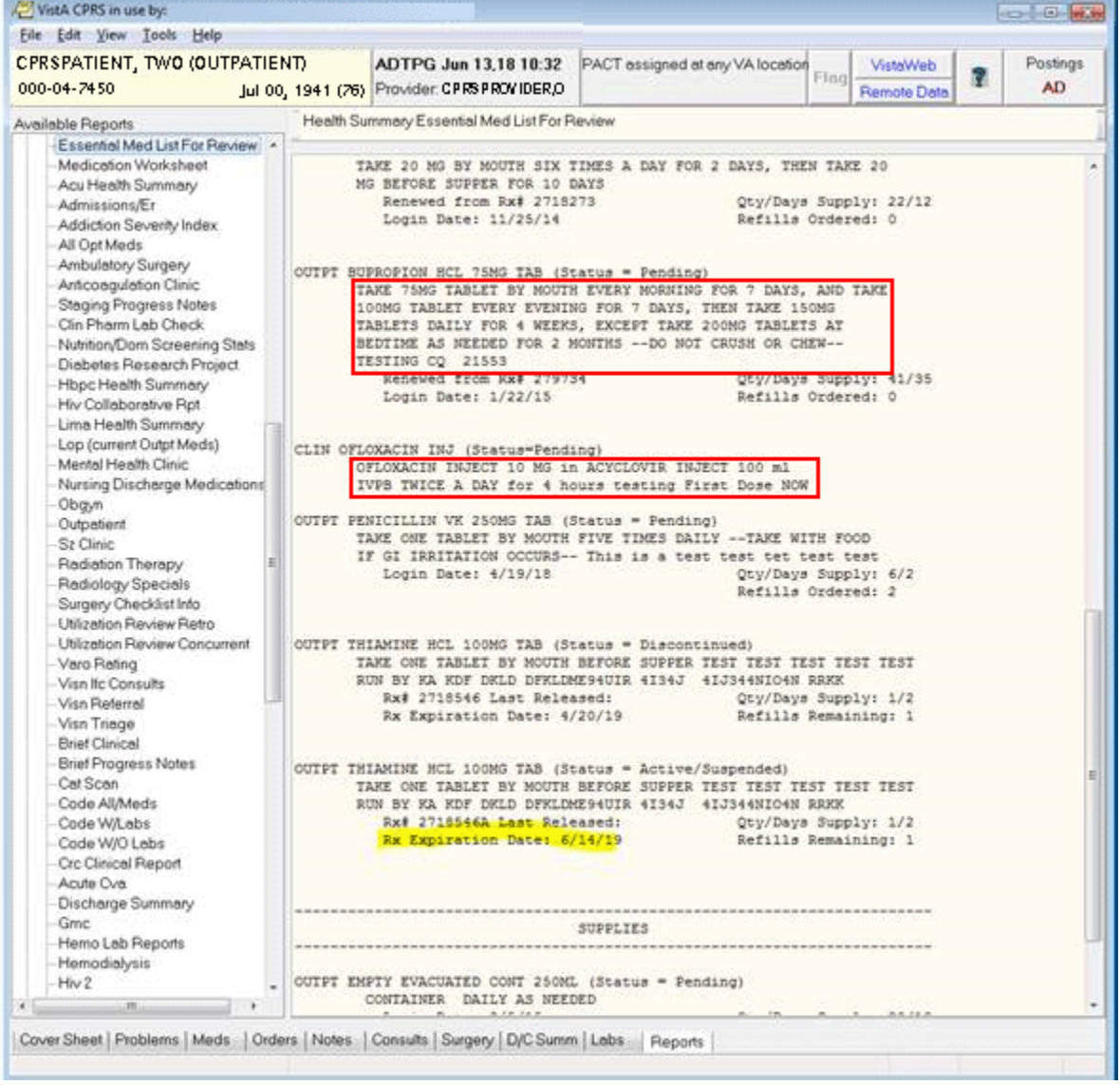

**Example of the Essential Med List for Review showing several medications from different sources, such as Inpatient (INPT), Non-VA, Oupatient (OUTPT), and Clinic (CLIN). The report shows medication statuses of Pending and Active. The report now provides more information for Non-VA meds.**

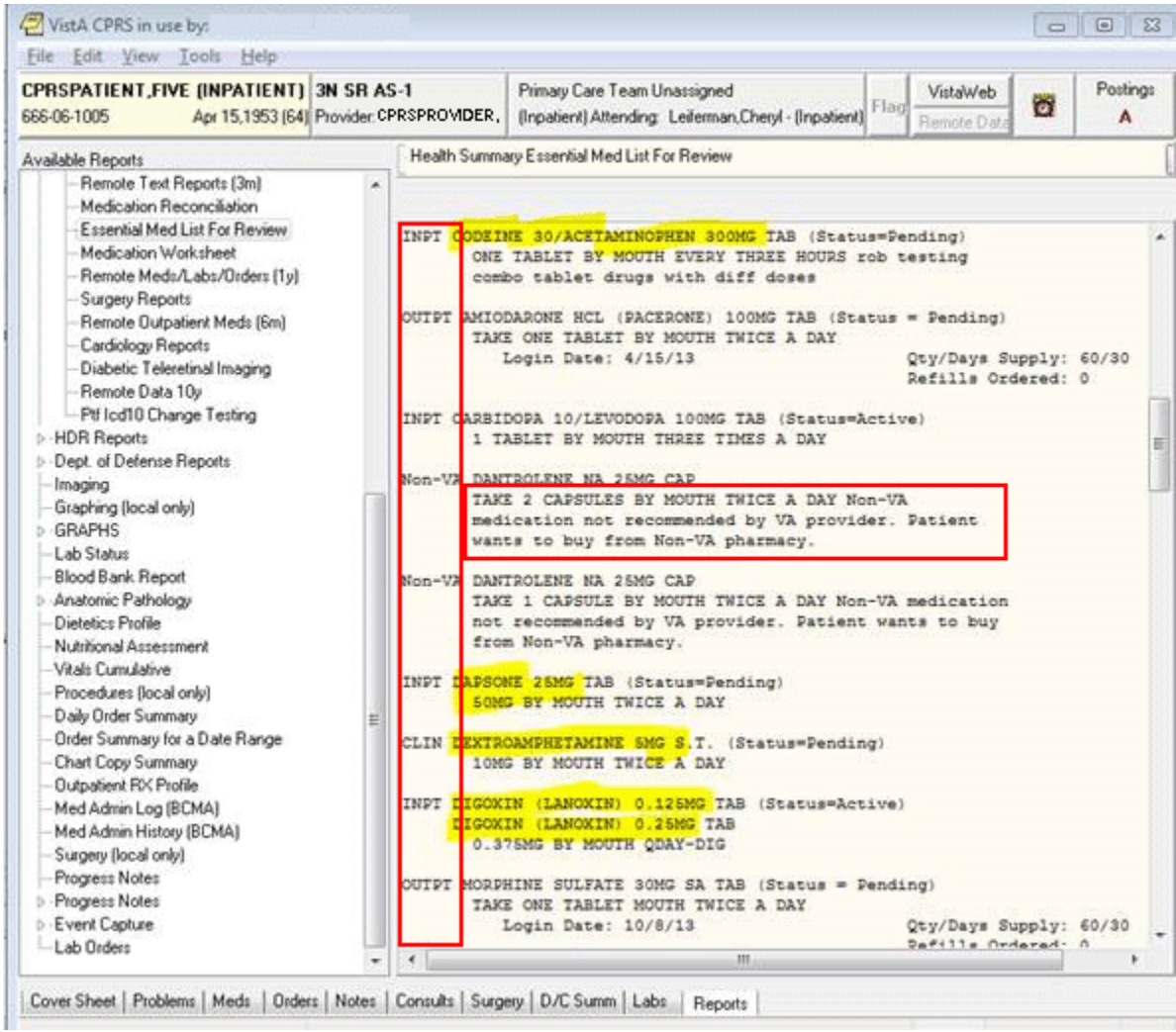

# **Example of the Essential Med List for Review showing a remote medication on hold**

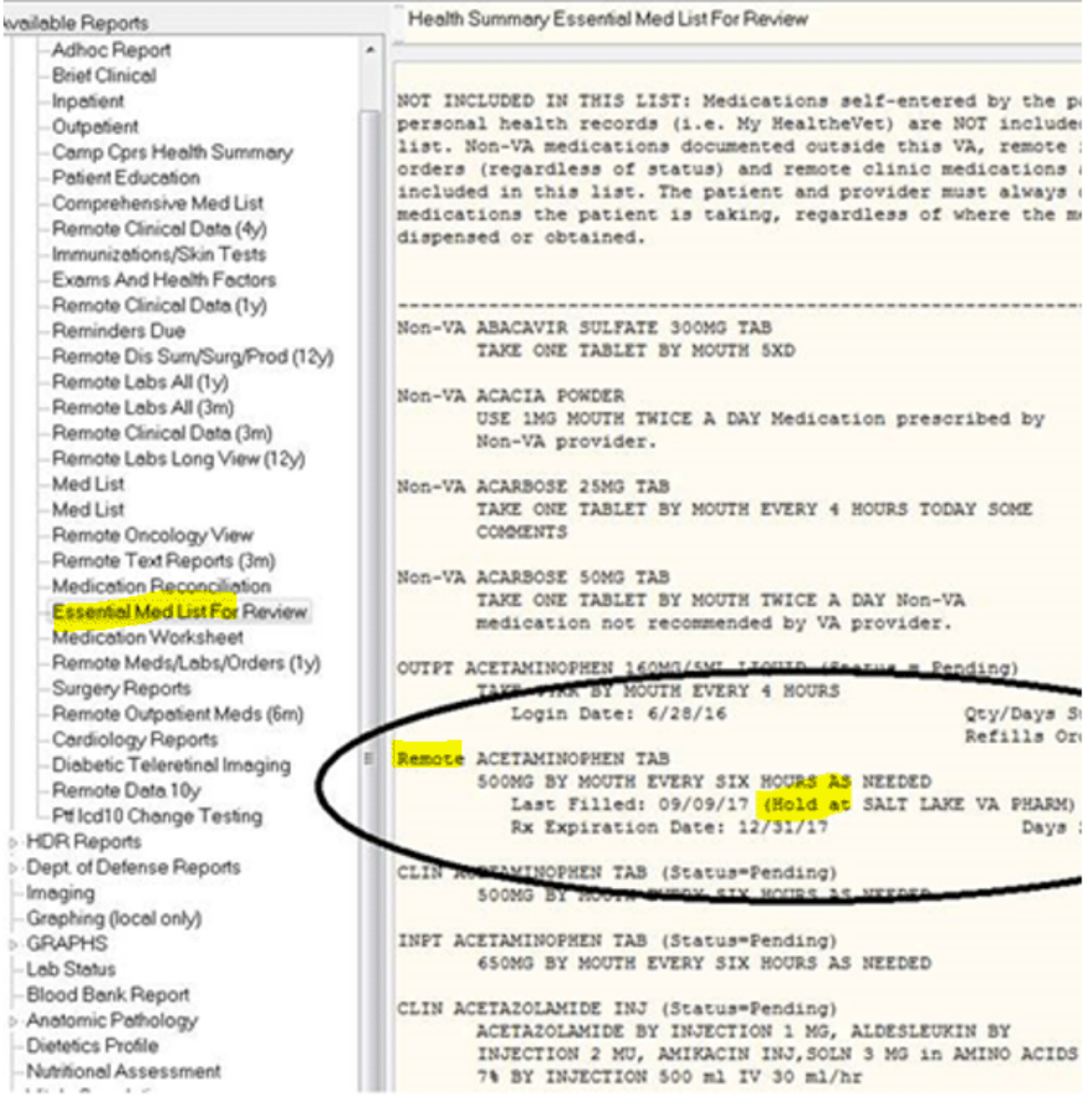

### **Example of the Essential Med List for Review showing a new inpatient and outpatient medication status abbreviations and how there is additional information for IV Infusions**

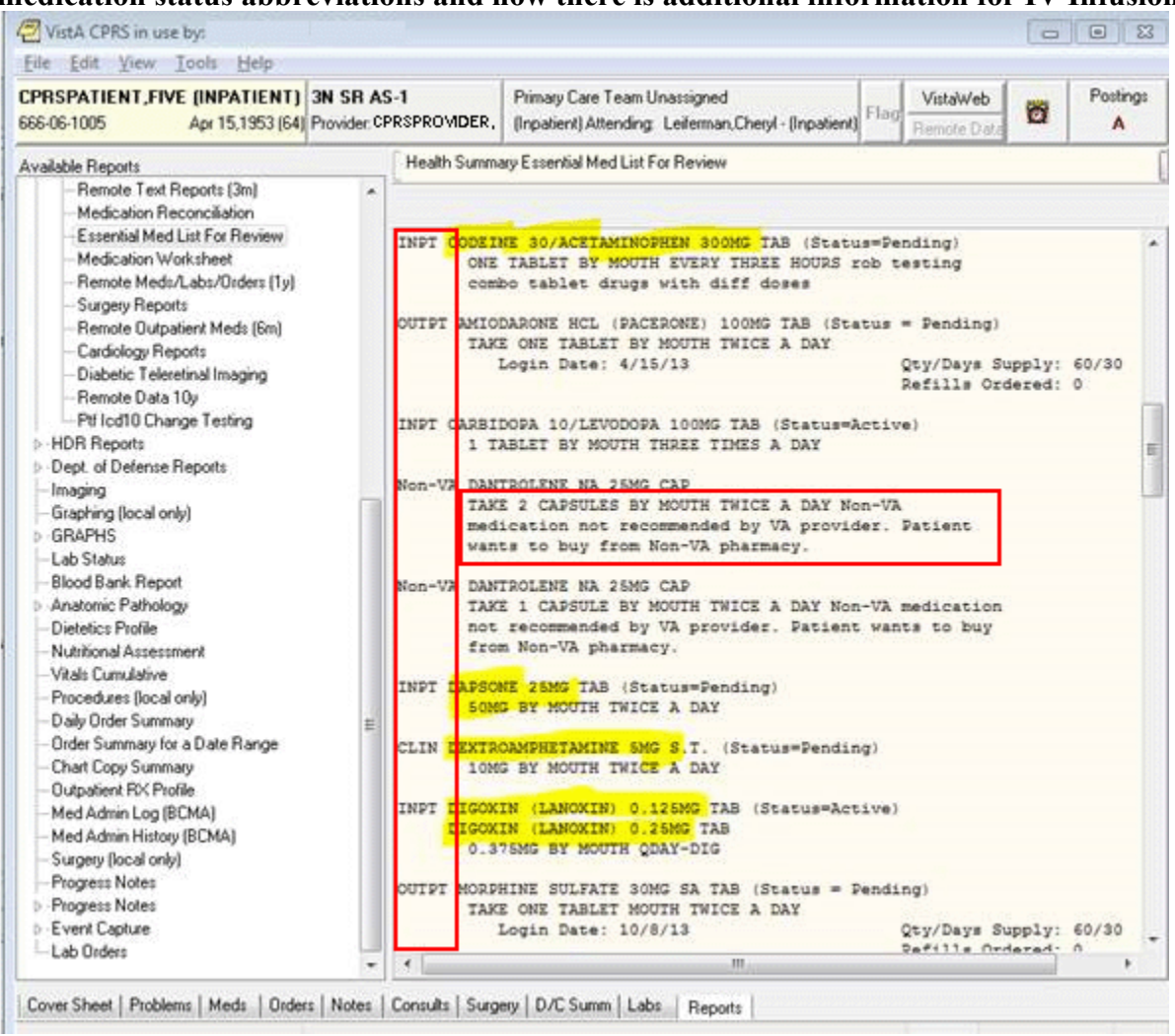

# Patch GMTS\*2.7\*120 – HEALTH SUMMARY UPDATE FOR MEDICATION RECONCILIATION TOOL #2 (MRT2)

This patch will resolve the following issues in the Health Summary package.

# 1. MRT2 non-VA medications do not display in the same manner as VA-prescribed medications

a. Problem

The problem occurs when a patient-facing report is generated from the Health Summary data. The document used currently does not display non-VA medication information as thoroughly as it does VA medications. Even when all information is available, the MRT2 report does not present the Non-VA meds consistently. In fact, there is no 'worksheet

space' available for the non-VA medications. Also, note that the non-VA medication orders are not required to have all the same fields as a VA prescribed medication.

b. Resolution

Patch GMTS\*2.7\*120 removes the inconsistencies in the display on the patient-facing report generated from the Health Summary data and given to the patient when admitted, discharged, or transferred.

An example of a complete patient-facing report using health summary information is as follows:

\*\*\*\*\*\*\*\*\*\*\* CONFIDENTIAL Medication Worksheet SUMMARY pg. 1 \*\*\*\*\*\*\*\*\*\*\* BCMA,FIFTEEN-PATIENT 666-33-0015 DOB: 04/07/1935 3 NORTH GU --------------- MWS - Medication Worksheet (Tool #2) -----------------Date: Jul 24, 2017 PATIENT MEDICATION INFORMATION Page: 1 PRINTED BY THE VA MEDICAL CENTER AT: CAMP MASTER FOR PRESCRIPTION REFILLS CALL (518) 472-4307 Name: BCMA, FIFTEEN-PATIENT PHARMACY - ALBANY DIVISION |---------------------------------------------------------------------| | MORNING | NOON | EVENING | BEDTIME | COMMENTS |~~~~~~~~~~~~~~~~~~~~~~~~~~~~~~~~~~~~~~~~~~~~~~~~~~~~~~~~~~~~~~~~~~~~~| | | |\*\*PENDING\*\* ACARBOSE 25MG TAB | | TAKE ONE TABLET BY MOUTH 3XW | | Quantity: 5 Refills: 0<br>|---------------------------|---------------------------------------------------------------------| |~~~~~~~~~~~~~~~~~~~~~~~~~~~~~~~~~~~~~~~~~~~~~~~~~~~~~~~~~~~~~~~~~~~~~| | | |\*\*PENDING\*\* ACETAMINOPHEN 325MG | | TAKE ONE TABLET BY MOUTH EVERY 4 HOURS AS NEEDED<br>| Ouantity: 180 Refills: 0 Quantity: 180 Refills: 0 |---------------------------------------------------------------------| | UNITS PER DOSE: | | | | | | | |~~~~~~~~~~~~~~~~~~~~~~~~~~~~~~~~~~~~~~~~~~~~~~~~~~~~~~~~~~~~~~~~~~~~~| | | |\*\*NON-VA\*\* ACARBOSE 25MG TAB | TAKE ONE TABLET BY MOUTH 3ID Do not take medication when | consuming alcohol. Take with a full glass of water only. Take on| a full stomach. Do not mix with aspirin. Contact your provider | if you experience dizziness, excessive thirst, or hunger.

|---------------------------------------------------------------------|

| UNITS PER DOSE: | | | | | | | |---------------------------------------------------------------------| Any medication items listed as "pending" are those that have just been written by your provider(s). These medication orders will be reviewed by your pharmacist, prior to the prescription(s) being dispensed. When you receive your new prescription(s), by mail or from the pharmacy window,be sure to follow the instructions on the prescription label. If you have any question about your medication, please call your provider or your pharmacist.

Any medication items listed as "NON-VA" are Medications you do not get from a VA pharmacy that your provider recorded in your medical record. This includes medication prescribed by VA or non-VA providers, over the counter medications, herbals, samples or other medications you take.

The screenshot below shows an example of a new and improved 'NON-VA' medication. It now has any entered comments listed with the medication.

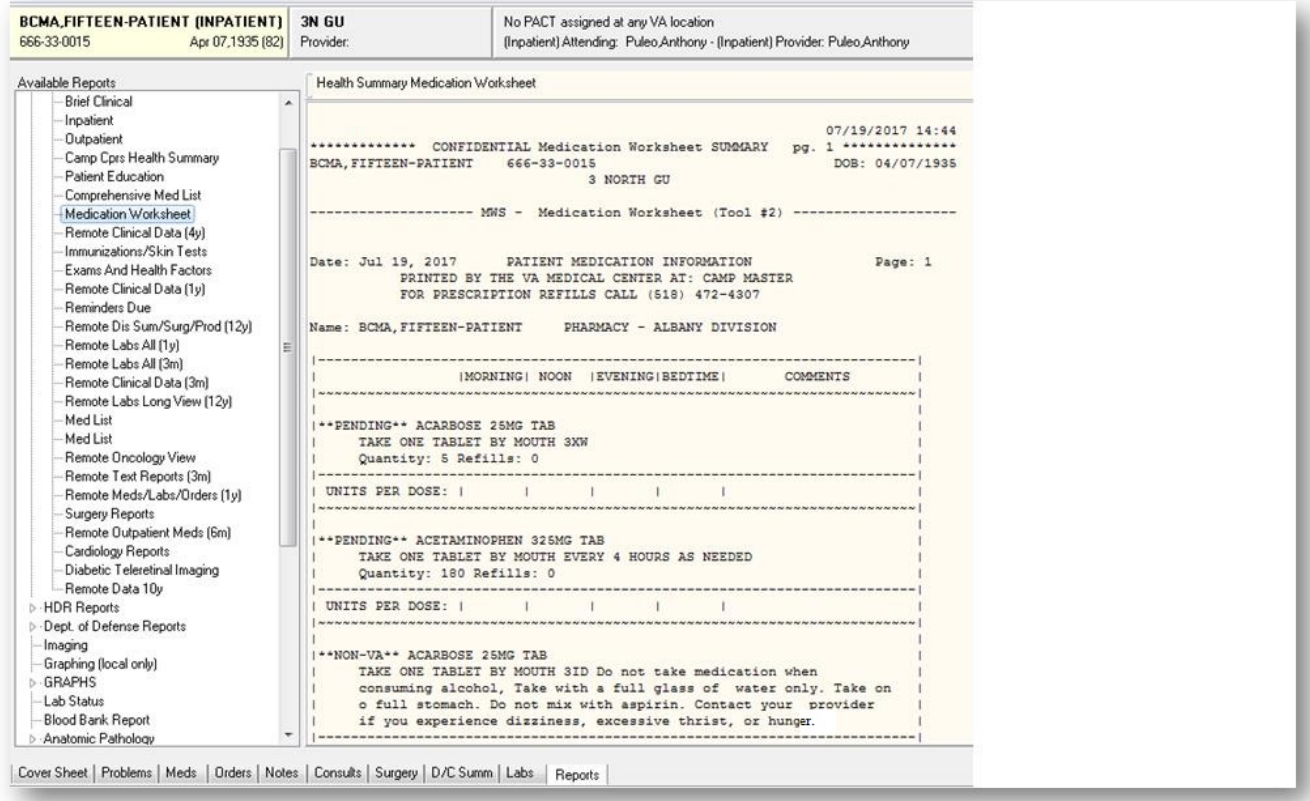

### Software and Documentation Retrieval Instructions

Documentation describing the new functionality introduced by this patch is available.

The preferred method is to retrieve files from download.vista.med.va.gov. This transmits the files from the first available server. Sites may also elect to retrieve files directly from a specific server.
Sites may retrieve the software and/or documentation directly using Secure File Transfer Protocol (SFTP) from the ANONYMOUS.SOFTWARE directory at the following OI Field Office:

Hines: REDACTED Salt Lake City: **REDACTED** 

Documentation can also be found on the VA Software Documentation Library at:

http://www4.va.gov/vdl/

### Patch Installation Instructions

- Pre/Post Installation Overview
- Pre-Installation Instructions
- Installation Instructions
- Backout/Rollback Strategy
- Routine Information

## Pre/Post Installation Overview

There are no special pre/post installation steps required.

### Pre-Installation Instructions

This patch may be installed with users on the system although it is recommended that it be installed during non-peak hours to minimize potential disruption to users. This patch should take less than 5 minutes to install.

### Installation Instructions

Perform the following steps to install this patch:

- 1. Choose the PackMan message containing this patch.
- 2. Choose the INSTALL/CHECK MESSAGE PackMan option.
- 3. From the Kernel Installation and Distribution System Menu, select the Installation Menu. From this menu, you may elect to use the following options. When prompted for the INSTALL NAME enter the patch # GMTS\*2.7\*120:
	- b. Backup a Transport Global This option will create a backup message of any routines exported with this patch. It will not backup any other changes such as DDs or templates.
- c. Compare Transport Global to Current System This option will (allow you to view all changes that will be made when this patch is installed. It compares all components of this patch routines, DDs, templates, etc.).
- d. Verify Checksums in Transport Global This option will allow you to ensure the integrity of the routines that are in the transport global.
- 4. From the Installation Menu, select the Install Package(s) option and choose the patch to install.
- 5. When prompted 'Want KIDS to Rebuild Menu Trees Upon Completion of Install? NO//'
- 6. When prompted 'Want KIDS to INHIBIT LOGONs during the install? NO//'
- 7. When prompted 'Want to DISABLE Scheduled Options, Menu Options, and Protocols?  $NO//$
- 8. If prompted 'Delay Install (Minutes): (0 60): 0//' respond 0.

Post-Installation Instructions

 $N/A$ 

# Backout/Rollback Strategy

In the event of a catastrophic failure, the Facility CIO may make the decision to back-out the patch. It is imperative that you have performed a backup of the routine included in this patch prior to installation.

The back-out plan is to restore the routine from the backup created. No data was modified by this patch installation and, therefore, no rollback strategy is required. To verify the back-out completed successfully, ensure the checksum matches the pre-patch checksum from the patch descriptions.

# Routine Information

The second line of each of these routines now looks like:

;;2.7;Health Summary;\*\*[Patch List]\*\*;Oct 20, 1995;Build 11

The checksums below are new checksums, and can be checked with CHECK1^XTSUMBLD.

Routine Name: GMTSPST2

Before: B66514696 After: B97679179 \*\*92,100,120\*\*

Routine list of preceding patches: 100

Patch GMTS\*2.7\*111 – HEALTH SUMMARY UPDATE FOR ICD-10 PTF PROJECT

Patch GMTS\*2.7\*111 updates the following Health Summary Components (#142.1) to include an expanded number of diagnosis codes (1 primary and up to 24 secondary diagnoses), operation/surgery codes (up to 25), and procedure codes (up to 25) that may be present in the Patient Treatment File (PTF):

- MAS ADMISSIONS/DISCHARGES
- MAS ADT HISTORY EXPANDED
- MAS DISCHARGE DIAGNOSIS
- MAS PROCEDURES ICD CODES
- MAS SURGERIES ICD CODES

Any of the following **locally created** items will also be affected by the newly updated display capability included in this patch **if** those items leverage any of the affected components to generate output:

- Health Summary Types
- Health Summary Objects
- TIU/Health Summary Objects
- OE/RR Reports

Objects may be of particular interest as the newly expanded display would be more noticeable when an object is embedded in areas such as boilerplate text, note templates, and reminder dialog templates.

Patch GMTS\*2.7\*111 also updates the following reports that utilize one or more of the aforementioned Health Summary Components and will therefore now display the expanded data fields as appropriate:

- HEALTH SUMMARY (#142)
	- o REMOTE DEMO/VISITS/PCE (1Y)
	- o REMOTE DEMO/VISITS/PCE (3M)
	- o REMOTE DIS SUM/SURG/PROD (12Y)
- **Note:** This patch enables the Health Summary reports to display the entire ICD code description.
- $\bullet$  OE/RR REPORT (#101.24)
	- o ORRPW ADT ADM DC
	- o ORRPW ADT DC DIAG
	- o ORRPW ADT EXP
	- o ORRPW ADT ICD PROC
	- o ORRPW ADT ICD SURG

## o ORRPW DOD ADT EXP

Patch GMTS\*2.7\*110 – Health Factor Component Header Change and Health Summary AdHoc report

INC000000601000 - PCE HEALTH FACTOR COMPONET ISSUE

## Problem

Health summary for health factor says "Visit Date" but is displaying either the event date or the visit date.

## Resolution

Modify the program to have the column header read "Event/Visit Date" located at HDR+3^GMTSPXFP. Patch GMTS\*2.7\*101 - ICD-10 - Health Summary Updates This patch is part of the Computerized Patient Records System CPRSv30 project. This project will modify the Computerized Patient Record System, Text Integration Utilities, Consults, Health Summary, Problem List, Clinical Reminders, and Order Entry/Results Reporting to meet the requirements proposed by the Dept. of Health and Human Services to adopt ICD-10 code set standards Clinic Orders. This patch makes all changes to Health Summary that are required to move from the ICD-9 coding version to ICD-10.

Health Summary reports will differentiate between ICD-9 and ICD-10 diagnosis and procedure codes for diagnosis information that was coded using the ICD-9 or ICD-10 code set (not entered via free text) in CPRS. ADHOC reports allow the user to choose the Health Summary Components to include in the report. These reports can also display diagnosis information that users entered via other CPRS packages.

Health Summary Reports will print the ICD-9 or ICD-10 diagnosis or procedure diagnosis that was captured for the patient at the time the diagnosis was entered in CPRS and in the online report users entered via other CPRS packages.

# **Example: Display of Outpatient Diagnosis and Outpatient Encounter Components**

**ICD-9 Example**

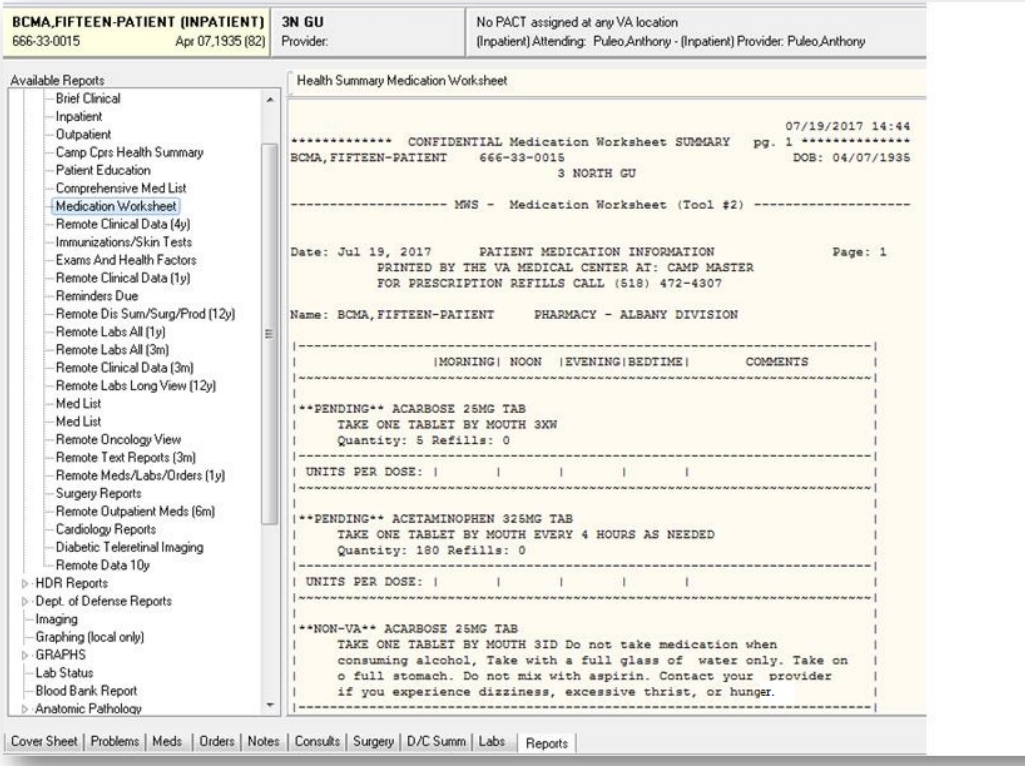

#### **ICD-10 Example**

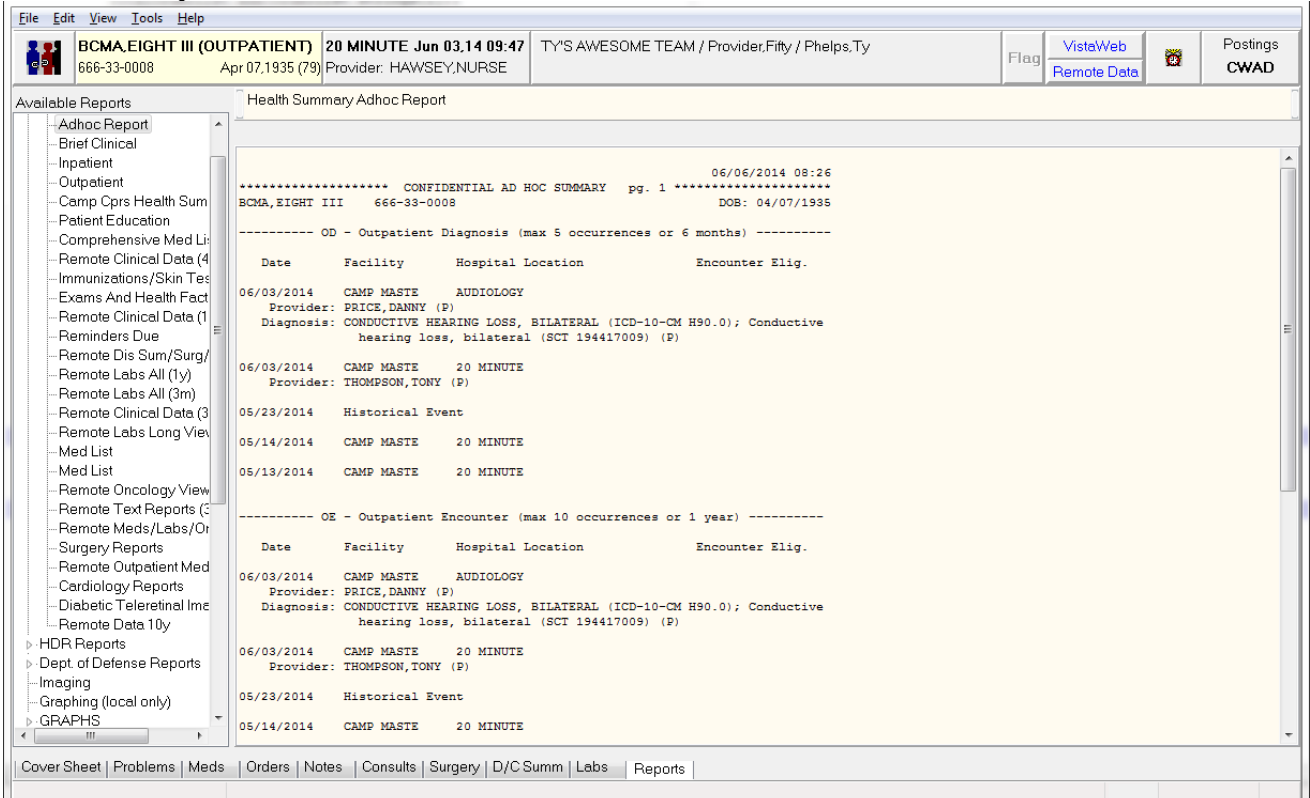

# Patch GMTS\*2.7\*107 – BUG FIXES - iMED NOTE, IMPORT HS OBJECT, VITALS TEXT

This patch will resolve the following issues in the Health Summary package.

- 2. INC000000418117 Imed Consent note shows as unsigned
- 9. Problem

The problem occurs when the user selects either Heath summary component "SPN" (Selected Progress notes) or "PN" (Progress notes). If the user selects a "scanned document," VistA will append the text "< THE ABOVE NOTE IS UNSIGNED >" and "\* DRAFT COPY \*" to the bottom of the report even though scanned documents do not require a signature and are not drafts.

#### 10. Resolution

Stopped the text from being appended on scanned documents that have an administrative closure date.

Routine GMTSPN2 has been modified to check the TIU Document File. If the "ADMINISTRATIVE CLOSURE MODE" (1613) field is set to 'S' FOR scanned document, and "ADMINISTRATIVE CLOSURE DATE" (1606) has a value, the note will be excluded from having the unwanted text appended.

# 3. INC000000752225 - ADHOC HS Vital Signs Detailed Display issue

# a. Problem

When pain value of 99 is entered in vitals, the ADHOC Health Summary components ([VS] "Vital Signs," [VSD] "Vital Signs Detailed Display," and [SVS] "Vital Signs Selected") show the text "No Response." When you view the same info via the Vitals Cumulative report, it correctly shows the text as "Unable to Respond." No response to pain and unable to respond are two clinically different things.

# b. Resolution

Changed the components to display "Unable to Respond"

Routines GMTSVS, GMTSVSD, and GMTSVSS have been modified to write "Unable to Respond." GMTSVS was also modified to move Pain score to a new third line. GMTSVSS was also modified to allot more space (18 characters) for Pain score.

- 4. INC000000784073 Importing HS Object Questions
- a. Problem

When using the [GMTS OBJ EXPORT] option in VistA, if one of the components used in the Health Summary type is a local component or has selected Items, the process completes with no error reported. However, when the receiving CAC tries to use the imported object, it fails to work. If VistA identifies the component as a local component or one that has selected Items, it simply omits the component without any type of error or warning.

### b. Resolution

Modified VistA to return an error message and abort the export if the CAC tries to export a Health Summary Object that is associated with a Health Summary Type with a local component or selected items component. The following error messages were approved by the CPRS Clinical Workgroup.

- "Cannot export a Health Summary Object using a Health Summary Type that contains Local Health Summary Components"
- "Health Summary Type <TYPE> contains Local Health Summary Component <COMPONENT>"

# Patch GMTS\*2.7\*104 – MHTC & CAT 1 PRF UPDATE TO HIGH RISK MH PATIENT HEALTH SUMMARY REPORT

This patch is in support of Phase II of the Improve Veteran Mental Health (IVMH) initiative, High Risk Mental Health Patient (HRMHP) - National Reminder & Flag project.

This patch will modify two entries in the Health Summary Component file (142.1): MH HIGH RISK PRF HX and MH TREATMENT COORDINATOR.

These components are used in the VA-MH HIGH RISK PATIENT and REMOTE MH HIGH RISK PATIENT Health Summaries as well as being available for use in the Health Summary Adhoc Report. Additionally, the VA-MH HIGH RISK PATIENT Health Summary is also embedded in the VA-MH HIGH RISK NO SHOW FOLLOW-UP Reminder Dialog released in Phase I of this project.

The MH HIGH RISK PRF HX component will now include the assignment history for the newly created Category I Patient Record Flag (HIGH RISK FOR SUICIDE). The assignment history in Health Summary will display both Category II (local) and Category I (national) assignments for High Risk for Suicide until all local entries have been converted to the national flag.

The MH TREATMENT COORDINATOR component will now be fully functional and display the mental health treatment team, mental health treatment coordinator (MHTC), and the MHTC contact information.

Sample output from the updated components:

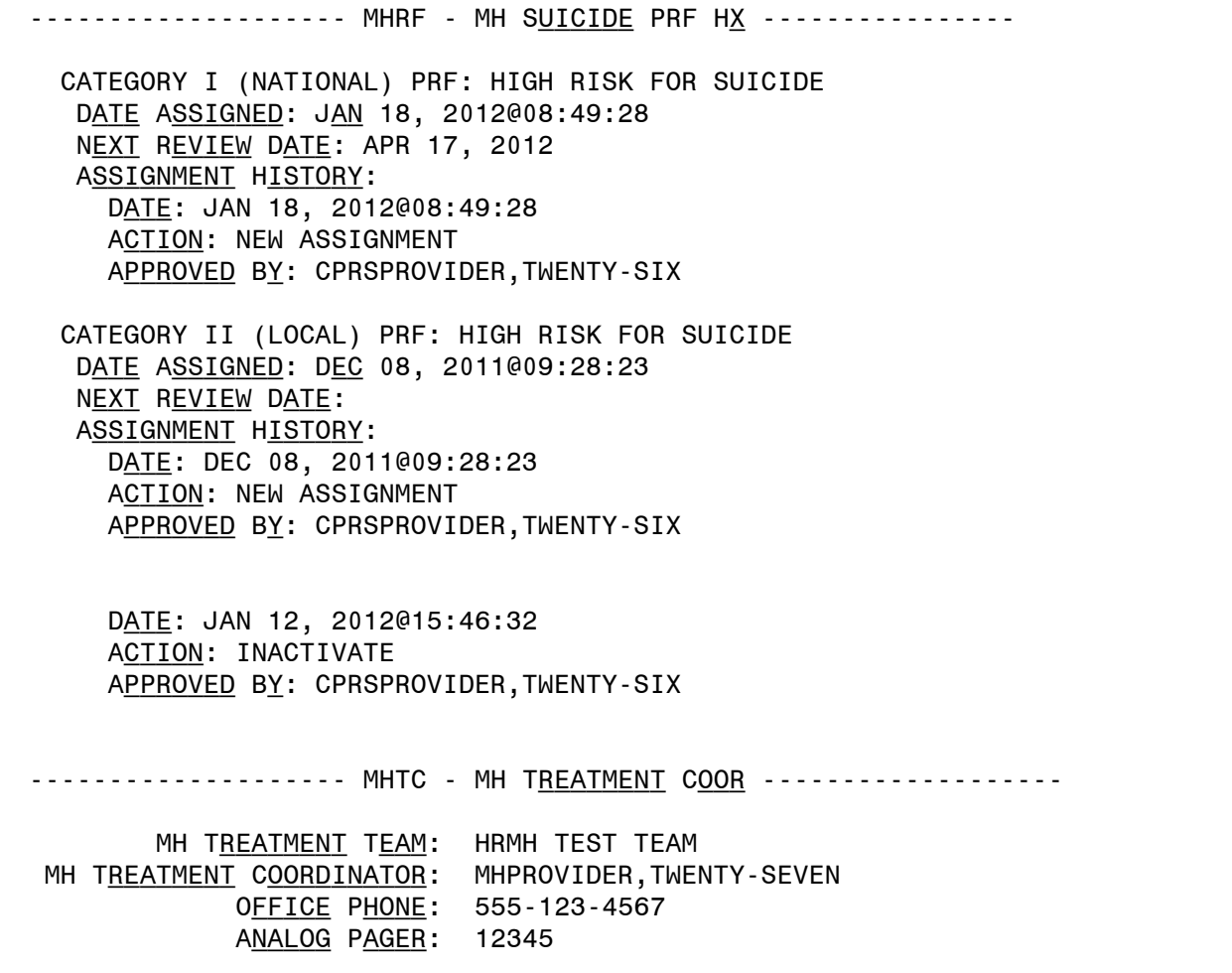

# **CPRS Example**

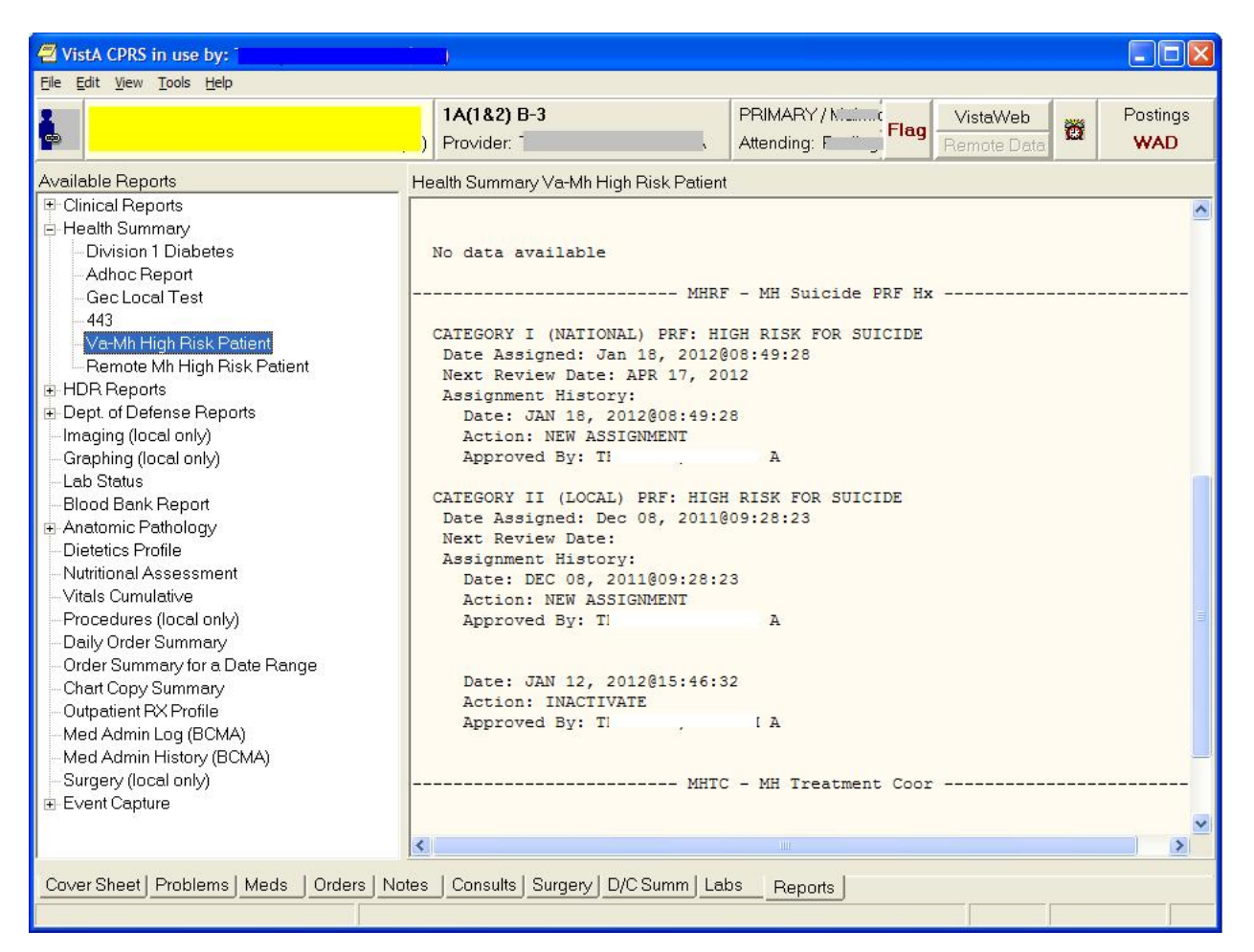

Patch GMTS\*2.7\*105 – SUBSCRIPT, SPELLING, & DISPLAY ERRORS This patch resolves the following issues in the Health summary package.

- A subscript error occurs when editing an AD HOC report.
- The descriptions of the "MHA Administration List" & "MHA Score" health summary components contain spelling errors.
- CPRS is not displaying the correct name for nationally released health summary reports

# Patch GMTS\*2.7\*102 – MENTAL HEALTH CLEANUP

The Mental Health package version 5.01 patch 60 (YS\*5.01\*60) removes functionality from the Mental Health package that is no longer in use.

Specifically, patch YS\*5.01\*60 removes the MEDICAL RECORD file (file #90), which the MENTAL HEALTH PHYSICAL EXAM health summary component relies upon. Patch GMTS\*2.7\*102 will accomplish the following.

Deactivate the MENTAL HEALTH PHYSICAL EXAM health summary component. Rebuild the Health Summary Adhoc Report (the GMTS HS ADHOC OPTION health summary type).

Email a usage report containing the following listings.

Health summary types that contain the MENTAL HEALTH PHYSICAL EXAM health summary component

Health summary objects that contain the health summary types listed in (a)

Patch GMTS\*2.7\*100 -PROBLEM WITH NEW MED WORKSHEET REPORT The Medication Worksheet report in CPRS displays a patient's previous prescription Patient Instruction Signature comments in subsequent prescriptions, displaying incorrect Patient Instruction Signature comments for that prescription.

Routine GMTSPST2 has been modified to clear a prescription's signature lines before displaying a subsequent prescription.

# Patch GMTS\*2.7\*95 – CORRECT B CROSS-REFERENCE

The NAME field (.01) of the HEALTH SUMMARY OBJECTS file (#142.5) had a 'B' crossreference that only stored the first 30 characters of the name. When attempting to install a TIU/HS Object in Clinical Reminder Exchange, a FileMan error: "The update failed, UPDATE^DIE returned the following error message" would occur when the receiving site has multiple Health Summary Object entries that are not unique until after the 30 character length.

This patch corrects this problem by modifying the 'B' cross-reference to store the full 60 characters.

# Patch GMTS\*2.7\*93 - COMBINE UNITS ON TRANSFUSION REPORT

This patch fixes a problem with the Blood Transfusion Report when using the report on a system running VBECS (Vista Blood Establishment Computer Software). The problem reported is that multiple units transfused on the same day were not being totaled but were rather displayed as separate lines for each transfused unit.

This patch corrects the problem by correctly totaling the units the way it did prior to VBECS.

This patch also adds Legacy Vista Data to the Blood Transfusion report. Prior to this change only transfusion data newly entered into VBECS were showing in the report. To see Legacy Vista Data, on the report, the parameter OR VBECS LEGACY REPORT has to be set to YES.

# GMTS\*2.7\*92 - CORRECTIONS TO MEDICATION WORKSHEET (TOOL #2)

This patch will correct a defect in the HEALTH SUMMARY COMPONENT file (#142.1) and creates a national entry for Tool #2: Medication Worksheet. Hard-coding of patient Social Security number has been removed and now all control of patient identifiers are controlled by the parameters set at the Health Summary Type level, consistent with other Class I software.

This patch also resolves the issue of the wrong pharmacy division printing on report headers by modifying internal programming. The internal programming that selects the name of the pharmacy division shown at the top of the worksheet and the pharmacy phone number associated with it has been revised. At facilities where there are multiple entries in OUTPATIENT SITE file (#59) that share the same SITE NUMBER, the Medication Worksheet is unable to distinguish between these entries in order to choose the correct pharmacy name and phone number for display in the report header. In these cases, the result may be that the displayed name and phone number are for a division other than the pharmacy's preferred phone number for patient calls.

It also corrects a known issue from the initial release of Medication Reconciliation by adding status of HOLD to the Medication Worksheet.

GMTS\*2.7\*91 - MHAL AND MHAS COMPONENTS NOT SHOWING ALL ADMININISTRATIONS This patch corrects a defect in the MHAL and MHAS Health Summary components where all Mental Health instruments administered through the CPRS GUI do not display.

Patch GMTS\*2.7\*90 - ADD EARLIEST APPROPRIATE DATE TO HS ADHOC REPORT Addition of the EARLIEST APPROPRIATE DATE (New Service Request 20051008) to the Health Summary Adhoc CNB - Brief Consults Report.

The EARLIEST APPROPRIATE DATE is the earliest appropriate date that the patient should be seen. This data field was added with CPRS v28.

Patch GMTS\*2.7\*88 - LAB REFORMAT/142.1 UPDATE/SII COMP/HS BY LOC REPORT

Display column headers of TIU-Health Summary (HS) Object components when pulled up in succession.

Update Lab references range displays on HS reports to coincide with format introduced by LR\*5.2\*356 .

Update default value of fields TIME LIMITS and MAXIMUM OCCURRENCES for HS components MHA Admin List [MHAL] and MHA Score [MHAS] HS components.

Add new field, SHORT HS BY LOCATION COVER to the HEALTH SUMMARY PARAMETERS FILE (#142.99) to change the number of times each location prints on the cover sheet from 6 to 1.

Patch GMTS\*2.7\*85 - Restrict Sensitive Data On Health Summary Print This patch implements an urgent request from the CPRS Clinical Workgroup.

Patients are often given printed Health Summaries for items such as a formatted list of medications. Because these items are Health Summaries, they also contain a standard header which displays the patient's name, DOB and full 9-digit SSN.

Patients, not recognizing that such sensitive information is present, may improperly dispose of the list. To help protect this sensitive information, this patch adds a new field (SUPPRESS SENSITIVE PRINT DATA) to the HEALTH SUMMARY TYPE file (#142) to allow control over the level of information displayed on a hard copy print of a predefined health summary type.

Depending on the value found in the new field, the SSN/DOB information will be in one of the following formats.

- Full 9-digit SSN and full DOB
- 4- digit SSN and No DOB
- No SSN and No DOB

# **Affected functionality**

Predefined health summary type printouts produced from CPRS GUI, List Manager, and print menus within the Health Summary package.

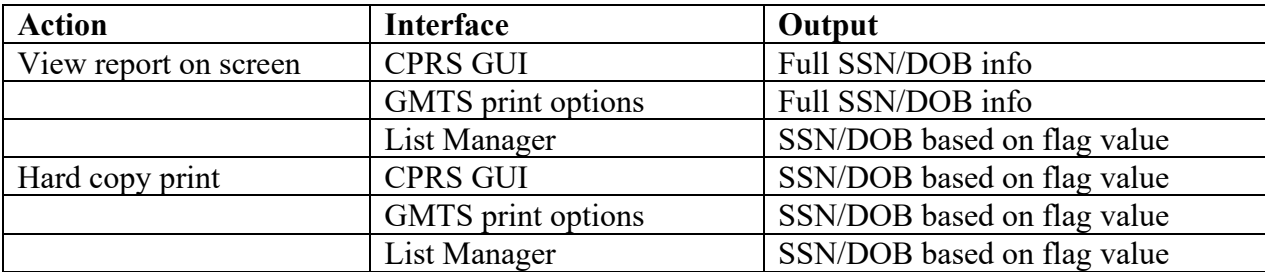

# **Table of interface used, action taken, and expected output**

Additionally, the display of a health summary object will be affected by this patch. Information displayed from a health summary object is controlled by the choices made during object creation/modification and the underlying health summary type. Unless otherwise suppressed during object creation/modification, health summary objects will respect the value of SUPPRESS SENSITIVE PRINT DATA found for each object's health summary type. This applies to viewing objects in electronic AND hard copy format.

Usage note regarding List Manager.

The patient information header in List Manager is separate from the header found on health summary reports. Any changes to the patient information header are outside the scope of this patch. As a result, any hard copy print of a predefined health summary via the List Manager interface will still have viewable patient SSN and DOB data.

Note - In an effort to address the urgency of this effort, Ad Hoc health summaries were excluded from this request.

# Patch GMTS\*2.7\*83 - DIETETICS COMPONENT UPDATE

This patch makes use of new fields made available by the Nutrition and Food Service Package for use in the DIETETICS Health Summary Component. The fields that are added to the component display are:

# FOLLOW UP DATE PATIENT FOOD ALLERGY **COMMENTS**

Patch GMTS\*2.7\*81 - VHA Enterprise Standard Title Display in Health Summary Components This patch exports changes to the displays for the Progress Notes (PN), Selected Progress Notes (SPN), and Discharge Summary (DCS) components. Both the Local TIU Title and VHA Enterprise Standard Title will be displayed in these components, with captions of Local Title and Standard Title.

This patch accompanies TIU\*1\*211, which includes a mapping utility to assist CACs with the process of mapping local document titles to VHA Enterprise standard titles, in preparation for the upcoming unified Clinical Data Repository/Health Data Repository of computable patient data.

Changes to the Selected Progress Notes (SPN) and Discharge Summary (DCS) components are not included in this patch, as these components use the same print routines that are contained in the Progress Notes (PN) component.

**Example**: The highlighted section shows the Local Title and Standard Title.

 $05/30/2006$  16:12 \*\*\*\*\*\*\*\*\*\*\*\*\*\*\*\*\*\*\*\* CONFIDENTIAL AD HOC SUMMARY pg. 1 \*\*\*\*\*\*\*\*\*\*\*\*\*\*\*\*\*\*\*\*\* HSPATIENT, ONE 666-12-9900 HOSPICE 178-1 DOB: 12/31/1898 ---------- PN - Progress Notes (max 10 occurrences or 1 year) -------------05/30/2006 16:08 Local Title: OUTPATIENT DISCHARGE INSTRUCTIONS Standard Title: RN EMERGENCY DEPARTMENT DISCHARGE NOTE

**CPRS GUI Display**

```
pg. 1 **********************
******************** CONFIDENTIAL AD HOC SUMMARY
                                    ICU-MPATIENT, CPRSTWO 666-12-5678
                                                              DOB: 06/05/1935
    --------- PN - Progress Notes (max 10 occurrences or 1 year) -------------
03/22/2006 10:46--Local Title: FINAL DISCHARGE NOTE
              Standard Title: PHYSICIAN DISCHARGE NOTE
This guy is out of here and is well
                                 HSPROVIDER,TWO
               Signed by: /es/
                          03/22/2006 10:46
03/21/2006 18:23 Local Title: ASI-ADDICTION SEVERITY INDEX
              Standard Title: ADDICTION PSYCHIATRY ADDICTION SEVERITY INDEX NOTE
THIS PATIENT IS VERY ADDICTED
                                 TWO HSPROVIDERSigned by: /es/
                          03/21/2006 18:25
```
# GMTS\*2.7\*80 – PHARMACY ENCAPSULATION

The changes in this patch are related to the Pharmacy Encapsulation effort. With this effort, all direct reads on Pharmacy Package files must be changed to API calls.

# HEALTH SUMMARY COMPONENTS affected RXOP - PHARMACY OUTPATIENT

GMTS\*2.7\*79 CORRECT REFERENCE RANGES ON REPORT TABS Health summary was modified to use a new Lab API to collect the correct data for test results from the Lab package.

GMTS\*2.7\*78 NEW VITALS API AND OUTPATIENT PHARMACY API This patch added a new Vitals API call to several Vital Signs Health Summary Components and corrects a couple of these components to display data as intended.

GMTS\*2.7\*77 – MENTAL HEALTH COMPONENTS

The purpose of this patch is to send out two new Health Summary Components related to the Mental Health Package:

 MHAL - MHA Administration List MHAS - MHA Score

This patch accompanies Clinical Reminders patch PXRM\*2\*6, which updates reminder definitions and dialogs to be compatible with Mental Health patch YS\*4\*85, also known as MHA3, in support of new national performance measures.

## GMTS\*2.7\*76 ALPHA MODIFIERS NOT SHOWING AND COMMENTS PRINTING **TWICE**

This patch addressed 2 issues.

1) The issue of the CPT/Procedure code non-numeric modifiers not displaying on Health Summary Reports.

2) The double printing of the comments for Health Summary Report.

# GMTS\*2.7\*75 RESTORE DISPLAY OF CLINICAL REMINDERS DISCLAIMER This patch in conjunction with patch PXRM\*2\*4 restored the display of the Clinical Reminders disclaimer for the Clinical Reminders Maintenance, Brief, and Due Health Summary components.

# GMTS\*2.7\*74 HEALTH SUMMARY GAF COMPONENT

This patch updates the routine which is invoked for the AD HOC HEALTH SUMMARY component, the Global Access Function to report GAF scores graphically, so that a report generated on the last day of the month will produce a valid listing rather than showing "No data available."

GMTS\*2.7\*73 CORRECT BRANCH OF SERVICE IN DEMOGRAPHIC DISPLAY This patch corrects the display of the Branch of Service line in the Health Summary display of the Patient Demographics.

### GMTS\*2.7\*72 ONCOLOGY FORDS IMPLEMENTATION

Routines were added/modified to update the Oncology Health Summary to reflect changes to the FORDS (Facility Oncology Registry Data Standards) and to add AJCC (American Joint Committee on Cancer) Collaborative Staging.

### GMTS\*2.7\*71 CTD - HS Code Text Descriptors

This patch is part of the Code Text Descriptors (CTD) Project. It modified selected data extract routines to take advantage of the Text Versioning APIs exported by ICPT/HCPCS and the DRG Grouper packages.

### GMTS\*2.7\*70 GMTS SCHEDULING REPLACEMENT UPDATE

This patch converted Health Summary code to use the APIs provided by the Scheduling Replacement team. Any Health Summary code that made direct reads to Scheduling globals has been replaced by APIs that are backed by Integration Agreements.

A new Health Summary Parameter has been added. The new parameter is ERROR MESSAGE RECIPIENT. The purpose of this parameter is to let the Health Summary Package know who to send a mail message to when a queued option fails. With this patch, queued tasks could be aborted due to failed calls to the Scheduling package. If this parameter is not set, then no mail message will be sent.

GMTS\*2.7\*69 Health Summary Resequencing/Medicine Correction This patch addresses the following three (3) issues in the Health Summary Application.

1) Resequencing of a Health Summary Component's Selection Items was introduced in patch GMTS\*2.7\*62. An error has been reported as occurring during the resequencing process. This error occurs when the Component has Selection Items that gather data from certain types of global roots. This patch corrects the resequencing so that it now works with these type of global roots.

2) Since patch GMTS\*2.7\*62, Medicine Health Summary Components were not displaying results for any patients regardless of Procedure data being available or not. This patch corrects the Medicine HS Components so that they now display results properly.

3) The Selected Health Factors Component was not displaying the Health Factors in the sequence set up in the Health Summary Component. Instead the Health Factors were grouped by Category and then displayed alphabetically by the Category. This patch corrects the display so that the Selected Health Factors are displayed in the sequence set up in the Component.

# GMTS\*2.7\*67 NOT USED

# GMTS\*2.7\*66 CPRS HS REPORT ALLOCATION ERRORS

This patch updated the API's in Health Summary, used by CPRS to get the list of possible Health Summary reports available on the Reports Tab The API's have been changed to use ^TMP globals instead of local arrays to reduce the possibility of allocation errors.

# GMTS\*2.7\*68 TRANSITIONAL PHARMACY HS OBJECT/TYPE

This patch contains a new Health Summary Object and Type for use with the Transitional Pharmacy Benefit Program.

# GMTS\*2.7\*65 Non VA Medications

This patch adds a new Health Summary Component to display a patient's Non VA medications documented by health care facilities as required by the Joint Commission for Accreditation.

# GMTS\*2.7\*64 TWEAK TO STANDARD REMOTE HEALTH SUMMARIES

This patch addresses a problem reported by several sites when trying to access remote data using the Health Summary Remote Reports on the CPRS Reports Tab. Some of the Remote Reports on some patients contain more data than can be returned within the timeout period set by the remote broker, which can range from 10-20 minutes. Users become impatient and either CTRL-ALT-DEL out of CPRS or continually click on the report, causing more remote processes to begin, which further exacerbates the problem. The network and the remote site becomes inundated with remote queries that does nothing but clog the system.

We have determined that any report that contains Progress Notes has the potential to create this problem. This patch is being released to add an occurrence limit of 50 to the Progress Notes Health Summary component for the following reports.

 REMOTE CLINICAL DATA (1Y) REMOTE CLINICAL DATA (3M) REMOTE CLINICAL DATA (4Y) REMOTE TEXT REPORTS (1Y) REMOTE TEXT REPORTS (3M)

We have done some testing at some of the sites reporting this problem and found that setting this limit higher than 50 tends to overload the system. Users should be instructed to use the Progress

Notes option(s) under Clinical Reports when there is a need to get more than 50 Notes. Progress Notes under Clinical Reports has greater flexibility to return data within user specified time ranges and occurrence limits.

GMTS\*2.7\*63 Selection of Individual Health Factors

This patch will release two new National Health Summary Components required by the VA Geriatric Extended Care (GEC) Referral project.

GECC - GEC Completed Referral Count

GECH - GEC Health Factor Category

The GEC Completed Referral Count component will display the total number of completed GEC referrals done on a patient. Each completed referral will show the date the referral was started, the date the referral was completed and the associated Health Factors. The GEC Health Factor Category component is identical to the current Selected Health Factor component except for the selection items. This component will only display a list of Health Factors that are associated with the GEC project.

For more documentation on VA Geriatric Extended Care project please see the Clinical Reminders 2.0 Setup guide and the User Manual found under the Clinical Reminders section of the VistA Documentation Library (http://www.va.gov/vdl).

This patch also supports Clinical Reminders changes for MyHealtheVet

To support MyHealtheVet we are releasing two new Components.

 MHV REMINDERS DETAIL DISPLAY MHV REMINDERS DETAIL DISPLAY

And two new Remote Data Views.

REMOTE MHV REMINDERS DETAIL

REMOTE MHV REMINDERS SUMMARY

These components will now search through file 811.9 and evaluate any Clinical Reminder definition that is defined for patient use and display the results of the evaluation in Health Summary. These four new components are stored in file #142.1 and the two new Remote Data Views are stored in file #142.

# E3R #17227, CONFIGURE INDIV HF WITH 'SHF' COMPONENT

Also included in this patch is a change to the Selected Health Factor component by allowing the user to select either a Health Factor Category or an individual Health Factor. The Selected Health Factor component will display "(category) or (factor)" after the name of the item. For the output data to be correct, patch PX\*1.0\*123 must be installed.

### Misc. Fixes

This patch fixes a problem discovered while testing TIU\*1.0\*135. Currently, if you have a TIU HS object that displays data from a Health Summary type with no assigned components, you will receive an error in CPRS. This patch fixes this problem by displaying "No Health Summary Components" in the TIU HS Object display text.

GMTS\*2.7\*62 MED/RXIV/HF/Miscellaneous Various fixes to printing errors.

Modified column header in Health Factors component from "Date" to "Visit Date" to reduce ambiguity. Removed a blank line that is printed in Health Summary Objects when no data was available for the component used in the object.

Added the ability to resequence/re-order 'Selection Items' (such as lab test) during Health Summary Type edit session.

Fixed Relationship in Next of Kin component. (Routine GMTSDEM2)

Removed text code which references test software in Routine GMTSXAR.

# GMTS\*2.7\*61 Remote Medicine Report Fix

This patch is part of a coordinated two patch fix for a problem reported on Remote Data Views of Medicine Health Summary Components. Prior to this patch, the Medicine Health Summary components used Mailman to process the reports. Mailman required that the users have an Access and Verify code at the "remote" site. Since the user did not have Access and Verify codes on the remote system, the component would fail to return

data from the remote site. This fix requires both this patch and a companion patch from the Medicine package, MC\*2.3\*36

# GMTS\*2.7\*60 Race and Ethnicity (Demographics)

This patch added the patient's race and ethnicity data to both the MAS DEMOGRAPHIC and MAS DEMOGRAPHICS BRIEF components using either the existing (old) RACE field (.06) or the new field's RACE INFORMATION (field #2) and ETHNICITY INFORMATION (field #6) added to the patient file (#2) with patch DG\*5.3\*415.

# GMTS\*2.7\*59 BLOOD BANK COMPONENTS

This patch modifies the Blood Bank Health Summary Components "Blood Transfusion" and "Blood Availability" in support of the Blood Bank Modernization Project. Health Summary code found in routines GMTSLRT and GMTSLRB has been modified to call the new Blood Bank APIs to extract Transfusion and Availability data. Health Summary users will not see any change in how the Blood Bank components display.

# Patch GMTS\*2.7\*58 HS Objects and CNB/ADR/NOK/SII Components

A menu of options was added, "Health Summary Objects Menu" that allows IRM/Managers to create Health Summary Objects to be used inside other documents. This menu also includes the ability to view, test, and export/import the Health Summary Objects. This patch also exports the new file HEALTH SUMMARY OBJECTS field #142.5, to store the Health Summary Object characteristics, and exports entry points for other applications to embed the HS objects into other text and/or documents. Also, blank lines between column headers and component data have been suppressed. E3R 17305

Several other fixes are included, in response to NOISes CON-0902-10901, FAV-0902-70871, LAH-1102-61005, HWH-1002-40090, PUG-0702-51903, BUT-0702-23160, WPB-0202-31624 , CPH-0302-40541, BUT-0701-20825, and E3R 17409.

Patch GMTS\*2.7\*56 DIVISION PARAMETER/DEMOGRAPHICS AND OTHER FIXES Changed the logic for setting up parameters for Multi-Division sites using DUZ(2). Removed the display of the global array from the MEDB - MEDICINE BRIEF component. Fixed a QUIT WITHOUT VALUE error in routine GMTSXAW3.

Fixed an infinite loop which occurs when formatting a user's name for Lab components when the user has a numeric first name. NOIS POR-0602-50811

Added a line feed after the Treating Facilities' in the Brief Demographic component so the "Source of Information" statement which is given with remote data views statement is not pushed off the screen. NOIS SHE-0502-53189, BUT-0702-21121 and HUN-0702-20308 Added Health Insurance information to the Demographics component. E3R 4756 Modified the printing of report and component headers so that calling applications can better control the suppression of headers. E3R 17305 (partial)

# Patch GMTS\*2.7\*55 Demographics/Progress Note Fixes

This patch fixed the occurrence limit problem with the Progress Notes components. If no limit was set, the report would default to 10 occurrences. After installing this patch, removing the occurrence will result in the report printing all progress notes for the patient within the time limit. NOIS CPH-0302-41402, MIN-0302-42259, ALB-0302-50476, COA-0302-22983 and DUB-0402-32340.

Fixed a problem of the Treating Facilities not appearing in the Demographic components of the Health Summary when the patient did not have a PCMM Team, PCMM provider, PCMM associate provider or an inpatient attending physician. After installing this patch, Treating Facilities should display (when available) regardless of provider assignments. NOIS AUG-0302- 32435

Fixed a problem with multiple patient selection left over from OERR 2.5. This only affected users who still have OERR 2.5 preferences set in the New Person file. NOIS HUN-0202-22784 The prompt for Hospital Location in the option GMTS HS BY LOC (Hospital Location Health Summary) has been fixed so that it will accept a partial text entry. NOIS CPH-0302-42497, DUB-0302-32599 and NOP-0302-12911

Patch GMTS\*2.7\*54 Oncology ICD-O-3 Implementation

This patch modifies the Oncology Health Summary display to include Histology and implements ICD-O-3, International Classification of Diseases for Oncology, third edition.

Patch GMTS\*2.7\*52 Problem List HNC/MST Changes

This patch is in response to the Veterans Millennium Health Care and Benefits Act, Copayment Exemptions. It requires Health Summary Problem List Component to display Head and Neck Cancer for veterans diagnosed with cancer of the head and/or neck related to nose and throat radium treatment and to display MST for veterans diagnosed with military sexual trauma.

### Patch GMTS\*2.7\*49 Demographics/HS Types List

A menu of options has been added, "CPRS Health Summary Display/Edit Site Defaults," that allows IRM/Managers to control which Health Summary Types are on the reports tab and the order that the Health Summary Types appear in for the site. These site defaults will be used for users who do not have personal preferences set. This menu has four menu items to edit and display defaults for the site.

This patch also contains several fixes to problems reported by NOIS or E3Rs. The following is a list of the problems fixed by this patch.

- The Outpatient Encounters (OE) component has been modified to display the correct CPT Modifier.
- PCMM information and Treating Facilities has been added to Demographics and Brief Demographics components
- Modified Date Range processing for the Imaging Profile component to prevent missing imaging reports for the date of the beginning date of the date range.
- Modified the method of building the list of Health Summary Types for the Reports Tab so that division and user parameters are not over-written by the system parameters.
- Modified the GMTS TYPE INQ P E34 16528rint Template to allow for 132 column output, preventing the truncation of selection items in the display.
- Several routines were found to be inappropriately setting the package-wide variable GMTSNDM (Occurrence Limits), causing components that followed to error on occurrence limits. This was discovered while researching CPH-1001-43354 (Adhoc GAF Score Not Displaying Data).
- Modified 'Hospital Location Health Summary' so that the check for patients at a hospital location is conducted at the time the queued task is run instead of when the option is invoked.
- Modified 'Outpatient Encounter' component so that the hospital location in the Outpatient Encounter in the Clinical Reports on the Reports Tab matches the Hospital Location in the Health Summary Ad Hoc.
- Modified Medicine Health Summary components so that the message text is removed from the S.MCHL7SERVER server basket.
- Modified Discharge Summary print routines so package-wide variables (beginning date and ending date) do not get reset preventing other components from printing.
- Post-Init correctly renames Radiology components in the VAQ DATA SEGMENT file (#394.71).
- Modified GAF component to allow multiple providers to enter varying GAF scores on the same visit date/time.
- Pre-Init removes test versions of GUI Site Default options.
- As part of an on-going project to document all of the entry points and DBIAs in Health Summary, the following routines are being re-issued with minor documentation changes.

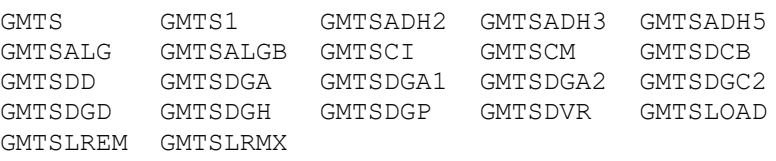

# Patch GMTS\*2.7\*48 REMOTE ONCOLOGY VIEW

Health Summary patches 29 and 48 export components for using Remote Data Views. With all the proper patches installed, you may view remote patient data through CPRS. Before you can do this, you must have Master Patient Index/Patient Demographics (MPI/PD) and several other patches installed. Once these are in place and the proper parameters have been set, you can access remote data from other VA facilities.

Currently, remote data views are limited to predefined, nationally exported Health Summary Types. Remote data may not be viewed by either the Ad Hoc Health Summary type or locally/user developed Health Summary types.

You can view remote clinical data using any Health Summary Type that has an identically named Health Summary Type installed at both the local and remote sites. However, for nonnationally exported health summary reports, the content of the report is subject to the report structure and configuration defined at the remote site.

Patch 29 (GMTS\*2.7\*29) added the following Remote Data Views types.

REMOTE DEMO/VISITS/PCE (3M) REMOTE MEDS/LABS/ORDERS (3M) REMOTE TEXT REPORTS (3M) REMOTE CLINICAL DATA (3M) REMOTE CLINICAL DATA (1Y) REMOTE DEMO/VISITS/PCE (1Y) REMOTE MEDS/LABS/ORDERS (1Y) REMOTE TEXT REPORTS (1Y) REMOTE CLINICAL DATA (4Y) REMOTE LABS LONG VIEW (12Y) REMOTE LABS ALL (1Y) REMOTE LABS ALL (3M) REMOTE DIS SUM/SURG/PROD (12Y) REMOTE OUTPATIENT MEDS (6M) REMOTE ONCOLOGY VIEW

See Chapter 3, section 2 for more information on using Remote Data Views.

Patch GMTS\*2.7\*47 CPRS Report Tab/NDBI/Misc Fixes

A menu of options has been added, CPRS Reports Tab "Health Summary Types List," that allows users to control the Health Summary Types and the order that the Health Summary Types are listed in the Health Summary Types box on the Reports Tab of CPRS. This menu option has four menu items to edit and display the users' preferences.

# GMTS\*2.7\*45 Interdisciplinary Progress Notes

The purpose of this patch is to allow the Health Summary components Progress Notes and Selected Progress Notes to display the new interdisciplinary progress notes and all of the entries associated with the interdisciplinary note. The interdisciplinary note and all of the associated entries will be marked in the progress note components as follows.

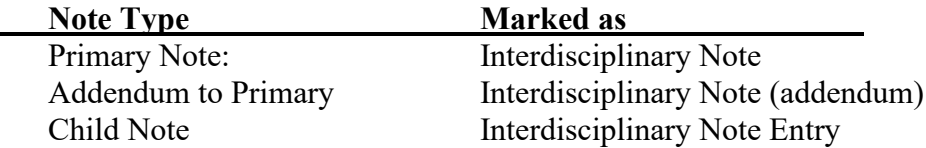

#### **Released Patches for Health Summary 2.7**

- GMTS\*2.7\*1 Syntax Error in GMTS
- GMTS\*2.7\*2 Visit Dates, Task &
- GMTS\*2.7\*3 LAB Anatomic Path Ac
- GMTS\*2.7\*4 Medicine Data w/ Quo
- GMTS\*2.7\*5 CVP, EADT, Nightly T
- GMTS\*2.7\*6 Patient Selection
- GMTS\*2.7\*7 HS Utilities, MXSTR
- GMTS\*2.7\*8 HS PCE Components
- GMTS\*2.7\*9 Lab Orders/Surgical
- GMTS\*2.7\*10 PCE Components
- GMTS\*2.7\*11 SURGERY COMPONENT FI
- GMTS\*2.7\*12 TIU-COMPATIBLE COMPO
- GMTS\*2.7\*13 Spinal Cord Dysfunct
- GMTS\*2.7\*14 Updated Rad/Nuc Med
- GMTS\*2.7\*15 Pharmacy & Current O
- GMTS\*2.7\*16 Health Summary Fixes
- GMTS\*2.7\*17 Blood Bank Component
- GMTS\*2.7\*18 Code change to accom
- GMTS\*2.7\*19 Duplicates on CVP co
- GMTS\*2.7\*20 UPDATED COMPONENTS f
- GMTS\*2.7\*21 Report headings and
- GMTS\*2.7\*22 Reminders-historical
- GMTS\*2.7\*23 NEW REMINDER COMPONE
- GMTS\*2.7\*24 Patient selection &
- GMTS\*2.7\*25 Component fixes
- GMTS\*2.7\*26 Imaging Component
- GMTS\*2.7\*27 Y2K COMPLIANCE CHANG
- GMTS\*2.7\*28 Y2K, NKA, LAB, VITAL
- GMTS\*2.7\*29 Remote Data View/Pri
- GMTS\*2.7\*30 HS Type Lookup/Concu
- GMTS\*2.7\*31 Inactive Clinics
- GMTS\*2.7\*32 Fix HS Type Lookup
- GMTS\*2.7\*33 Progress Notes by Vi
- GMTS\*2.7\*34 Clinical Reminder Di
- GMTS\*2.7\*35 Vitals/GAF/Oncology/
- GMTS\*2.7\*36 Oncology/Lab/Ad Hoc
- GMTS\*2.7\*37 CPT Modifiers and RX
- GMTS\*2.7\*40 Undefined Variable D
- GMTS\*2.7\*42 Oncology Component C
- GMTS\*2.7\*43 HFS/Window Print Fix
- GMTS\*2.7\*44 Error in GAF Score
- GMTS\*2.7\*45 Interdisciplinary Pr
- GMTS\*2.7\*46 Consults Brief Compo
- GMTS\*2.7\*47 CPRS Report Tab/NDBI
- GMTS\*2.7\*48 Remote Oncology View
- GMTS\*2.7\*50 Spinal Cord Dysfunct
- GMTS\*2.7\*49 Demographics/HS Type
- GMTS\*2.7\*51 Radiology fixes
- GMTS\*2.7\*54 Oncology ICD-O-3 Impleme
- GMTS\*2.7\*55 Demographics/Progress No
- GMTS\*2.7\*52 Problem List HNC/MST Cha
- GMTS\*2.7\*56 Division Parameter/Demog
- GMTS\*2.7\*58 HS Objects and Components
- GMTS\*2.7\*59 BLOOD BANK COMPONENTS
- GMTS\*2.7\*60 Race and Ethnicity (Demographics)
- GMTS\*2.7\*61 Remote Medicine Report Fix
- GMTS\*2.7\*62 MED/RXIV/HF/Miscellaneous
- GMTS\*2.7\*63 Selection of Individual Health Factors
- GMTS\*2.7\*64 TWEAK TO STANDARD REMOTE HEALTH SUMMARIES
- GMTS\*2.7\*65 Non VA Medications
- GMTS\*2.7\*66 CPRS HS REPORT ALLOCATION ERRORS
- GMTS\*2.7\*67 NOT USED
- GMTS\*2.7\*68 TRANSITIONAL PHARMACY HS OBJECT/TYPE
- GMTS\*2.7\*69 Health Summary Resequencing/Medicine Correction
- GMTS\*2.7\*70 GMTS SCHEDULING REPLACEMENT UPDATE
- GMTS\*2.7\*71 CTD HS Code Text Descriptors
- GMTS\*2.7\*72 ONCOLOGY FORDS IMPLEMENTATION
- GMTS\*2.7\*73 CORRECT BRANCH OF SERVICE IN DEMOGRAPHIC DISPLA
- GMTS\*2.7\*74 HEALTH SUMMARY GAF COMPONENT
- GMTS\*2.7\*75 RESTORE DISPLAY OF CLINICAL REMINDERS DISCLAIMER
- GMTS\*2.7\*76 ALPHA MODIFIERS NOT SHOWING AND COMMENTS PRINTING
- GMTS\*2.7\*78 NEW VITALS API AND OUTPATIENT PHARMACY API
- GMTS\*2.7\*79 CORRECT REFERENCE RANGES ON REPORT TABS
- GMTS\*2.7\*81 VHA Enterprise Standard Title Display in Health Summary Components
- GMTS\*2.7\*82 E-SIG BLOCK/HEALTH FACTORS/CLINICAL REMINDERS F
- GMTS\*2.7\*83 DIETETICS COMPONENT UPDATE
- GMTS\*2.7\*84 ADDING REASON FOR STUDY DISPLAY TO RADIOLOGY RE
- GMTS\*2.7\*85 RESTRICT SENSITIVE DATA ON HEALTH SUMMARY PRINT
- GMTS\*2.7\*87 NATIONAL HEALTH SUMMARY TYPES FOR SKIN RISK ASSESSMENT
- GMTS\*2.7\*88 LAB REFORMAT/142.1 UPDATE/SII COMP/HS BY LOC REPORT
- GMTS\*2.7\*89 SUPPORT OF CLINICAL REMINDERS ENHANCEMENTS
- GMTS\*2.7\*91 MHAL AND MHAS COMPONENTS NOT SHOWING ALL ADMINISTRATIONS
- GMTS\*2.7\*92 CORRECTIONS TO MEDICATION RECONCILIATION WORKSHEET (TOOL #2)
- GMTS\*2.7\*93 COMBINE UNITS ON TRANSFUSION REPORT
- GMTS\*2.7\*94 UPDATES FOR THE ESSENTIAL MED LIST FOR REVIEW
- GMTS\*2.7\*95 CORRECT B CROSS-REFERENCE
- GMTS\*2.7\*107 BUG FIXES iMED NOTE, IMPORT HS OBJECT, VITALS TEXT
- GMTS\*2.7\*110 HEALTH FACTOR COMPONENT HEADER CHANGE AND ADHOC REPORT
- GMTS\*2.7\*111 HEALTH SUMMARY UPDATE FOR ICD-10 PTF PROJECT
- GMTS\*2.7\*125 HEALTH SUMMARY UPDATE FOR 2 NEW COMPONENTS

## **Packages providing data to Health Summary**

Automated Med Info Exchange (AMIE) Adverse Reaction Tracking (ART) Blood Bank Clinical Reminders Clinical Procedures **Consults Dietetics** Discharge Summary **GEC** Inpatient Medications Laboratory Medicine Mental Health My Health*e*Vet Nursing (Vital Signs) OE/RR Oncology Outpatient Pharmacy Patient Care Encounter (PCE) Problem List Progress Notes Radiology Registration Scheduling Surgery VistA Imaging Vitals

Health Summary users can also print an Outpatient Pharmacy Action Profile with bar codes in tandem with a health summary. For complete details on printing a patient's profile, read the section that describes the "Hospital Location Health Summary" option.

# **Index**

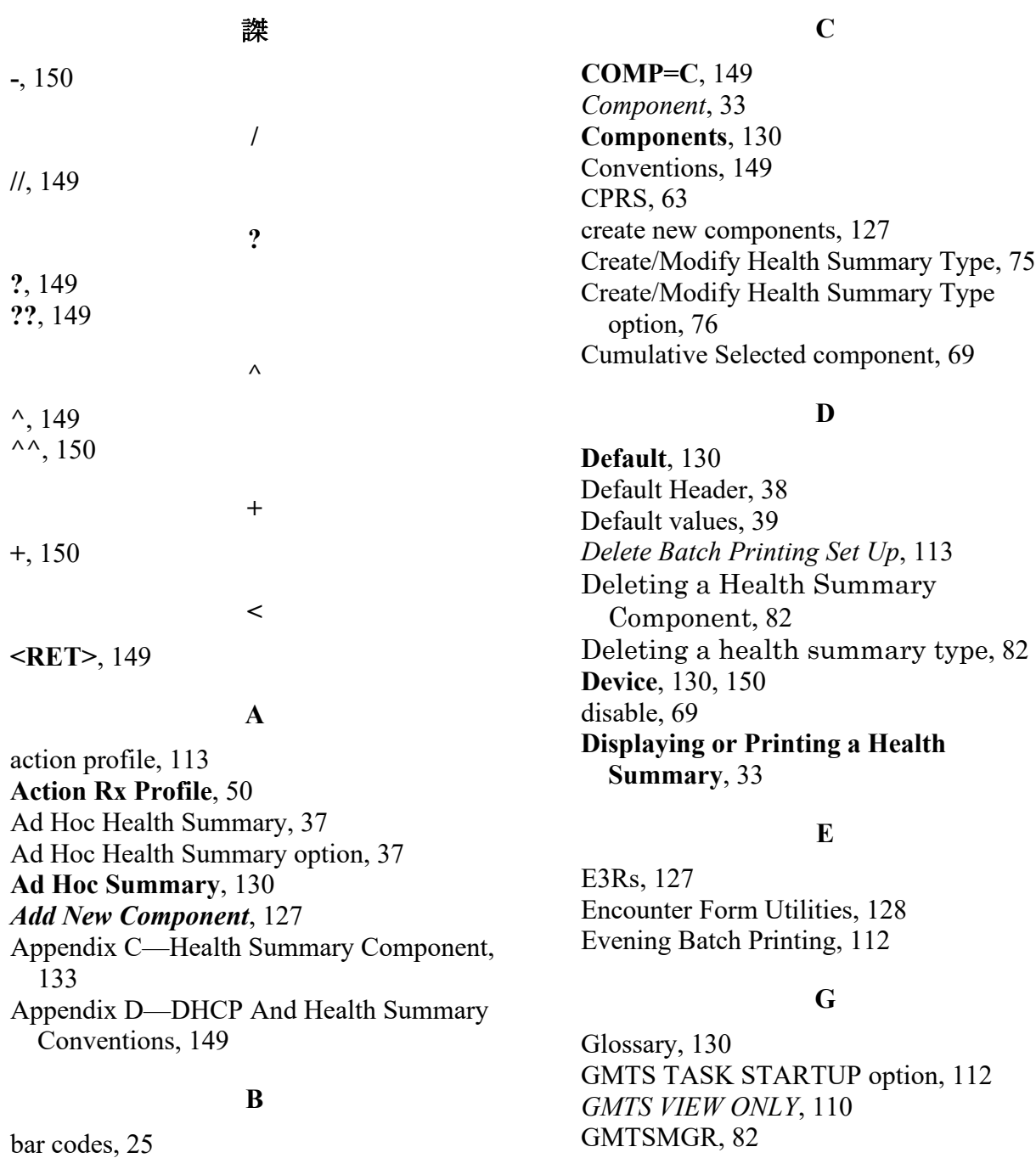

## **H**

**Health Summary**, 63 Health Summary Component Description List, 133

*GMTSMGR key*, 76, 110

Batch Printing Process, 111

Brief component, 68

Batch Print of All Clinics by Visit Date, 111

Build Health Summary Type option, 75

Health Summary Components, 68 Health Summary Coordinator's Menu, 109 Health Summary Menu, 32 Health Summary Overall Menu [GMTS MANAGER], 26 health summary type, 70 hospital location, 114 **Hospital Location**, 130 Hospital Location Health Summary option, 51 How to Use This Manual, 30

# **I**

**ICD Text Displayed**, 130 Information Menu option, 53, 69 Inquire about a Health Summary Component, 56 Inquire about a Health Summary Type, 53 Integrated Billing Package, 128 Introduction, 1 IRM/ADPAC Maintenance options, 109

### **K**

Kernel, 149 Keys, 110

## **L**

*List Batch Health Summary Locations*, 114 List Batch Health Summary Locations option, 114 List Health Summary Component Descriptions, 60 List Health Summary Components, 57 List Health Summary Type, 55 List Health Summary Types, 55 locations, 114 lock, 55 *Lock*, 110, 130 Locks and Security, 110

# **M**

Modify Health Summary Type, 80

### **N**

nightly batch processing, 111

Health Summary v.2.7 164 March 2020 User Manual

**Non-destructive**, 130 non-workdays, 111 Notifications, 36

#### **O**

Occurrence limits, 35 **Occurrence Limits**, 131 OE/RR V. 2.5, 33 options, 32 Outpatient Pharmacy Action Profile, 25 owner, 55 Owner, 110, 131

### **P**

Patient Health Summary Option, 33 PRINT ACTION PROFILE, 113 PRINT DAYS AHEAD, 113 Print Manager, 128 Printing Conventions:, 150 **Provider Narrative**, 131

# **Q**

Q & A, 127

# **R**

Reports, 63 Reports tab, 63

# **S**

Security, 110 security keys,  $110$ *Selected component*, 33, 68 selection items, 33 *Selection items*, 36 **Selection Items**, 131 Set-up Batch Print Locations, 111 Special Keys, Commands, and Symbols, 149 summary order, 35 **Summary Order**, 131 **Summary Type**, 131

#### **T**

task job, 111 TASK STARTUP, 112 Time limits, 35

**Time Limits**, 131 *Type*, 33, 74

**U**

*User responses*, 30

VA FileMan, 149 VISTA packages, 12

**V**